Bedienungsanleitung **für den Anlagenbetreiber**

Regelung mit 7-Zoll-Touchdisplay

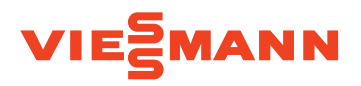

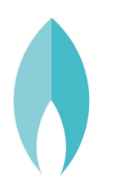

# VITODENS 200-W/222-W/222-F/242-F

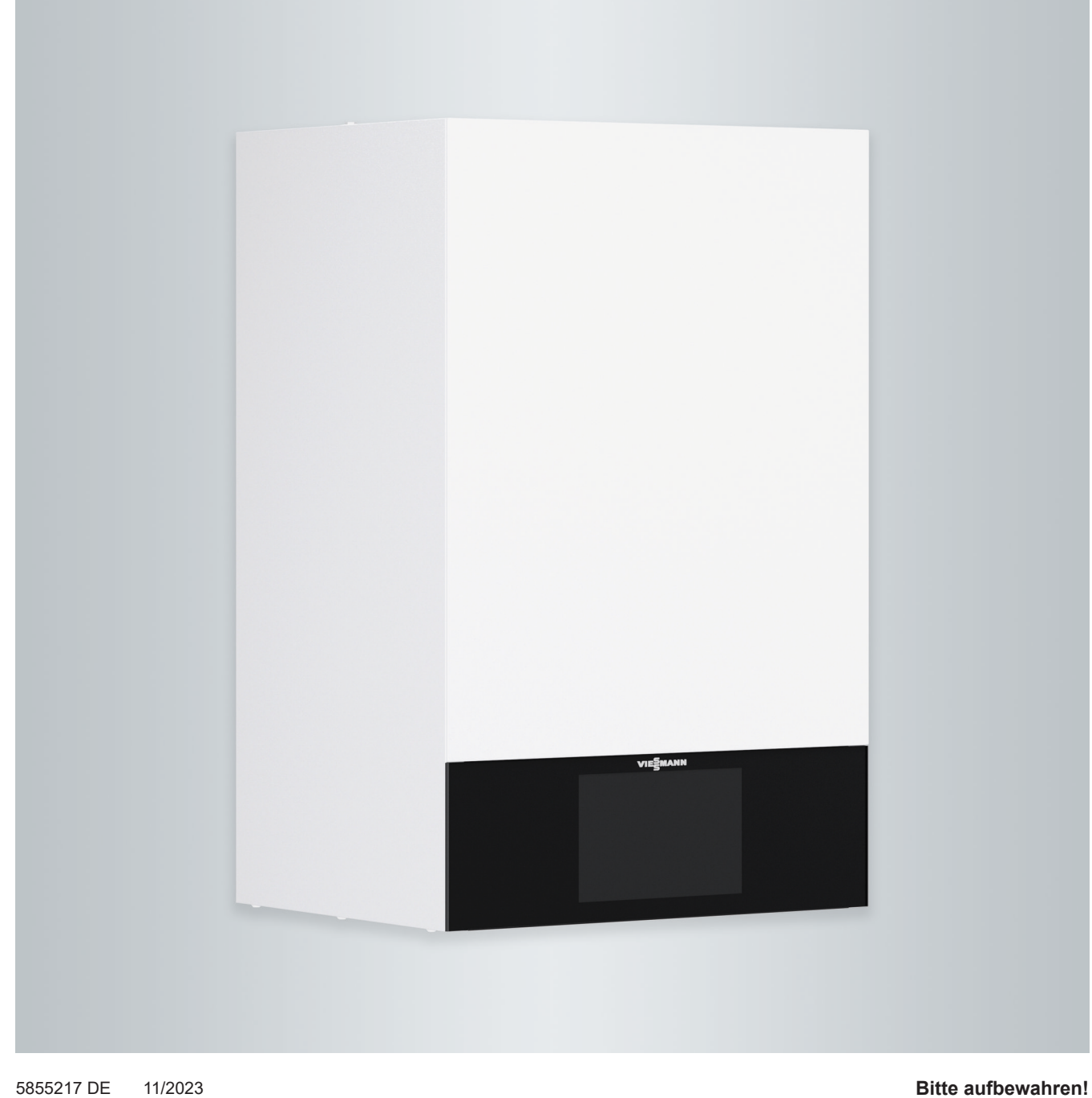

# Sicherheitshinweise

# **Für Ihre Sicherheit**

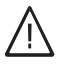

Bitte befolgen Sie diese Sicherheitshinweise genau, um Gefahren und Schäden für Menschen und Sachwerte auszuschließen.

# **Erläuterung der Sicherheitshinweise**

# **Gefahr**

Dieses Zeichen warnt vor Personenschäden.

#### **! Achtung**

Dieses Zeichen warnt vor Sachund Umweltschäden.

# **Zielgruppe**

Diese Bedienungsanleitung richtet sich an die Bediener der Heizungsanlage. Dieses Gerät kann auch von Kindern ab 8 Jahren und darüber sowie von Personen mit verringerten physischen, sensorischen oder mentalen Fähigkeiten oder Mangel an Erfahrung und Wissen benutzt werden, falls sie beaufsichtigt oder bezüglich des sicheren Gebrauchs des Geräts unterwiesen wurden und die daraus resultierenden Gefahren verstehen.

# *Hinweis*

*Angaben mit dem Wort Hinweis enthalten Zusatzinformationen.*

# **Achtung**

!

Kinder in der Nähe des Geräts beaufsichtigen.

- Kinder dürfen nicht mit dem Gerät spielen.
- Reinigung und Benutzerwartung dürfen nicht von Kindern ohne Beaufsichtigung durchgeführt werden.

# **Sicherheitshinweise für Arbeiten an der Anlage**

# **Anschluss des Geräts**

- Das Gerät darf nur durch autorisierte Fachkräfte angeschlossen und in Betrieb genommen werden.
- Gerät nur mit den geeigneten Brennstoffen betreiben.
- Vorgegebene elektrische Anschlussbedingungen einhalten.
- Änderungen an der vorhandenen Installation dürfen nur von autorisierten Fachkräften durchgeführt werden.

# **Gefahr**

Unsachgemäß durchgeführte Arbeiten an der Heizungsanlage können zu lebensbedrohenden Unfällen führen.

- Arbeiten an Gasinstallationen dürfen nur von Installateuren vorgenommen werden, die vom zuständigen Gasversorgungsunternehmen dazu berechtigt sind.
- Elektroarbeiten dürfen nur von Elektrofachkräften durchgeführt werden.

# **Arbeiten am Gerät**

- Einstellungen und Arbeiten am Gerät nur nach den Vorgaben in dieser Bedienungsanleitung vornehmen. Weitere Arbeiten am Gerät dürfen nur von autorisierten Fachkräften durchgeführt werden.
- Gerät nicht öffnen.
- Verkleidungen nicht abbauen.
- Anbauteile oder installiertes Zubehör nicht verändern oder entfernen.
- Rohrverbindungen nicht öffnen oder nachziehen.

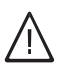

# **Gefahr**

- Heiße Oberflächen können Verbrennungen zur Folge haben.
- Gerät nicht öffnen.
- Heiße Oberflächen an ungedämmten Rohren, Armaturen und Abgasrohren nicht berühren.

# **Zusatzkomponenten, Ersatz- und Verschleißteile**

#### ! **Achtung**

Komponenten, die nicht mit der Heizungsanlage geprüft wurden, können Schäden an der Heizungsanlage hervorrufen oder deren Funktionen beeinträchtigen.

Anbau oder Austausch ausschließlich durch den Fachbetrieb vornehmen lassen.

# **Sicherheitshinweise für den Betrieb der Anlage**

# **Beschädigungen am Gerät**

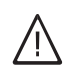

# **Gefahr**

Beschädigte Geräte gefährden Ihre Sicherheit.

Prüfen Sie das Gerät auf äußere Schäden. Nehmen Sie ein beschädigtes Gerät nicht in Betrieb.

# **Verhalten bei Gasgeruch**

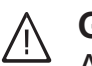

# **Gefahr**

Austretendes Gas kann zu Explosionen führen, die schwerste Verletzungen zur Folge haben.

- Nicht rauchen! Offenes Feuer und Funkenbildung verhindern. Niemals Schalter von Licht und Elektrogeräten betätigen.
- Gasabsperrhahn schließen.
- Fenster und Türen öffnen.
- Personen aus der Gefahrenzone entfernen.
- Gas- und Elektroversorgungsunternehmen und Fachbetrieb von außerhalb des Gebäudes benachrichtigen.
- Stromversorgung zum Gebäude von sicherer Stelle (außerhalb des Gebäudes) unterbrechen lassen.

# **Für Ihre Sicherheit (Fortsetzung)**

# **Verhalten bei Abgasgeruch**

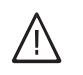

# **Gefahr**

Abgase können zu lebensbedrohenden Vergiftungen führen.

- Heizungsanlage ausschalten.
- Aufstellort belüften.
- Türen in Wohnräumen schließen.

# **Verhalten bei Brand**

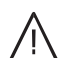

# **Gefahr**

Bei Feuer besteht Verbrennungsund Explosionsgefahr.

- Heizungsanlage ausschalten.
- Absperrventile in den Brennstoffleitungen schließen.
- Benutzen Sie einen geprüften Feuerlöscher der Brandklassen ABC.

# **Verhalten bei Wasseraustritt aus dem Gerät**

# ЛŃ

# **Gefahr**

Bei Wasseraustritt aus dem Gerät besteht die Gefahr eines Stromschlags.

- Heizungsanlage an der externen Trennvorrichtung ausschalten (z. B. Sicherungskasten, Hausstromverteilung).
- Benachrichtigen Sie Ihren Fachbetrieb.

# **Verhalten bei Störungen an der Heizungsanlage**

# **Gefahr**

Störungsmeldungen weisen auf Defekte an der Heizungsanlage hin. Nicht behobene Störungen können lebensbedrohende Folgen haben. Störungsmeldungen nicht mehrmals in kurzen Abständen quittieren. Fachbetrieb benachrichtigen, damit dieser die Ursache analysieren und den Defekt beheben kann.

# **Bedingungen an den Aufstellraum**

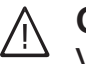

# **Gefahr**

Verschlossene Zuluftöffnungen führen zum Mangel an Verbrennungsluft. Dadurch kommt es zu unvollständiger Verbrennung und Bildung von lebensbedrohlichem Kohlenmonoxid.

Vorhandene Zuluftöffnungen nicht zustellen oder verschließen. Keine nachträglichen Änderungen der baulichen Gegebenheiten vornehmen, die Auswirkungen auf den sicheren Betrieb haben können (z. B. Leitungsverlegung, Verkleidungen oder Trennwände).

#### **Gefahr**  $\bigwedge$

Leicht entflammbare Flüssigkeiten und Materialien (z. B. Benzin, Lösungs- und Reinigungsmittel, Farben oder Papier) können Verpuffungen und Brände auslösen. Solche Stoffe nicht im Heizraum und nicht in unmittelbarer Nähe der Heizungsanlage lagern oder verwenden.

# **Achtung**

!

Unzulässige Umgebungsbedingungen können Schäden an der Heizungsanlage verursachen und einen sicheren Betrieb gefährden.

- Zulässige Umgebungstemperaturen einhalten gemäß den Angaben in dieser Bedienungsanleitung.
- Luftverunreinigungen durch Halogenkohlenwasserstoffe (z. B. enthalten in Farben, Lösungs- und Reinigungsmitteln) und starken Staubanfall (z. B. durch Schleifarbeiten) vermeiden.
- Dauerhaft hohe Luftfeuchtigkeit (z. B. durch permanente Wäschetrocknung) vermeiden.

5855217

5855217

# **Für Ihre Sicherheit** (Fortsetzung)

# **Abluftgeräte**

Bei Betrieb von Geräten mit Abluftöffnungen ins Freie (Dunstabzugshauben, Abluftgeräte, Klimageräte) kann durch die Absaugung ein Unterdruck entstehen. Bei gleichzeitigem Betrieb des Heizkessels kann es zum Rückstrom von Abgasen kommen.

#### **Gefahr**  $\triangle$

Gleichzeitiger Betrieb des Heizkessels mit Geräten mit Abluftführung ins Freie kann durch Rückstrom von Abgasen lebensbedrohende Vergiftungen zur Folge haben. Ergreifen Sie geeignete Maßnahmen für die ausreichende Zufuhr von Verbrennungsluft. Setzen Sie sich ggf. mit Ihrem Fachbetrieb in Verbindung.

# **Inhaltsverzeichnis**

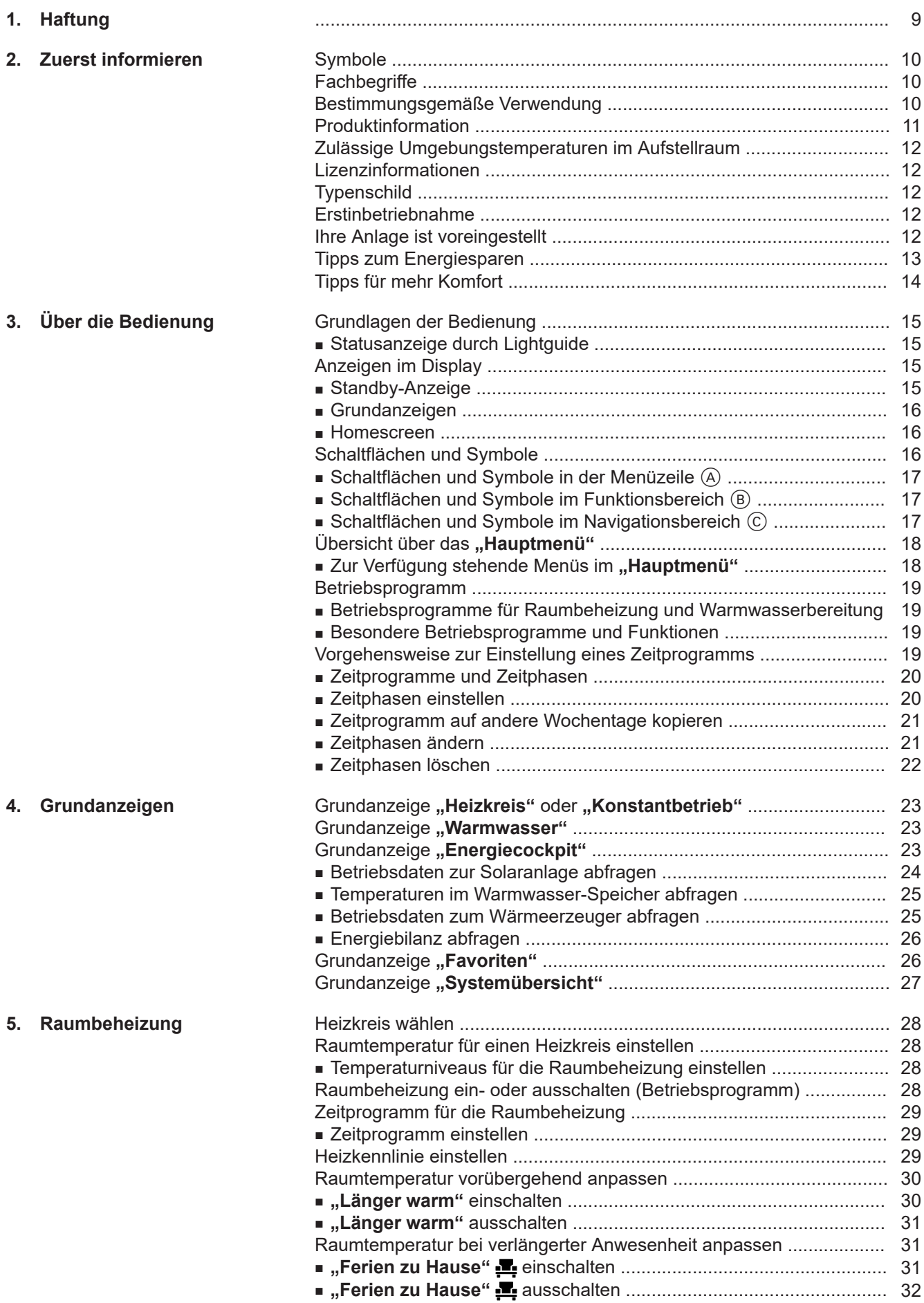

5855217 5855217

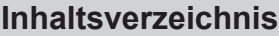

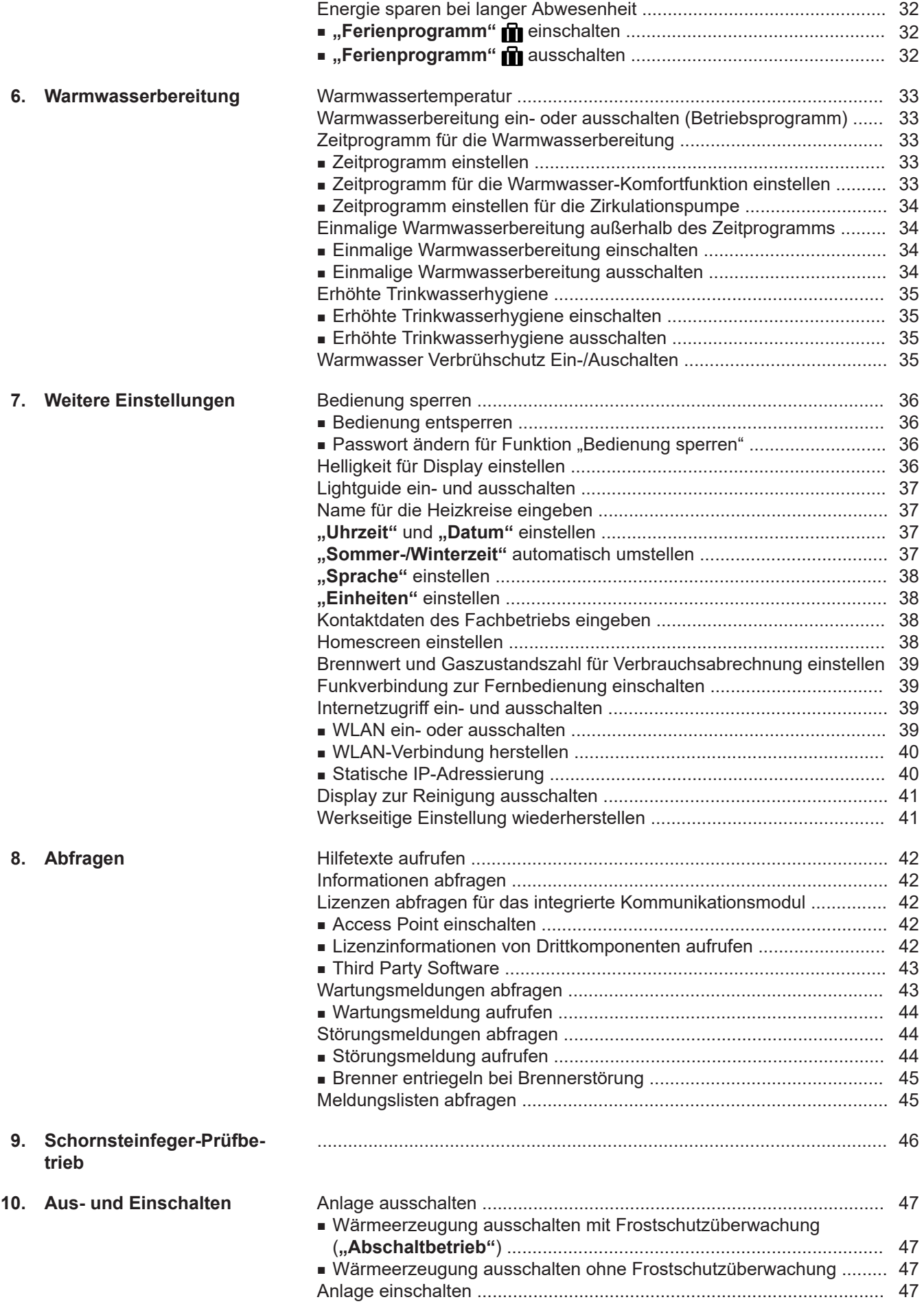

# **Inhaltsverzeichnis** (Fortsetzung)

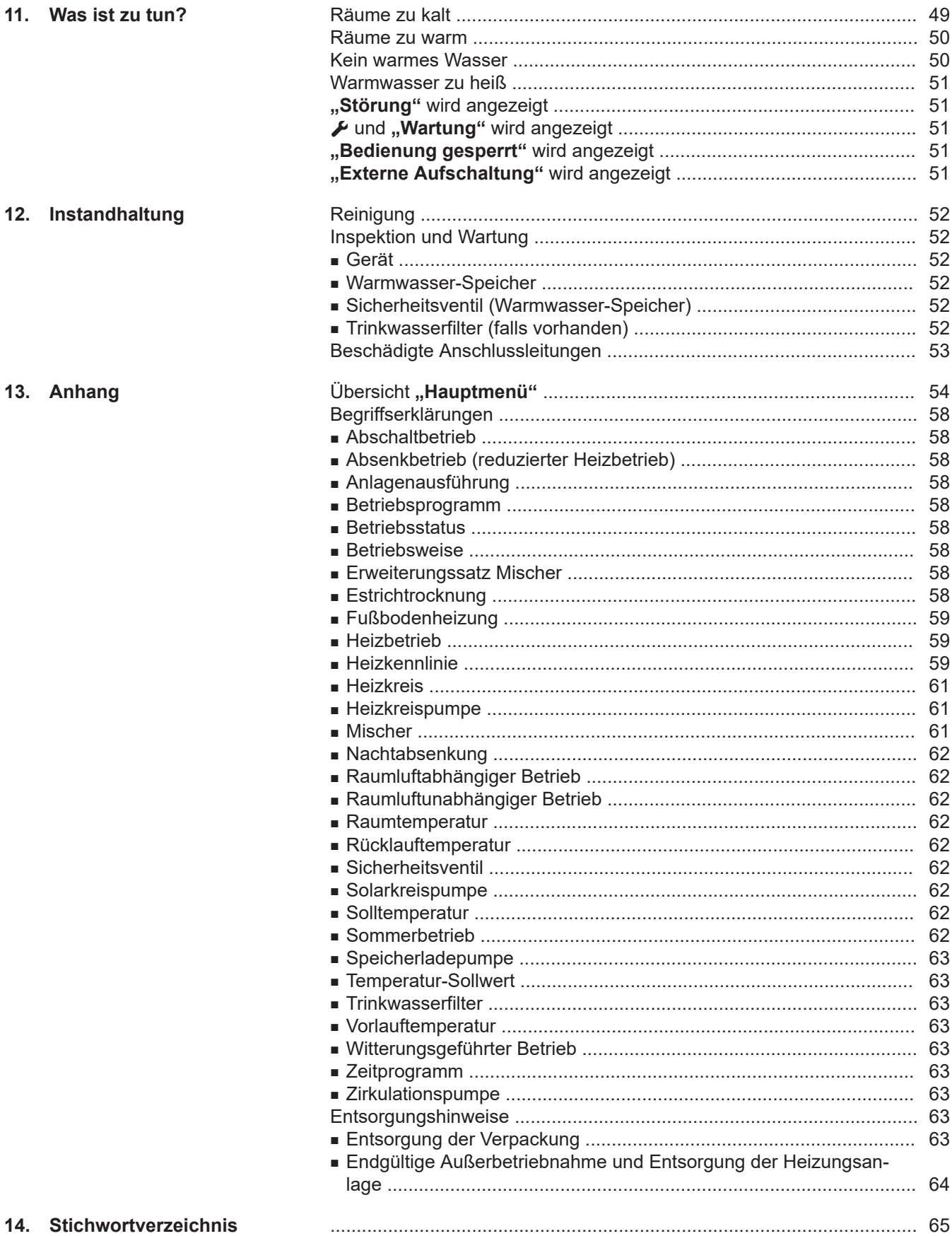

## <span id="page-8-0"></span>**Haftung**

Es besteht keine Haftung für entgangenen Gewinn, ausgebliebene Einsparungen, mittelbare oder unmittelbare andere Folgeschäden, die aus der Benutzung der in der Anlage integrierten WLAN-Schnittstelle oder den entsprechenden Internet-Services entstehen. Es besteht keine Haftung für Schäden aus unsachgemäßer Verwendung.

Die Haftung ist auf den typischerweise entstehenden Schaden begrenzt, falls eine wesentliche Vertragspflicht leicht fahrlässig verletzt wird, deren Erfüllung die ordnungsgemäße Durchführung des Vertrags erst ermöglicht.

Die Haftungsbegrenzung findet keine Anwendung, wenn der Schaden vorsätzlich oder grob fahrlässig herbeigeführt wurde oder wenn eine zwingende Haftung nach dem Produkthaftungsgesetz besteht.

Es gelten die Allgemeinen Verkaufsbedingungen von Viessmann, die in der jeweils aktuellen Viessmann Preisliste enthalten sind.

Für die Nutzung von Viessmann Apps gelten die jeweiligen Datenschutzbestimmungen und Nutzungsbedingungen. Push-Benachrichtigungen und E-Mail-Dienste sind Dienstleistungen von Netzbetreibern, für die Viessmann nicht haftet. Insoweit gelten die Geschäftsbedingungen der jeweiligen Netzbetreiber.

## <span id="page-9-0"></span>Zuerst informieren

## **Symbole**

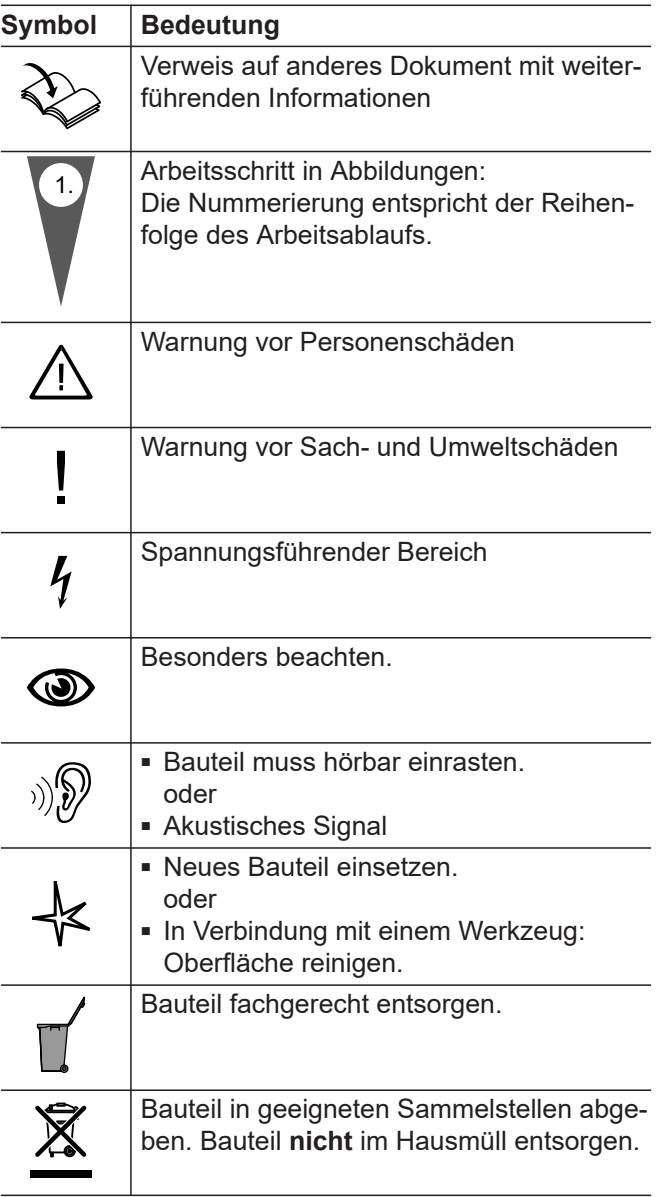

## **Fachbegriffe**

Zum besseren Verständnis der Funktionen Ihrer Regelung werden einige Fachbegriffe näher erläutert. Diese Informationen finden Sie im Kapitel "Begriffserklärungen" im Anhang.

## **Bestimmungsgemäße Verwendung**

Das Gerät darf bestimmungsgemäß nur in geschlossenen Heizungssystemen gemäß EN 12828 unter Berücksichtigung von CECS 215-2017 sowie der zugehörigen Montage-, Service- und Bedienungsanleitungen installiert und betrieben werden. Es ist ausschließlich für die Erwärmung von Heizwasser in Trinkwasserqualität vorgesehen.

Die bestimmungsgemäße Verwendung setzt voraus, dass eine ortsfeste Installation in Verbindung mit anlagenspezifisch zugelassenen Komponenten vorgenommen wurde.

## <span id="page-10-0"></span>**Bestimmungsgemäße Verwendung** (Fortsetzung)

Das Gerät ist ausschließlich für den häuslichen oder haushaltsähnlichen Gebrauch vorgesehen, auch nicht eingewiesene Personen können das Gerät sicher bedienen.

Die gewerbliche oder industrielle Verwendung zu einem anderen Zweck als zur Gebäudeheizung oder Trinkwassererwärmung gilt als nicht bestimmungsgemäß.

Darüber hinausgehende Verwendung ist vom Hersteller fallweise freizugeben.

Fehlgebrauch des Geräts bzw. unsachgemäße Bedienung (z. B. durch Öffnen des Geräts durch den Anlagenbetreiber) ist untersagt und führt zum Haftungsausschluss. Fehlgebrauch liegt auch vor, wenn Komponenten des Heizungssystems in ihrer bestimmungsgemäßen Funktion verändert werden (z. B. durch Verschließen der Abgas- und Zuluftwege).

## **Produktinformation**

Die Regelung ist eine Kessel- und Heizkreisregelung für folgende Betriebsweisen:

- Witterungsgeführter Betrieb
- Konstantbetrieb
- Raumtemperaturgeführter Betrieb

Ihr Fachbetrieb konfiguriert die Betriebsweise bei Inbetriebnahme entsprechend Ihrer Heizungsanlage. Diese Anleitung beschreibt alle 3 Betriebsweisen.

### **Witterungsgeführter Betrieb**

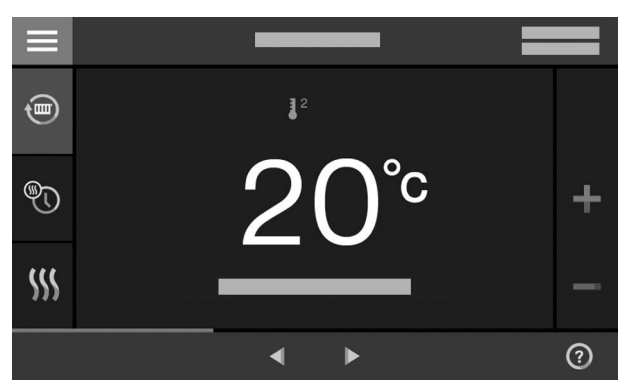

*Abb. 1*

Im witterungsgeführten Betrieb wird die Höhe der Vorlauftemperatur in Abhängigkeit von der Außentemperatur geregelt. Je niedriger die Außentemperatur, desto höher die Vorlauftemperatur. Dadurch wird an kalten Tagen mehr Wärme für die Raumbeheizung bereitgestellt als an wärmeren Tagen.

Im witterungsgeführten Betrieb können mit der Regelung 1 Heizkreis ohne Mischer und bis zu 2 Heizkreise mit Mischer bedient werden.

#### **Konstantbetrieb**

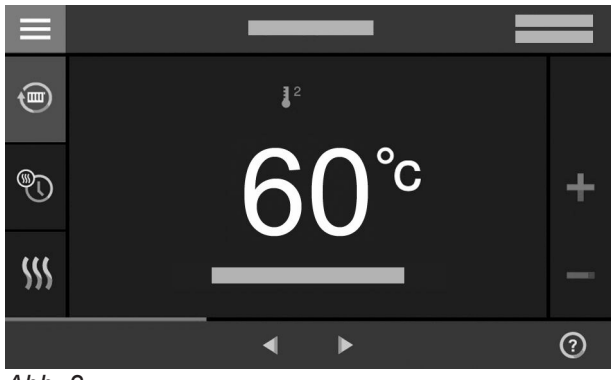

*Abb. 2*

Im Konstantbetrieb liefert der Wärmeerzeuger unabhängig von der Außentemperatur Heizwasser mit konstanter Vorlauftemperatur.

Im Konstantbetrieb können mit der Regelung 1 Heizkreis ohne Mischer und bis zu 2 Heizkreise mit Mischer bedient werden.

#### **Raumtemperaturgeführter Betrieb**

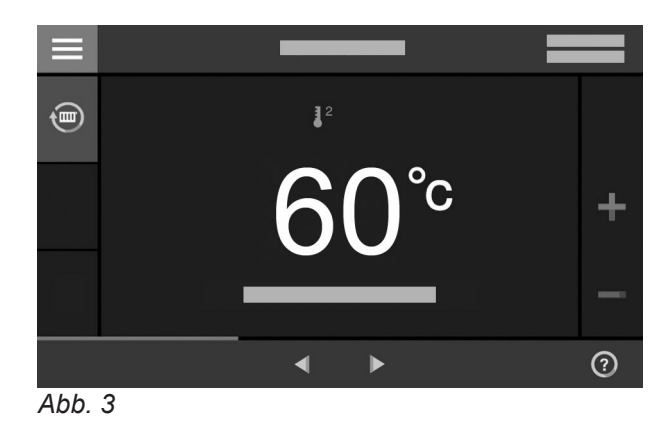

Im raumtemperaturgeführten Betrieb wird die Raumbeheizung in Abhängigkeit von der Raumtemperatur einoder ausgeschaltet. Die Vorlauftemperatur ist hierbei konstant.

Im raumtemperaturgeführten Betrieb kann mit der Regelung 1 Heizkreis ohne Mischer bedient werden.

**12**

## <span id="page-11-0"></span>**Produktinformation** (Fortsetzung)

## **Bedienung**

Die Regelung ist in den Wärmeerzeuger integriert und regelt alle Funktionen Ihrer Anlage. Die Regelung wird über ein 7-Zoll-Touchdisplay bedient.

In der Regelung ist ein Kommunikationsmodul integriert. Dadurch kann die Anlage auch über das Internet mit einer App fernbedient werden.

## **Zulässige Umgebungstemperaturen im Aufstellraum**

## ! **Achtung**

Außerhalb der angegebenen Temperaturbereiche können gegebenenfalls Störungen am Gerät auftreten.

Stellen Sie sicher, dass der angegebene Temperaturbereich im Aufstellraum eingehalten wird.

## **Lizenzinformationen**

Dieses Produkt enthält Fremdsoftware einschließlich Open-Source-Software. Sie sind unter Einhaltung der jeweiligen Lizenzbedingungen zur Nutzung dieser Fremdsoftware berechtigt.

Um Funktionsstörungen zu vermeiden, gewährleisten

Sie eine Temperatur zwischen +5 und +40 °C.

- Lizenzen für das integrierte Kommunikationsmodul: Siehe Seite [42](#page-41-0).
- Lizenzen für die Bedieneinheit: Siehe Seite [42.](#page-41-0)

# **Typenschild**

Das Typenschild des Wärmeerzeugers enthält umfangreiche Produktinformationen und einen gerätespezifischen **QR-Code mit Kennzeichnung "i"** als direkten Einstieg zu produktspezifischen Informationen und zur Produktregistrierung im Internet.

Der QR-Code enthält die Zugangsdaten zum Registrierungs- und Produktinformationsportal und die 16 stellige Herstellnummer.

## **Erstinbetriebnahme**

Die Erstinbetriebnahme und Anpassung des Geräts an die örtlichen und baulichen Gegebenheiten sowie die Einweisung in die Bedienung müssen von Ihrem Fachbetrieb vorgenommen werden.

Als Betreiber einer neuen Feuerungsanlage sind Sie verpflichtet, diese Feuerungsanlage umgehend dem für Ihre Liegenschaft zuständigen Bezirksschornsteinfeger zu melden. Der Bezirksschornsteinfeger erteilt Ihnen auch Auskünfte über seine weiteren Tätigkeiten an Ihrer Feuerungsanlage (z. B. regelmäßige Messungen, Reinigung).

## **Ihre Anlage ist voreingestellt**

Ihre Heizungsanlage ist werkseitig voreingestellt und nach der Inbetriebnahme durch Ihren Fachbetrieb betriebsbereit:

#### **Raumbeheizung bei witterungsgeführtem Betrieb**

- Zwischen **06:00 und 22:00 Uhr** werden die Räume mit 20 °C "Raumtemperatur-Sollwert" beheizt (normale Raumtemperatur).
- Zwischen **22:00 und 06:00 Uhr** werden die Räume mit 3 °C ..Reduzierter Raumtemperatur-Sollwert" beheizt (reduzierte Raumtemperatur, Frostschutz).

Im witterungsgeführten Betrieb können Sie einige Funktionen über eine Fernbedienung einstellen, im raumtemperaturgeführten Betrieb über ein Raumtemperaturregler.

## <span id="page-12-0"></span>**Ihre Anlage ist voreingestellt** (Fortsetzung)

#### **Raumbeheizung bei Konstantbetrieb**

- Zwischen **06:00 und 22:00 Uhr** beträgt der Vorlauftemperatur-Sollwert 60 °C ("Vorlauftemperatur-**Sollwert Normal"**)
- Zwischen **22:00 und 06:00 Uhr** beträgt der Vorlauftemperatur-Sollwert 20 °C ("Vorlauftemperatur-**Sollwert Reduziert"**, Frostschutz)

#### **Raumbeheizung bei raumtemperaturgeführtem Betrieb**

■ Die Räume werden beheizt entsprechend den Einstellungen an Ihrem Raumtemperaturregler.

#### **Warmwasserbereitung**

- Zwischen **05:30 und 22:00 Uhr** wird das Trinkwasser auf 50 °C "Warmwassertemperatur-Sollwert" erwärmt. Eine eventuell vorhandene Zirkulationspumpe ist eingeschaltet.
- Zwischen **22:00 und 05:30 Uhr** wird der Warmwasser-Speicher nicht nachgeheizt. Eine eventuell vorhandene Zirkulationspumpe ist ausgeschaltet. *Hinweis*

*Eine vor 22:00 Uhr begonnene Warmwasserbereitung bleibt eingeschaltet, bis der Warmwassertemperatur-Sollwert erreicht ist.*

## **Tipps zum Energiesparen**

#### **Energie einsparen bei der Raumbeheizung**

■ Überheizen Sie die Räume nicht. Jedes Grad Raumtemperatur weniger spart bis zu 6 % Heizkosten. Witterungsgeführter Betrieb und raumtemperaturgeführter Betrieb:

Stellen Sie Ihre normale Raumtemperatur ("Raum**temperatur-Sollwert"**) nicht höher ein als 20 °C: Siehe Seite [28](#page-27-0).

- Beheizen Sie Ihre Räume nachts oder bei regelmäßiger Abwesenheit mit reduzierter Temperatur:
	- Witterungsgeführter Betrieb:
	- Reduzierte Raumtemperatur
	- Konstantbetrieb und raumtemperaturgeführter Betrieb:
		- Reduzierte Vorlauftemperatur

Stellen Sie hierfür das Zeitprogramm für die Raumbeheizung ein ("Zeitprogramm Heizung"): Siehe Seite [29](#page-28-0).

Im raumtemperaturgeführten Betrieb können Sie ein Zeitprogramm für die Raumbeheizung nur an Ihrem Raumtemperaturregler einstellen.

Bedienungsanleitung Raumtemperaturregler

#### **Frostschutz**

■ Der Frostschutz Ihres Wärmeerzeugers und ggf. Warmwasser-Speichers ist gewährleistet.

#### **Winter-/Sommerzeitumstellung**

■ Die Umstellung erfolgt automatisch.

#### **Datum und Uhrzeit**

■ Datum und Uhrzeit wurden von Ihrem Fachbetrieb eingestellt.

Sie können die Einstellungen jederzeit individuell nach Ihren Wünschen ändern.

#### *Stromausfall*

*Bei Stromausfall bleiben alle Einstellungen erhalten.*

- Um nicht benötigte Funktionen auszuschalten (z. B. Raumbeheizung im Sommer), stellen Sie das Betriebsprogramm "Abschaltbetrieb" für die entsprechenden Heizkreise ein: Siehe Seite [28](#page-27-0).
- Nur im witterungsgeführten Betrieb: Falls Sie verreisen, stellen Sie das "**Ferienprogramm"** ein: Siehe Seite [32](#page-31-0). Für die Dauer Ihrer Abwesenheit wird die Raumtemperatur reduziert und die Warmwasserbereitung ausgeschaltet.

#### **Energie einsparen bei der Warmwasserbereitung**

- Heizen Sie das Warmwasser nachts oder bei regelmäßiger Abwesenheit auf eine geringere Temperatur auf. Stellen Sie hierfür das Zeitprogramm für die Warmwasserbereitung ein: Siehe Seite [33.](#page-32-0)
- Schalten Sie die Warmwasserzirkulation nur in den Zeiträumen ein, in denen Sie regelmäßig Warmwasser zapfen. Stellen Sie hierfür das Zeitprogramm für die Zirkulationspumpe ein: Siehe Seite [34.](#page-33-0)

Für weitere Energiesparfunktionen wenden Sie sich an Ihren Fachbetrieb.

## <span id="page-13-0"></span>**Tipps für mehr Komfort**

## **Mehr Behaglichkeit in Ihren Räumen**

- Stellen Ihre Wohlfühltemperatur ein: Siehe Seite [28.](#page-27-0)
- Stellen Sie das Zeitprogramm für Ihre Heizkreise so ein, dass Ihre Wohlfühltemperatur automatisch erreicht ist, wenn Sie anwesend sind: Siehe Seite [29.](#page-28-0)

Im raumtemperaturgeführten Betrieb können Sie ein Zeitprogramm für die Raumbeheizung nur an Ihrem Raumtemperaturregler einstellen.

- Nur bei witterungsgeführtem Betrieb: Stellen Sie die Heizkennlinien so ein, dass Ihre Räume das ganze Jahr über mit Ihrer Wohlfühltemperatur beheizt werden: Siehe Seite [29](#page-28-0).
- Nur bei witterungsgeführtem Betrieb und Konstantbetrieb:

Falls Sie kurzfristig eine höhere Raumtemperatur benötigen, stellen Sie die Funktion "Länger warm" ein: Siehe Seite [30](#page-29-0).

Beispiel: Spät abends ist durch das Zeitprogramm reduzierte Raumtemperatur eingestellt. Ihr Besuch bleibt länger.

■ Nur bei witterungsgeführtem Betrieb: Falls Sie längere Zeit als üblich in der Wohnung anwesend sind, stellen Sie die Funktion "Ferien zu **Hause"** ein: Siehe Seite [31.](#page-30-0)

Z. B. für Feiertage oder wenn die Kinder Schulferien haben.

#### **Bedarfsgerechte Warmwasserbereitung**

■ Stellen Sie das Zeitprogramm für die Warmwasserbereitung so ein, dass Ihren Gewohnheiten entsprechend immer ausreichend Warmwasser zur Verfügung steht: Siehe Seite [33](#page-32-0).

Beispiel: Sie benötigen morgens mehr Warmwasser als tagsüber.

- Stellen Sie das Zeitprogramm für die Zirkulationspumpe so ein, dass in Zeiten häufiger Warmwasserentnahme an Ihren Wasserhähnen sofort Warmwasser zur Verfügung steht: Siehe Seite [34](#page-33-0).
- Falls Sie kurzfristig eine höhere Warmwassertemperatur benötigen, stellen Sie die "Einmalige Warmwasserbereitung außerhalb des Zeitprogramms" ein: Siehe Seite [34](#page-33-0).

## <span id="page-14-0"></span>**Grundlagen der Bedienung**

Alle Einstellungen an Ihrer Anlage können Sie über die Bedieneinheit, über Fernbedienungen oder weitere Raumtemperatur-Regelorgane und die ViCare App vornehmen.

#### **Bedienung über Touchdisplay**

Die Bedieneinheit ist mit einem Display ausgestattet. Tippen Sie für Einstellungen und Abfragen auf die vorgesehenen Schaltflächen.

#### **Bedienung über Fernbedienungen oder Raumtemperatur-Regelorgane**

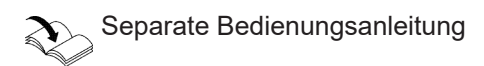

### **Bedienung über ViCare App**

Die ViCare App ermöglicht Ihnen, Ihre Anlage über ein mobiles Endgerät zu bedienen, z. B. Smartphone.

## **Statusanzeige durch Lightguide**

Abhängig vom Wärmeerzeuger wird während des Betriebs am unteren oder oberen Rand der Bedieneinheit ein Leuchtstreifen (Lightguide) angezeigt.

Bedeutung der Anzeige:

- Lightguide leuchtet dauernd: Sie bedienen die Regelung. Jeder Eingabevorgang wird durch kurzes Blinken des Lightguide bestätigt.
- Lightguide blinkt schnell: An der Anlage liegt eine Störung vor.
- Lightguide pulsiert langsam: Display befindet sich im Standby. *Hinweis Diese Funktion können Sie bei Bedarf ausschalten: Siehe Kapitel "Lightguide ein- und ausschalten".*

## **Anzeigen im Display**

## **Standby-Anzeige**

Nach längerer Bedienpause wechselt die Anzeige zuerst in die **Standby-Anzeige**.

Verfügbare Funktionen sind abhängig von der Anlagenausstattung z. B. mit/ohne ViCare Komponenten zur Einzelraumregelung.

Prüfen Sie zur Bedienung über die App folgende Systemvoraussetzungen:

- Viessmann Anlage, die über Vitoconnect oder ein integriertes Kommunikationsmodul angebunden werden kann.
- WLAN-Verbindung vom Router zur Regelung mit Internetzugang
- Smartphone oder Tablet mit Betriebssystem: – iOS
	- Android

Weitere Informationen für die Nutzung der ViCare App: Siehe **[www.vicare.info](http://www.vicare.info)**.

#### *Hinweis*

*Sie können den Lightguide ausschalten. Siehe Seite [37.](#page-36-0)*

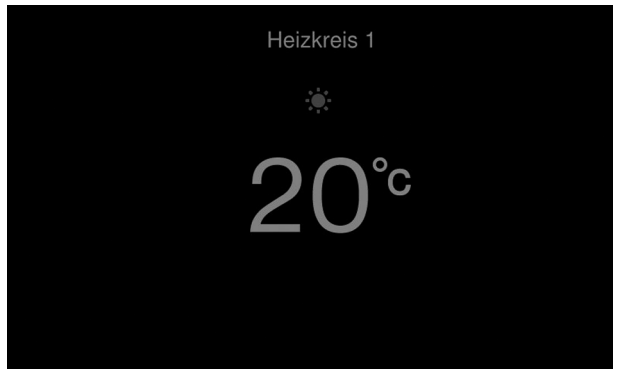

*Abb. 4*

## <span id="page-15-0"></span>**Anzeigen im Display** (Fortsetzung)

Nach einigen weiteren Minuten wird die Displaybeleuchtung ausgeschaltet.

## **Grundanzeigen**

In den Grundanzeigen stehen Ihnen die wichtigsten Einstellungen und Abfragen zur Verfügung.

Mit <  $\blacktriangleright$  können Sie zwischen folgenden Grundanzeigen wählen:

- Heizkreis oder Konstantbetrieb
- Warmwasser

### ■ Energiecockpit

- Favoriten
- Systemübersicht

Weitere Informationen zu den Grundanzeigen: Siehe ab Seite [23](#page-22-0).

#### **Homescreen**

Nach dem Einschalten oder Aktivieren der Regelung wird der Homescreen angezeigt.

Im Auslieferungszustand wird als Homescreen die Grundanzeige "Heizkreis" oder "Konstantbetrieb" angezeigt. Die Anzeige ist abhängig von der Betriebsweise (witterungsgeführter Betrieb, Konstantbetrieb, raumtemperaturgeführter Betrieb). Sie können für den Homescreen eine andere Grundanzeige festlegen: Siehe Seite [38.](#page-37-0)

So rufen Sie den Homescreen auf:

- Standby-Anzeige ist aktiv: Tippen Sie irgendwo auf das Display.
- Sie befinden sich im "**Hauptmenü"**:

**Schaltflächen und Symbole**

Tippen Sie auf **A**.

## ≡  $\mathcal{A}$  $\widehat{(\mathbb{m})}$ ෯  $(B)$  $\frac{1}{2}$  $\odot$  $\blacktriangleleft$  $\blacksquare$  $\odot$

*Abb. 5 Beispiel: Witterungsgeführter Betrieb*

- A Menüzeile
- B Funktionsbereich
- C Navigationsbereich

## *Hinweis*

*Im raumtemperaturgeführten Betrieb sind einige Funktionen nicht verfügbar. Diese Funktionen können ggf. am Raumtemperaturregler eingestellt werden, z. B. Zeitprogramm für die Raumbeheizung.*

#### *Hinweis*

*Sie können die Bedienung für den Homescreen sperren: Siehe Seite [36.](#page-35-0) In diesem Fall können Sie weder im Homescreen noch im Hauptmenü Einstellungen vornehmen. "Bedienung gesperrt" wird angezeigt.*

## <span id="page-16-0"></span>**Schaltflächen und Symbole** (Fortsetzung)

## **Schaltflächen und Symbole in der Menüzeile (A)**

#### *Hinweis*

*Im raumtemperaturgeführten Betrieb sind nicht alle Schaltflächen und Symbole verfügbar, z. B. die Heizkreisauswahl.*

Sie rufen das "Hauptmenü" auf. **"Heizkreis ..."** Sie wählen den Heizkreis aus. *Hinweis Die Auswahl ist nur vorhanden, falls in Ihrer Anlage mehrere Heizkreise vorhanden sind.*

#### **System-Daten:**

- Datum
- Uhrzeit

## **Schaltflächen und Symbole im Funktionsbereich (B)**

Schaltflächen in den Grundanzeigen: Siehe ab Seite [23.](#page-22-0)

#### *Hinweis*

- *■ Verfügbare Schaltflächen und Symbole sind abhängig von der Betriebsweise: Witterungsgeführter Betrieb, Konstantbetrieb, raumtemperaturgeführter Betrieb.*
- *■ Die Symbole erscheinen nicht ständig, sondern abhängig von der Anlagenausführung und vom Betriebszustand.*

## **Symbole**

- **\* Frostschutz ist aktiv.**
- <sup>1</sup> Raumbeheizung mit reduzierter Raumtemperatur im witterungsgeführten Betrieb Raumbeheizung mit reduzierter Vorlauftemperatur im Konstantbetrieb oder raumtemperaturgeführten Betrieb

## **Schaltflächen und Symbole im Navigationsbereich** C

#### *Hinweis*

*Verfügbare Schaltflächen und Symbole sind abhängig von der Betriebsweise: Witterungsgeführter Betrieb, Konstantbetrieb, raumtemperaturgeführter Betrieb*

Sie gelangen zurück zum Homescreen.

- Sie gelangen im Menü einen Schritt zurück. Oder
	- Sie brechen eine begonnene Einstellung ab. WLAN ist ausgeschaltet: Siehe Seite [39](#page-38-0).
- Sie bestätigen eine Änderung.
- Sie ändern im Menü.
- Sie rufen einen Hilfetext auf.  $\odot$

#### **Schnittstellen:**

- **R** ? Keine Datenübertragung
- \*\* Keine WLAN-Verbindung
- →  $\rightarrow$  Verbindungsaufbau
- Kommunikationsfehler
- WLAN-Verbindung ist aktiv (sehr geringe Emp- $\textcircled{\small\approx}$ fangsqualität).
- $\textcircled{\scriptsize\ensuremath{\mathbb{R}}}$ WLAN-Verbindung ist aktiv (geringe Empfangsqualität).
- WLAN-Verbindung ist aktiv (mittlere Empfangs-ଛ qualität).
- WLAN-Verbindung ist aktiv (hohe Empfangsqua-ら lität).
- <sup>2</sup> Raumbeheizung mit normaler Raumtemperatur im witterungsgeführten Betrieb Raumbeheizung mit normaler Vorlauftemperatur im Konstantbetrieb oder raumtemperaturgeführten Betrieb
- $\downarrow$ <sup>3</sup> Nur bei witterungsgeführtem Betrieb und Konstantbetrieb:

Raumbeheizung mit Komfort-Raumtemperatur im witterungsgeführten Betrieb Raumbeheizung mit Komfort-Vorlauftemperatur im Konstantbetrieb

**n** Nur bei witterungsgeführtem Betrieb und Konstantbetrieb:

Ferienprogramm ist eingeschaltet.

Nur bei witterungsgeführtem Betrieb und Konstantbetrieb:

Ferien zu Hause ist eingeschaltet.

- Sie rufen Meldungen auf.  $\blacktriangle$
- Sie rufen den gewünschten Zeitraum für die  $\mathbb{Z}$ Energiebilanz auf. Weitere Angaben: Siehe Seite [26.](#page-25-0)
- Sie blättern im Menü. Oder Sie wechseln zu weiteren Anzeigebereichen, z. B. zur "Systemübersicht".

#### *Hinweis*

*Falls im Navigationsbereich* "DEMO" angezeigt wird, *findet keine Raumbeheizung, keine Warmwasserbereitung und kein Frostschutz statt.*

# <span id="page-17-0"></span>**Übersicht über das "Hauptmenü"**

Im "Hauptmenü" können Sie alle Einstellungen aus dem Funktionsumfang der Regelung vornehmen und abfragen.

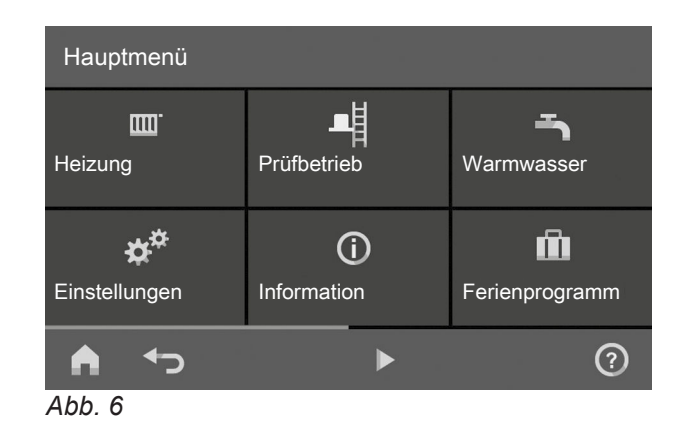

## So rufen Sie das "Hauptmenü" auf:

- Displayschoner ist aktiv:
- Tippen Sie irgendwo auf das Display und dann auf .
- Sie befinden sich im Homescreen: Tippen Sie auf $\equiv$
- Sie befinden sich irgendwo im Menü: Tippen Sie auf  $\bigtriangleup$  und anschließend auf  $\equiv$ .

## Zur Verfügung stehende Menüs im "Hauptmenü"

## *Hinweis*

*Verfügbare Schaltflächen und Symbole sind abhängig von der Betriebsweise: Witterungsgeführter Betrieb, Konstantbetrieb, raumtemperaturgeführter Betrieb.*

#### **"Heizung"**

Für weitere Einstellungen zur Raumbeheizung, z. B. Temperatur-Sollwerte. Weitere Angaben: Siehe Seite [28.](#page-27-0)

- **"Prüfbetrieb"** 囀 **Nur** für den Schornsteinfeger Weitere Angaben: Siehe Seite [46.](#page-45-0)
- **"Warmwasser"** Für Einstellungen zur Warmwasserbereitung, z. B. für die **1-** "Warmwassertemperatur". Weitere Angaben: Siehe Seite [33.](#page-32-0)
- $\alpha^{\alpha}$ **"Einstellungen"** Z. B. die  $\bigcirc$  Bildschirmeinstellung Weitere Angaben: Siehe Seite [36.](#page-35-0)
- **"Informationen"** Zur Abfrage von Betriebsdaten Weitere Angaben: Siehe Seite [42.](#page-41-0)
- **n** Nur bei witterungsgeführtem Betrieb und Konstantbetrieb: **"Ferienprogamm"** Energiesparfunktion "Ferienprogramm" Weitere Angaben: Siehe Seite [32.](#page-31-0) **E** Nur bei witterungsgeführtem Betrieb und Konstantbetrieb: **"Ferien zu Hause" Funktion "Ferien zu Hause"** Weitere Angaben: Siehe Seite [31.](#page-30-0)
- **"Meldungslisten"** 艮 Zur Abfrage aller anstehenden Meldungen Weitere Angaben zu Meldungen: Siehe Seite [43](#page-42-0), [44](#page-43-0) und [45](#page-44-0). **"Service"**
	- **Nur** für die Fachkraft

Die Menü-Übersicht finden Sie auf Seite [54](#page-53-0).

## <span id="page-18-0"></span>**Betriebsprogramm**

## **Betriebsprogramme für Raumbeheizung und Warmwasserbereitung**

#### *Hinweis*

*Die Betriebsprogramme für Raumbeheizung und Warmwasserbereitung können Sie getrennt voneinander einstellen.*

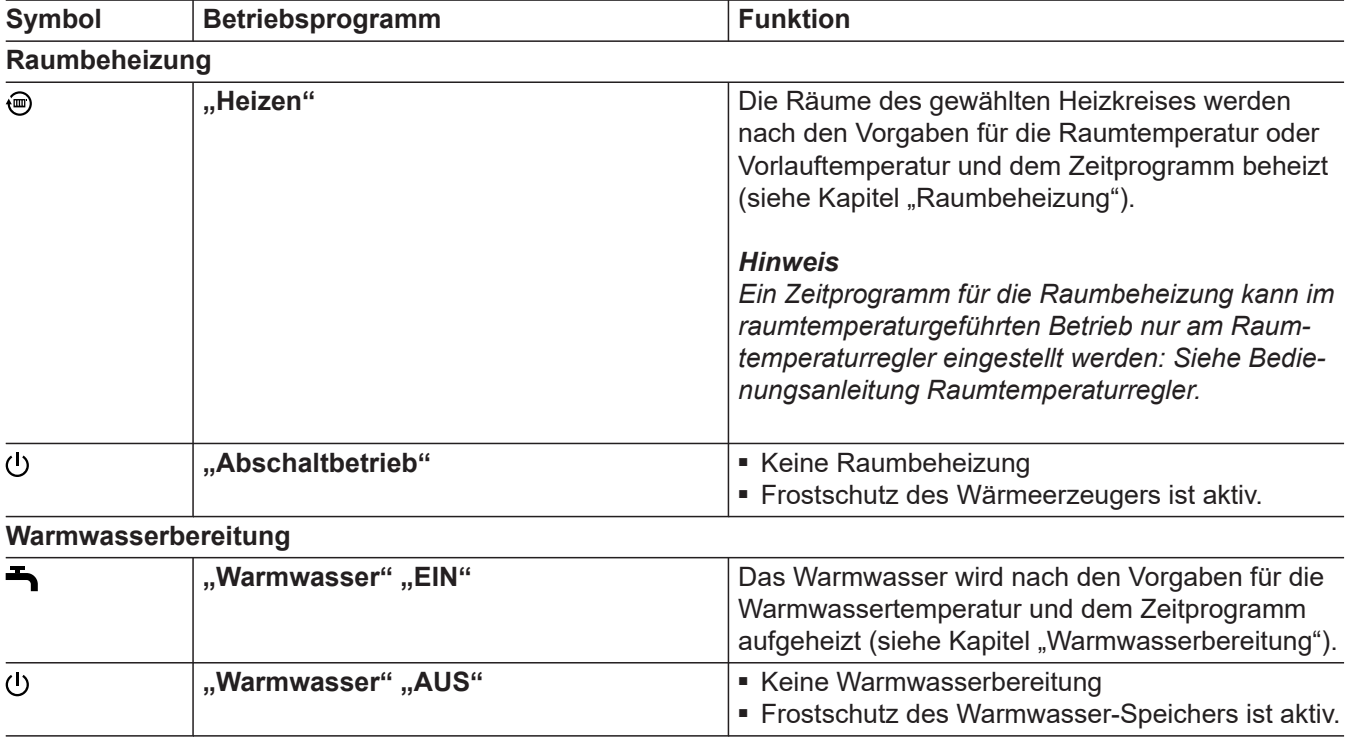

#### **Besondere Betriebsprogramme und Funktionen**

#### ■ **"Estrichtrocknung"**

Diese Funktion wird von Ihrem Fachbetrieb aktiviert. Ihr Estrich wird nach einem fest vorgegebenen Zeitprogramm (Temperatur-Zeit-Profil) baustoffgerecht getrocknet. Ihre Einstellungen für die Raumbeheizung sind für die Dauer der Estrichtrocknung (max. 32 Tage) ohne Wirkung. Es erfolgt keine Warmwasserbereitung. Die Funktion "Estrichtrocknung" kann von Ihrem Fachbetrieb geändert oder ausgeschaltet werden.

#### ■ **"Externe Aufschaltung"**

Das an der Regelung eingestellte Betriebsprogramm wurde durch ein externes Schaltgerät, z. B. Erweiterung EM-EA1 (Elektronikmodul DIO) umgeschaltet. Solange die externe Aufschaltung aktiv ist, können Sie das Betriebsprogramm nicht über die Regelung ändern.

■ Nur bei witterungsgeführtem Betrieb und Konstantbetrieb:

**"Ferienprogramm"**: Siehe Seite [32](#page-31-0).

■ Nur bei witterungsgeführtem Betrieb und Konstantbetrieb:

**"Ferien zu Hause"**: Siehe Seite [31.](#page-30-0)

#### *Hinweis*

*Die besonderen Betriebsprogramme und Funktionen werden im Wechsel mit der Raumtemperatur oder Vorlauftemperatur des Wärmeerzeugers angezeigt. Im Hauptmenü können Sie unter "Informationen" das eingestellte Betriebsprogramm abfragen: Siehe Seite [42.](#page-41-0)*

## **Vorgehensweise zur Einstellung eines Zeitprogramms**

Im Folgenden wird die Vorgehensweise für die Einstellung eines Zeitprogramms erläutert. Besonderheiten der einzelnen Zeitprogramme finden Sie in den jeweiligen Kapiteln.

## <span id="page-19-0"></span> **Vorgehensweise zur Einstellung eines…** (Fortsetzung)

## **Zeitprogramme und Zeitphasen**

In den Zeitprogrammen geben Sie an, wie sich Ihre Heizungsanlage zu welchem Zeitpunkt verhalten soll. Dafür teilen Sie den Tag in Abschnitte ein, sogenannte **Zeitphasen**. Innerhalb und außerhalb dieser Zeitphasen sind unterschiedliche Temperaturniveaus aktiv.

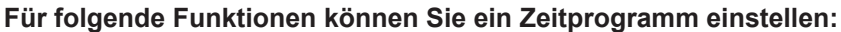

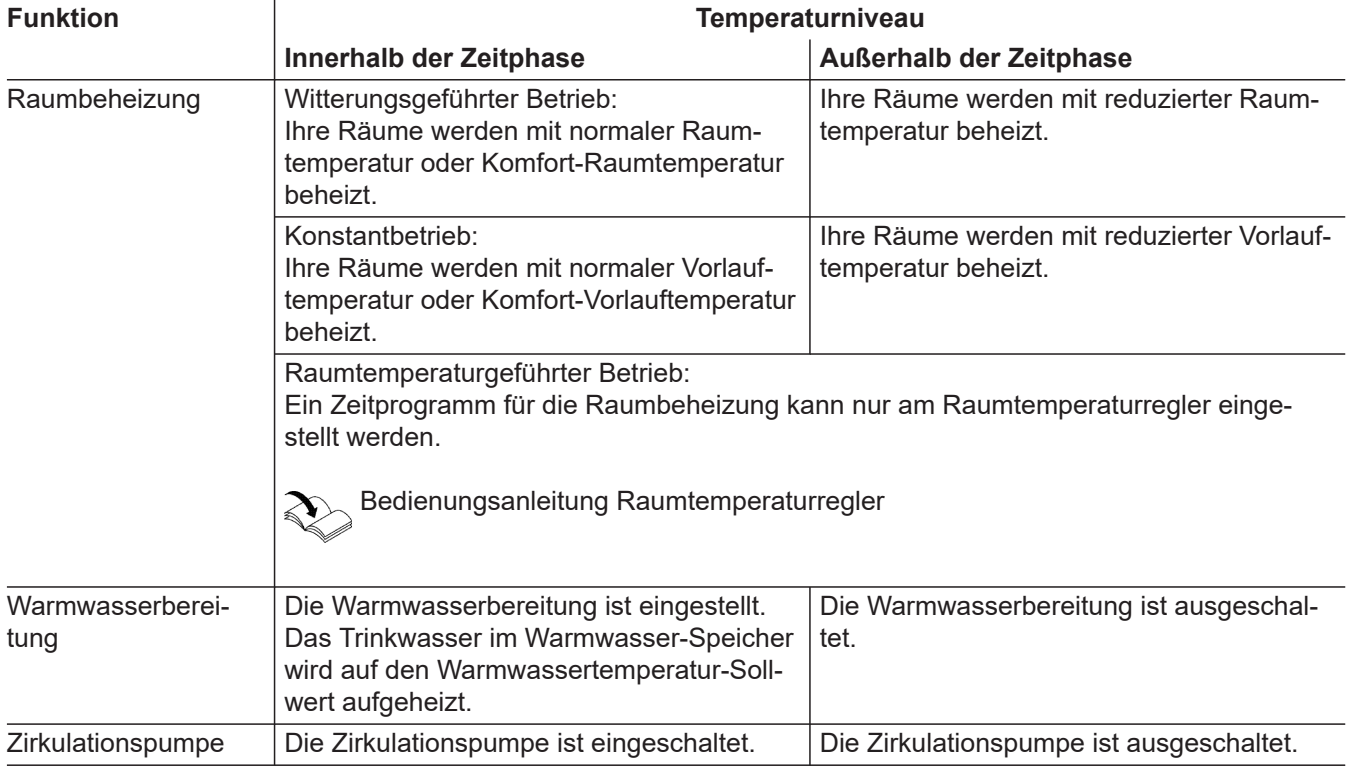

■ Die Zeitprogramme können Sie **individuell** einstellen, für jeden Wochentag gleich oder unterschiedlich.

■ Im Hauptmenü können Sie unter **(i)** "Informatio**nen"** die Zeitprogramme abfragen: Siehe ab Seite [42.](#page-41-0)

## **Zeitphasen einstellen**

Erläuterung der Vorgehensweise am Beispiel Raumbeheizung für den Heizkreis 1 im witterungsgeführten Betrieb.

Sie können in jedem "Zeitprogramm" bis zu 4 Zeitphasen einstellen.

Für jede Zeitphase stellen Sie den Startzeitpunkt "Beginn" und den Endzeitpunkt "Ende" ein.

#### **Beispiel:**

"Zeitprogramm" für den Wochentag "Montag" für **"Heizkreis 1"**

- Zeitphase 1:
- 06:30 bis 12:00 Uhr mit normaler Raumtemperatur ■ Zeitphase 2:

15:00 bis 20:00 Uhr mit Komfort-Raumtemperatur

Zwischen diesen Zeitphasen erfolgt Raumbeheizung mit reduzierter Temperatur.

## **Tippen Sie auf folgende Schaltflächen:**

- 1. "Heizkreis 1  $\vee$ " in der Menüzeile
- 2. %
- **03. "Mo"**
- $4.$
- 5.  $\bigwedge$  **V** für "Beginn" und "Ende" der Zeitphase 1. Der Balken im Zeitdiagramm wird angepasst.

## <span id="page-20-0"></span> **Vorgehensweise zur Einstellung eines…** (Fortsetzung)

- 6.  $\mathbf{l}^2$ , **Normal**" um normale Raumtemperatur auszuwählen.
- 7. **+** um Zeitphase 2 hinzuzufügen.
- 8.  $\land\lor$  für "Beginn" und "Ende" der Zeitphase 2.

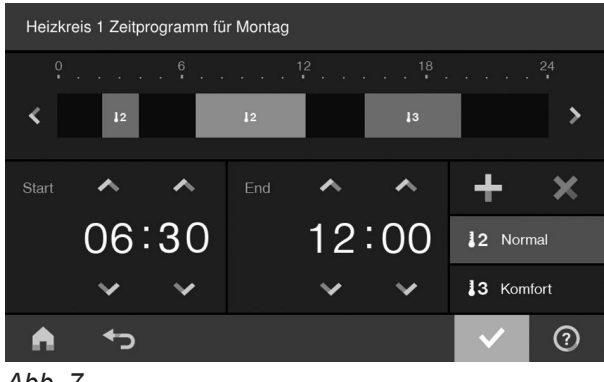

*Abb. 7*

Die Balken im Zeitdiagramm werden angepasst.

## **Zeitprogramm auf andere Wochentage kopieren**

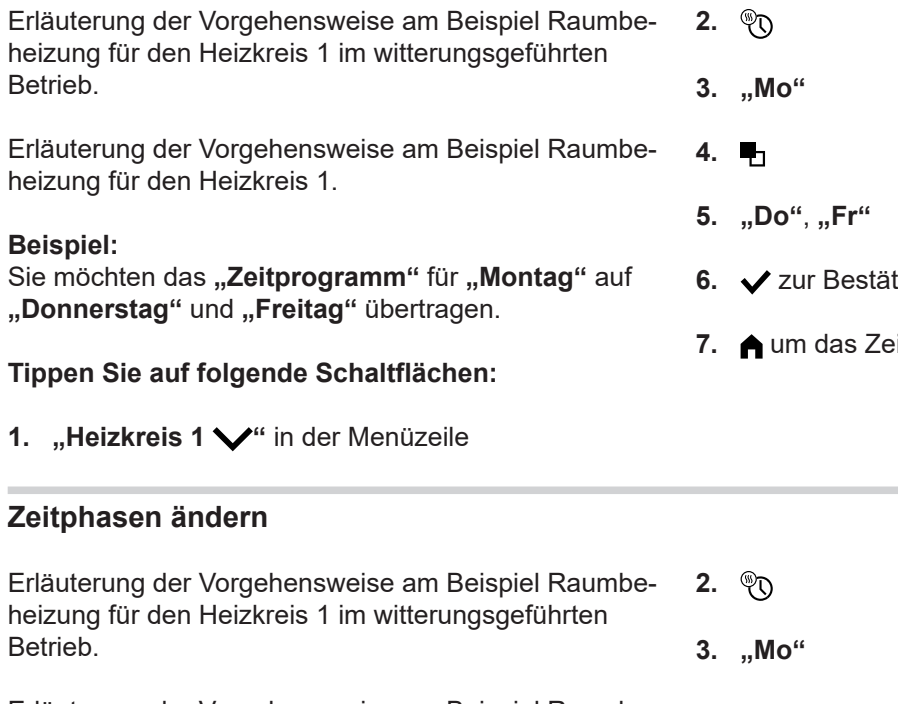

Erläuterung der Vorgehensweise am Beispiel Raumbeheizung für den Heizkreis 1.

#### **Beispiel:**

5855217

5855217

Sie möchten für den Wochentag "Montag" den Startzeitpunkt "Beginn" für die Zeitphase 2 auf 19:00 Uhr ändern.

#### **Tippen Sie auf folgende Schaltflächen:**

1. "Heizkreis 1  $\vee$ " in der Menüzeile

- 9. <sup>1</sup> "Komfort" um Komfort-Raumtemperatur zu wählen.
- 10.  $\checkmark$  zur Bestätigung
- 11. **A** um das "Zeitprogramm" zu verlassen.

- $log$
- itprogramm zu verlassen.

- **4.**
- **5.** für Zeitphase 2
- **6.** für Startzeitpunkt der Zeitphase 2. Der Balken im Zeitdiagramm wird angepasst.
- **7.**  $\downarrow$ <sup>2</sup> "Normal" für normale Raumtemperatur oder
	- $\downarrow$ <sup>3</sup> "Komfort" für Komfort-Raumtemperatur
- **8.** zur Bestätigung

## <span id="page-21-0"></span> **Vorgehensweise zur Einstellung eines…** (Fortsetzung)

**9.** um das Zeitprogramm zu verlassen.

## **Zeitphasen löschen**

Erläuterung der Vorgehensweise am Beispiel Raumbeheizung für den Heizkreis 1 im witterungsgeführten Betrieb.

Erläuterung der Vorgehensweise am Beispiel Raumbeheizung für den Heizkreis 1.

#### **Beispiel:**

Sie möchten für **Montag** die Zeitphase 2 löschen.

### **Tippen Sie auf folgende Schaltflächen:**

1. "Heizkreis 1  $\bigvee$ " in der Menüzeile

- 2. %
- **3. "Mo"** für den gewünschten Tag
- **4.**
- **5.** für Zeitphase 2
- **6.**  $\times$  um die Zeitphase zu löschen.
- **7.** zur Bestätigung
- **8.** um das Zeitprogramm zu verlassen.

## <span id="page-22-0"></span>Grundanzeige "Heizkreis" oder "Konstantbetrieb"

In der Grundanzeige "Heizkreis" oder "Konstantbe**trieb"** können Sie die am häufigsten benutzten Einstellungen vornehmen und abfragen:

- Sie erhöhen den Wert für die Raumtemperatur im witterungsgeführten Betrieb. Sie erhöhen den Wert für die Vorlauftemperatur im Konstantbetrieb oder raumtemperaturgeführten Betrieb.
- Sie verringern den Wert für die Raumtemperatur im witterungsgeführten Betrieb. Sie verringern den Wert für die Vorlauftemperatur im Konstantbetrieb oder raumtemperaturgeführten Betrieb.
- Sie stellen für einen Heizkreis das Betriebsprogramm "Heizen" ein.

## **Grundanzeige "Warmwasser"**

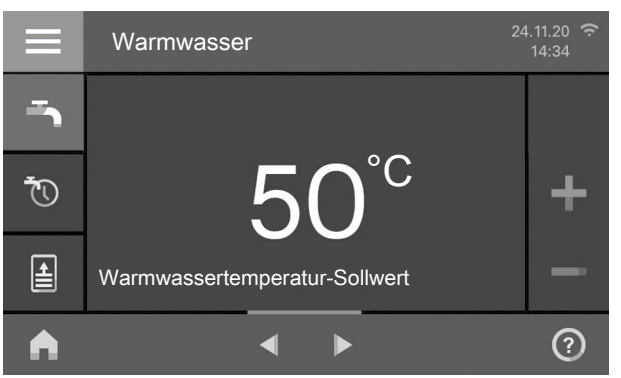

*Abb. 8*

In der Grundanzeige "Warmwasser" können Sie die am häufigsten benutzten Einstellungen vornehmen und abfragen:

- Sie erhöhen den Wert für die Warmwassertemperatur.
- Sie verringern den Wert für die Warmwassertemperatur.
- $\rightarrow$  Sie stellen "Warmwasser" "EIN" /**"Warmwasser" "AUS"**.

## **Grundanzeige "Energiecockpit"**

Wenn Sie das Energiecockpit zum ersten Mal aufrufen, wird eine Information angezeigt.

- Falls Sie die Information mit v bestätigen, wird das Energiecockpit geöffnet. Die Information wird beim erneuten Aufrufen des Energiecockpit nicht wieder angezeigt.
- Falls Sie auf Abbrechen tippen, wird die Information beim nächsten Aufrufen des Energiecockpit erneut angezeigt.
- $\odot$  Sie stellen "Abschaltbetrieb" ein.
- Nur bei witterungsgeführtem Betrieb und Konstant-∭∖ betrieb:

Sie schalten die Funktion "Länger warm" ein oder aus.

Nur bei witterungsgeführtem Betrieb und Konstantbetrieb:

Sie rufen das "Zeitprogramm Heizung" für die Raumbeheizung auf.

Die Temperaturanzeige stellt den eingestellten Raumtemperatur-Sollwert (z. B. 20 °C) oder Vorlauftemperatur-Sollwert (z. B. 60 °C) für die aktuelle Zeitphase dar.

- $\tilde{C}$  Sie rufen das "Zeitprogramm Warmwasser" auf.
- Sie schalten die **einmalige** Warmwasserbereitung 囼 ein.

#### *Hinweis*

*Ein vorzeitiges Beenden der "einmaligen Warmwasserbereitung" ist nicht möglich.*

## <span id="page-23-0"></span>**Grundanzeige "Energiecockpit"** (Fortsetzung)

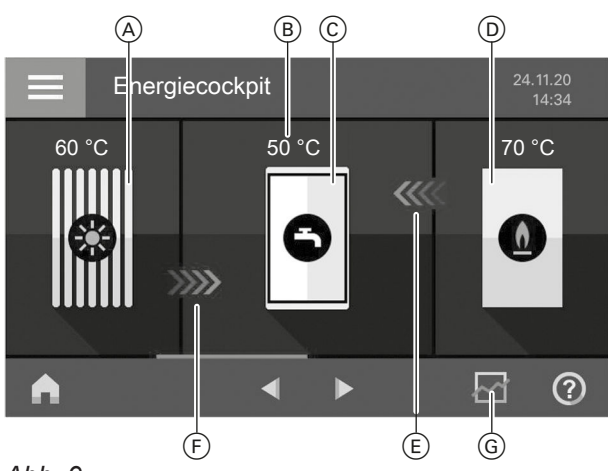

*Abb. 9*

- A Sonnenkollektor mit Kollektortemperatur
- B Warmwassertemperatur
- C Warmwasser-Speicher
- D Heizkessel mit Vorlauftemperatur
- E Beheizung des Warmwasser-Speichers durch Heizkessel aktiv (Pfeile)
- F Beheizung des Warmwasser-Speichers durch Solaranlage aktiv (Pfeile)
- G Abfrage Energiebilanz

Im **"Energiecockpit"** erhalten Sie anschaulich Informationen zur energetischen Situation Ihrer Heizungsanlage.

## **Betriebsdaten zur Solaranlage abfragen**

## **Sie können folgende Betriebsdaten abfragen:**

- Solarenergieertrag (Übersicht Solarenergie): Siehe folgendes Kapitel
- Insgesamt erzeugte Solarenergie
- Betriebsdauer Solarkreispumpe
- Betriebszustand Solarkreispumpe
- Nachladeunterdrückung
- Solar-Stagnation
- Solare Umwälzpumpe
- TS3: Puffertemperatur
- TS4: Rücklauftemperatur Heizkreis
- Solare Heizungsunterstützung
- TS3: Trinkwasservorerwärmung

## **Tippen Sie auf folgende Schaltflächen:**

1. Gegebenenfalls <>> **F** für die Grundanzeige "Ener**giecockpit"**

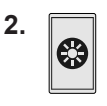

**3.** für gewünschte Abfrage

Die in der Anlage vorhandenen Komponenten werden grafisch dargestellt. Einige Informationen zu den Komponenten werden ebenfalls in der Grundanzeige dargestellt. Für weitere Informationen tippen Sie auf die jeweilige Komponente.

Verfügbare Schaltflächen und Symbole sind abhängig von der Anlagenausführung.

In der Grundanzeige "Energiecockpit" können Sie folgende Informationen abfragen:

Sie fragen Betriebsdaten zur Solaranlage ab. €

Speicher ab.

- Weitere Angaben: Siehe Seite 24.. Sie fragen die Temperaturen im Warmwasser-
- $\bf Q$
- Weitere Angaben: Siehe Seite [25.](#page-24-0).
- Sie fragen Betriebsdaten zum Wärmeerzeuger ab.

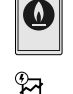

- Weitere Angaben: Siehe Seite [25.](#page-24-0) Sie fragen die Energiebilanz ab. Weitere Angaben: Siehe Seite [26.](#page-25-0)
- **KKK** Symbol ist animiert:

Beheizung des Warmwasser-Speichers durch die Solaranlage oder den Wärmeerzeuger ist aktiv.

## **Solarenergieertrag abfragen**

Sie können die von Ihrer Solaranlage erzeugte Energie abfragen. Die Werte werden in Kilowattstunden angezeigt.

#### **Tippen Sie auf folgende Schaltflächen:**

- 1. Gegebenenfalls <
intertainty für die Grundanzeige ..Ener**giecockpit"**
- **2.**  63
- 3. > bei "Übersicht Solarenergie"
- **4. Gewünschter Zeitraum II:** 
	- Aktueller Monat
	- Letzter Monat
	- Aktuelles Jahr
	- Letztes Jahr

Der Solarenergieertrag wird als Diagramm mit Balken dargestellt.

## <span id="page-24-0"></span>**Grundanzeige "Energiecockpit"** (Fortsetzung)

**5.** Gewünschter Zeitraum im Diagramm: Wochentag oder Monat Der Solarenergieertrag des gewählten Zeitraums wird als Zahlenwert angezeigt.

#### **Temperaturen im Warmwasser-Speicher abfragen**

Folgende Abfragen und Funktionen können Sie zum Warmwasser-Speicher durchführen:

- Warmwassertemperaturen
- Start einer einmaligen Warmwasserbereitung (nur falls im aktuellen Betriebsprogramm die Warmwasserbereitung nicht aktiv ist).

#### **Tippen Sie auf folgende Schaltflächen:**

1. Gegebenenfalls <
ightharpoonup für die Grundanzeige "Ener**giecockpit"**

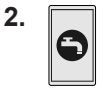

#### **Einmalige Warmwasserbereitung starten**

#### **Tippen Sie auf folgende Schaltflächen:**

1. Gegebenenfalls <  $\triangleright$  für die Grundanzeige "Ener**giecockpit"**

#### **Betriebsdaten zum Wärmeerzeuger abfragen**

#### **Sie können folgende Betriebsdaten abfragen:**

- Aktuelle Leistung
- Betriebsstunden
- Brennerlaufzeit
- Brennerstarts
- Stromverbrauch:
	- Stromverbrauch heute
	- Stromverbrauch der letzten 7 Tage
	- Stromverbauch dieser Monat
	- Stromverbrauch letzter Monat
	- Stromverbrauch dieses Jahr
	- Stromverbrauch letztes Jahr
- Brennstoffverbrauch Gas-Brennwertheizgerät:
	- Gasverbrauch heute
	- Gasverbrauch letzte 7 Tage
	- Gasverbrauch aktueller Monat
	- Gasverbrauch letzter Monat
	- Historie Gasverbrauch:
	- Aktueller Monat
	- Letzter Monat
	- Aktuelles Jahr
	- Letztes Jahr

#### **Tippen Sie auf folgende Schaltflächen:**

1. Gegebenenfalls < $\blacktriangleright$  für die Grundanzeige "Ener**giecockpit"**

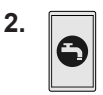

**3. a**, um eine einmalige Warmwasserbereitung durch den Wärmeerzeuger zu starten. Der Warmwasser-Speicher wird auf den eingestellten Warmwassertemperatur-Sollwert aufgeheizt.

#### *Hinweis*

*Ein vorzeitiges Beenden der "einmaligen Warmwasserbereitung" ist nicht möglich.*

**4.** zur Bestätigung

- **2.**
- 3. **AV** für gewünschte Abfrage

#### *Hinweis*

*Die angezeigten Verbrauchswerte werden nicht mit Messeinrichtungen ermittelt, sondern berechnet. Die Berechnung erfolgt unter Berücksichtigung der vorhandenen Anlagenkomponenten sowie des Nutzerverhaltens (z. B. Laufzeit und Auslastung). Bedingt durch anlagenspezifische Parameter (z. B. Aufstellhöhe oder Ausführung des Abgassystems) kann es zu Abweichungen zwischen den angezeigten (berechneten) und den tatsächlichen Verbrauchswerten kommen. Weitere Abweichungen sind durch saisonale Umweltbedingungen und weitere Faktoren möglich. Die Anzeige dient der Visualisierung der bisherigen Energieflüsse sowie der Mehr- oder Minderverbräuche in bestimmten Vergleichszeiträumen. Eine Nutzung als verbindliche Abrechnungsgrundlage ist nicht möglich.*

#### **Historie Brennstoffverbrauch abfragen**

Sie können den Brennstoffverbrauch in Diagrammform abfragen. Die Werte werden in Kubikmeter angezeigt.

5855217 5855217

## <span id="page-25-0"></span>Grundanzeigen

## **Grundanzeige "Energiecockpit"** (Fortsetzung)

## **Tippen Sie auf folgende Schaltflächen:**

1. Gegebenenfalls <**>** für die Grundanzeige "Ener**giecockpit"**

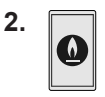

- 3. Z. B. > bei "Historie Gasverbrauch"
- **4. Gewünschter Zeitraum II:** 
	- Aktueller Monat
	- Letzter Monat
	- Aktuelles Jahr
	- Letztes Jahr
	- Der Gasverbrauch wird als Diagramm dargestellt.
	- Der Gasverbrauch für die Raumbeheizung wird dunkel dargestellt.
	- Der Gasverbrauch für die Warmwasserbereitung wird hell dargestellt.

## **Energiebilanz abfragen**

In Verbindung mit einer Solaranlage können Sie die aktuelle Situation des Solarenergieertrags und des Brennstoffverbrauchs abfragen.

## **Tippen Sie auf folgende Schaltflächen:**

1. Gegebenenfalls <**>** für die Grundanzeige "Ener**giecockpit"**

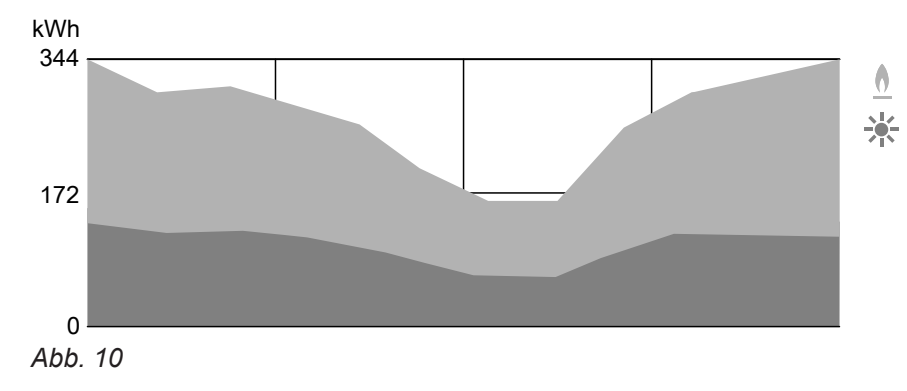

**6** Brennstoffverbrauch

\* Solarenergieertrag

## **Grundanzeige "Favoriten"**

In der Grundanzeige "Favoriten" können Sie Ihre favorisierten Menüs aufrufen.

Sie können maximal 12 Menüs zu den Favoriten hinzufügen. Diese Auswahl können Sie jederzeit ändern.

#### **5.** Gewünschter Zeitraum im Diagramm: Wochentag oder Monat

Der Gasverbrauch für die Raumbeheizung oder Warmwasserbereitung im gewählten Zeitraum wird als Zahlenwert angezeigt.

2. \$.

**2.** 

- 3. Gewünschter Zeitraum  $\boxtimes$ :
	- Aktueller Monat
	- Letzter Monat
	- Aktuelles Jahr
	- Letztes Jahr

Die Energiebilanz wird grafisch dargestellt.

**Menüs als Favoriten kennzeichnen**

#### **Tippen Sie auf folgende Schaltflächen:**

- 1.  $\blacktriangleleft$  für die Grundanzeige "Favoriten"
	- Die Liste der wählbaren Menüs wird angezeigt.

## <span id="page-26-0"></span>**Grundanzeige "Favoriten"** (Fortsetzung)

**3.** □ bei allen gewünschten Menüs Die Auswahl wird mit **g** gekennzeichnet.

## Grundanzeige "Systemübersicht"

Verfügbare Informationen sind abhängig von der Betriebsweise: Witterungsgeführter Betrieb, Konstantbetrieb, raumtemperaturgeführter Betrieb.

Je nach Anlagenausstattung und vorgenommenen Einstellungen können Sie in der Grundanzeige **"Systemübersicht"** folgende aktuelle Anlagendaten abfragen:

- **"Anlagendruck"**
- Gruppe **"Wärmeerzeuger"**:
	- Brenner EIN/AUS
- Vorlauftemperatur Wärmeerzeuger

■ Gruppe **"Allgemein"**: Nur bei witterungsgeführtem Betrieb: Außentemperatur

■ Gruppe "Heizkreis ...": Vorlauftemperatur Heizkreis *Hinweis*

*Falls die Heizkreise benannt worden sind, wird der vergebene Name angezeigt: Siehe Kapitel "Name für Heizkreis eingeben".*

■ Gruppe "Warmwasser": Warmwassertemperatur

- **4.** zur Bestätigung
- Gruppe "Internet": EIN/AUS
- Gruppe **"Solarenergie"**: Kollektortemperatur
	- Solarkreispumpe EIN/AUS
	- Kollektortemperatur

#### **Tippen Sie auf folgende Schaltflächen:**

- 1. Gegebenenfalls <>> **>** für die Grundanzeige "Sys**temübersicht"**
- **2. Weitere Informationen abfragen:**

 für weitere Anlagendaten der entsprechenden Gruppe.

Oder

**0** um das Menü .. Informationen" aufzurufen: Siehe Seite [42.](#page-41-0)

#### *Hinweis*

*Detaillierte Abfragemöglichkeiten zu den einzelnen Gruppen finden Sie im Kapitel "Menü-Übersicht".*

## <span id="page-27-0"></span>**Heizkreis wählen**

#### *Hinweis*

*Im raumtemperaturgeführten Betrieb kann mit der Regelung nur ein Heizkreis bedient werden. Daher ist die Heizkreisauswahl nicht vorhanden.*

Die Beheizung aller Räume kann gegebenenfalls auf mehrere Heizkreise aufgeteilt sein.

Z. B. ein Heizkreis für Ihre Wohnung und ein Heizkreis für Ihr Büro.

In der Menüzeile sind die Heizkreise werkseitig mit "Heizkreis 1", "Heizkreis 2" usw. bezeichnet. Falls die Heizkreise benannt worden sind, wird der vergebene Name angezeigt: Siehe Kapitel "Name für Heizkreis eingeben".

- Falls Sie mehrere Heizkreise bedienen, wählen Sie in der Grundanzeige "Heizkreis" für alle Einstellungen zur Raumbeheizung zuerst den Heizkreis, für den Sie eine Änderung vornehmen möchten.
- Falls Sie nur einen Heizkreis bedienen, ist diese Auswahlmöglichkeit nicht vorhanden.

## **Raumtemperatur für einen Heizkreis einstellen**

### **Werkseitige Einstellung für die Temperaturniveaus**

Witterungsgeführter Betrieb:

- Normale Raumtemperatur: 20 °C
- Reduzierte Raumtemperatur: 3 °C
- Komfort-Raumtemperatur: 20 °C

Konstantbetrieb und raumtemperaturgeführter Betrieb:

- Normale Vorlauftemperatur: 60 °C
- Reduzierte Vorlauftemperatur: 20 °C
- Nur bei Konstantbetrieb Komfort-Vorlauftemperatur: 70 °C

## **Temperaturniveaus für die Raumbeheizung einstellen**

#### *Hinweis*

*Bei raumtemperaturgeführtem Betrieb stellen Sie die gewünschte Raumtemperatur an Ihrem Raumtemperaturregler ein.*

#### **Tippen Sie auf folgende Schaltflächen:**

- 1. Gegebenenfalls <**ID** für die Grundanzeige ..Heiz**kreis**" oder **..Konstantbetrieb**"
- 2. Gegebenenfalls in der Menüzeile V für gewünschten Heizkreis

## **Raumbeheizung ein- oder ausschalten (Betriebsprogramm)**

Erläuterung zu den Betriebsprogrammen siehe Seite [19](#page-18-0).

## **Tippen Sie auf folgende Schaltflächen:**

- 1. Gegebenenfalls <>> **b** für die Grundanzeige "Heiz**kreis"**
- 2. "Heizkreis 1  $\vee$ " in der Menüzeile
- **3.** Gewünschter Heizkreis

*Konstantbetrieb und raumtemperaturgeführter Betrieb*

*Ändern Sie die Sollwerte für die Vorlauftemperatur nur, falls die Wärmeversorgung für die Raumbeheizung nicht ausreichend ist.*

- **3.**  $\div$  = für den gewünschten Wert des jeweiligen Temperaturniveaus:
	- **"Reduziert"**
	- **"Normal"**
	- **"Komfort"**
- **4.** zur Bestätigung

**28**

# <span id="page-28-0"></span> **Raumbeheizung ein- oder ausschalten…** (Fortsetzung)

## **Tippen Sie auf folgende Schaltflächen:**

- 1. Ggf.  $\blacktriangleleft$  für die Grundanzeige "Heizkreis" oder **"Konstantbetrieb"**
- 2. Ggf. in der Menüzeile V für gewünschten Heizkreis oder weiteres Untermenü für Heizkreis und Warmwasser auswählen.
- **3.** Hervorgehobene Schaltfläche (. coder  $\odot$ .

# **Zeitprogramm für die Raumbeheizung**

## *Hinweis*

*Ein Zeitprogramm für die Raumbeheizung kann im raumtemperaturgeführten Betrieb nur am Raumtemperaturregler eingestellt werden: Siehe Bedienungsanleitung Raumtemperaturregler.*

## **Zeitprogramm einstellen**

Werkseitige Einstellung: **Eine** Zeitphase von 06:00 bis 22:00 Uhr für alle Wochentage

## **Tippen Sie auf folgende Schaltflächen:**

- 1. Gegebenenfalls  $\blacktriangleleft$  für die Grundanzeige "Heiz**kreis"**
- 2. Gegebenenfalls in der Menüzeile V für gewünschten Heizkreis
- **3.**  ®চ
- **4.** Gewünschter Wochentag

## **5.**

- **6.** Je nach Änderungswunsch:
	- **∕** zur Änderung der Zeitphase

**4.** ■ **"Heizen"**, falls Sie die Raumbeheizung **ein-**

■ **- Marmwasser"**, falls Sie die Warmwasserbe-

■ **"Abschaltbetrieb"**, falls Sie die Raumbeheizung oder Warmwasserbereitung **ausschalten**

**schalten** möchten.

möchten.

**5.** zur Bestätigung

reitung **einschalten** möchten.

- für neue Zeitphase ╋
- um eine Zeitphase zu löschen X
	- zur Auswahl der Zeitphase, falls mehrere Zeitphasen eingestellt sind.

#### *Hinweis*

*Beachten Sie bei der Einstellung, dass Ihre Anlage einige Zeit benötigt, um die Räume auf die gewünschte Temperatur aufzuheizen.*

Weitere Vorgehensweise: Siehe Seite [19.](#page-18-0)

## **Heizkennlinie einstellen**

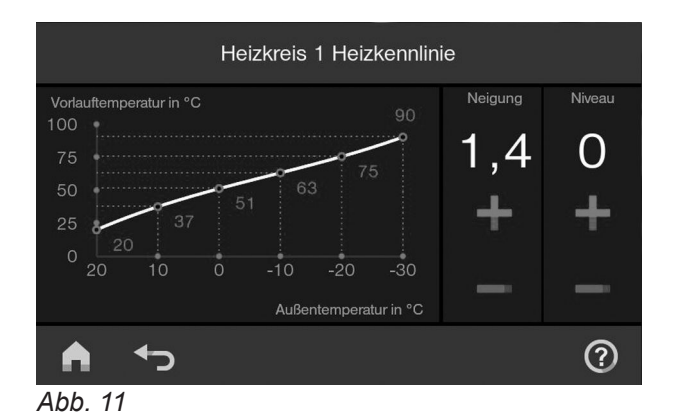

*Hinweis Die Heizkennlinie kann nur bei witterungsgeführtem*

*Betrieb eingestellt werden.*

## <span id="page-29-0"></span>**Heizkennlinie einstellen** (Fortsetzung)

Mit der Einstellung der "Heizkennlinie" beeinflussen Sie die vom Wärmeerzeuger zur Verfügung gestellte Vorlauftemperatur.

Damit Ihre Räume bei jeder Außentemperatur optimal beheizt werden, können Sie "Niveau" und "Neigung" der "Heizkennlinie" anpassen.

Werkseitige Einstellung:

- **"Neigung"**: 1,4
- **"Niveau"**: 0

**Tippen Sie auf folgende Schaltflächen:**

1.  $\equiv$ 

**Tipps zur Einstellung der "Heizkennlinie"** 

- 2. **III** "Heizung"
- **3.** Gewünschter Heizkreis, z. B. (a), Heizkreis 1"
- 4.  $\angle$  "Heizkennlinie"
- **5.**  $\boldsymbol{\div}$  = jeweils für den gewünschten Wert bei "Neigung" und "Niveau" Das angezeigte Diagramm zeigt Ihnen anschaulich die Veränderung der "Heizkennlinie", sobald Sie den Wert für die "Neigung" oder das "Niveau" ändern.
- **6.** zur Bestätigung

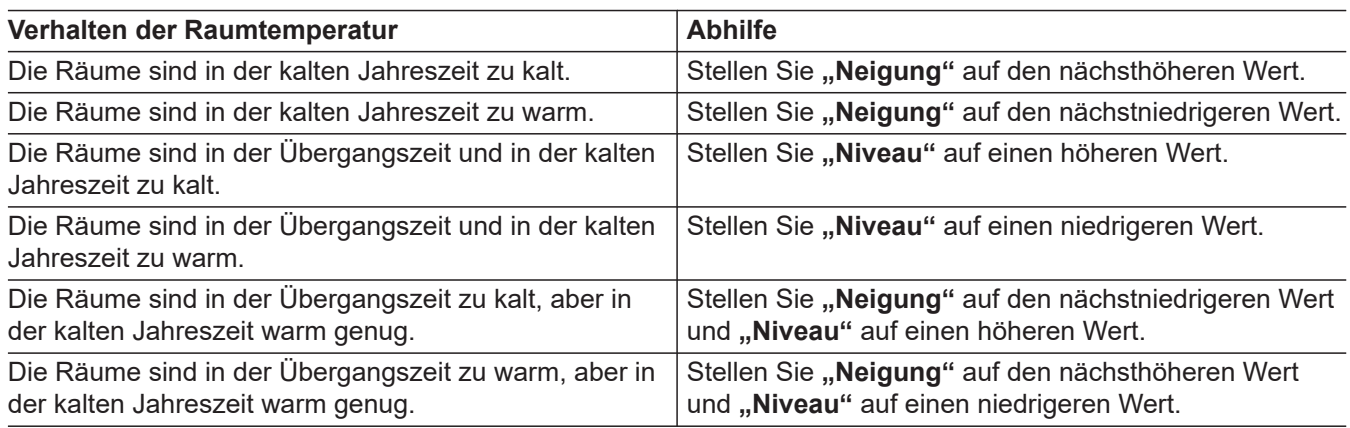

## **Raumtemperatur vorübergehend anpassen**

#### *Hinweis*

*Nur bei witterungsgeführtem Betrieb und Konstantbetrieb.*

Falls Sie während einer Zeitphase mit reduzierter Raumtemperatur die Räume mit **normaler Raumtemperatur/Vorlauftemperatur** oder **Komfort-Raumtemperatur/Vorlauftemperatur** beheizen möchten, schalten Sie die Funktion "Länger warm" ein.

Die Räume werden mit der Temperatur der zuletzt aktiven Zeitphase für normale Raumtemperatur/Vorlauftemperatur oder Komfort-Raumtemperatur/Vorlauftemperatur beheizt.

## **"Länger warm" einschalten**

## **Tippen Sie auf folgende Schaltflächen:**

1. Gegebenenfalls in der Menüzeile V für gewünschten Heizkreis

#### *Hinweis*

*Die Warmwasserbereitung wird während der Funktion "Länger warm" freigegeben:*

*Falls die Warmwassertemperatur unterhalb des Warmwasser-Sollwerts liegt, wird zuerst der Speicher-Wassererwärmer aufgeheizt, danach erfolgt die Beheizung der Räume.*

## **2.**

Die Temperatur der zuletzt aktiven Zeitphase für normale Raumtemperatur/Vorlauftemperatur oder Komfort-Raumtemperatur/Vorlauftemperatur wird eingestellt.

#### <span id="page-30-0"></span>**"Länger warm" ausschalten**

Die Funktion endet automatisch beim Umschalten auf die nächste Zeitphase für normale Raumtemperatur/ Vorlauftemperatur oder Komfort-Raumtemperatur/-Vorlauftemperatur.

#### Um "Länger warm" vorzeitig zu beenden, tippen **Sie auf folgende Schaltflächen:**

- 1. Gegebenenfalls in der Menüzeile V für gewünschten Heizkreis
- **2.**

## **Raumtemperatur bei verlängerter Anwesenheit anpassen**

#### *Hinweis*

*Nur bei witterungsgeführtem Betrieb und Konstantbetrieb.*

Falls Sie für einen oder mehrere Tage ständig anwesend sind und das Zeitprogramm nicht ändern wollen, wählen Sie die Funktion "Ferien zu Hause" , z. B. an Feiertagen oder wenn die Kinder Schulferien haben.

Die Funktion "Ferien zu Hause" **\*** hat folgende Auswirkungen:

- Die Raumtemperatur in den Zeiträumen zwischen den eingestellten Zeitphasen wird auf den Sollwert der ersten Zeitphase des Tages angehoben: Von reduzierter Raumtemperatur auf normale Raumtemperatur oder Komfort-Raumtemperatur.
- Falls vor 0:00 Uhr keine Zeitphase aktiv ist, werden Ihre Räume bis zur nächsten aktiven Zeitphase mit der reduzierten Raumtemperatur beheizt.
- Warmwasserbereitung ist aktiv.
- Die Funktion "Ferien zu Hause" beginnt und endet gemäß der eingestellten Zeiten für Startdatum und Enddatum.

#### *Hinweis*

- *Solange die Funktion "Ferien zu Hause"* einge*schaltet ist, werden in der Grundanzeige "Ferien zu Hause" und das eingestellte Startdatum und Enddatum angezeigt.*
- Falls bei der Erstinbetriebnahme von Ihrem Fachbe*trieb "Einfamilienhaus" eingestellt wurde, wird die Funktion für alle Heizkreise übernommen.*

#### **Beispiel**

Für die Wochentage Montag und Dienstag sind jeweils 2 Zeitphasen eingestellt.

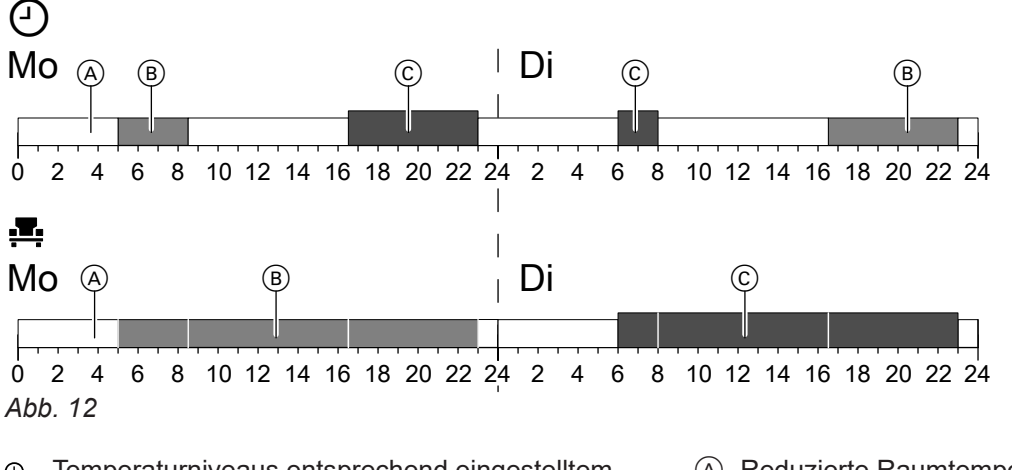

- Temperaturniveaus entsprechend eingestelltem ∩ **Zeitprogramm**
- **E** Temperaturniveau, falls "Ferien zu Hause" eingeschaltet ist

## **"Ferien zu Hause"** einschalten

**Tippen Sie auf folgende Schaltflächen:**

- A Reduzierte Raumtemperatur
- B Normale Raumtemperatur
- C Komfort-Raumtemperatur
- **2. "Ferien zu Hause"**
- 3. Mit  $\vee$  gewünschten Heizkreis auswählen

5855217

855217

## <span id="page-31-0"></span> **Raumtemperatur bei verlängerter Anwesenheit…** (Fortsetzung)

- **4. ◆** für **"Beginn"** und **"Ende" 5.** *5.* **zur Bestätigung**
- 

## **"Ferien zu Hause" ausschalten**

**Tippen Sie auf folgende Schaltflächen:**

- 1.  $\equiv$
- **2. "Ferien zu Hause"**

## **Energie sparen bei langer Abwesenheit**

### *Hinweis*

*Nur bei witterungsgeführtem Betrieb und Konstantbetrieb.*

Um bei längerer Abwesenheit Energie zu sparen, stellen Sie das "Ferienprogramm" mein.

Das Ferienprogramm hat folgende Auswirkungen:

## ■ **Raumbeheizung**:

- Für Heizkreise im Betriebsprogramm **[III]** "Hei**zen"**:

Die Räume werden auf die eingestellte reduzierte Raumtemperatur beheizt.

– Für Heizkreise im Betriebsprogramm **"Abschaltbetrieb"**:

Keine Raumbeheizung: Der Frostschutz des Wärmeerzeugers und des Warmwasser-Speichers ist aktiv.

#### ■ **Warmwasserbereitung**:

Keine Warmwasserbereitung: Der Frostschutz für den Warmwasser-Speicher ist aktiv.

■ Das Ferienprogramm startet um 00:00 Uhr des ersten Ferientags und endet um 23:59 Uhr des letzten Ferientags.

## **"Ferienprogramm"** meinschalten

## **Tippen Sie auf folgende Schaltflächen:**

- 1.  $\equiv$
- **2. "Ferienprogramm"**
- 3. Mit  $\vee$  gewünschten Heizkreis auswählen

## **"Ferienprogramm" ausschalten**

**Tippen Sie auf folgende Schaltflächen:**

1.  $\equiv$ 

- 3. Mit  $\vee$  gewünschten Heizkreis auswählen
- **4.**

**2. "Ferienprogramm"**

**32**

- 3. Mit  $\vee$  gewünschten Heizkreis auswählen
- **4.** 
	- *Hinweis*
	- *Solange die Funktion "Ferienprogramm"* eingeschaltet ist, werden in der Grundanzeige "Heiz*kreis" "Ferienprogramm" und der eingestellte erste und letzte Ferientag angezeigt.*
	- Falls bei der Erstinbetriebnahme von Ihrem Fachbe*trieb "Einfamilienhaus" eingestellt wurde, wird das Ferienprogramm für alle Heizkreise eingeschaltet.*
	- Falls bei der Erstinbetriebnahme von Ihrem Fachbe*trieb "Mehrfamilienhaus" eingestellt wurde, wird die Warmwasserbereitung nur ausgeschaltet, wenn sich alle Heizkreise im Ferienprogramm befinden.*

- 4.  $\bigwedge \bigvee$  für "Erster Ferientag" und "Letzter Feri**entag"**
- **5.** zur Bestätigung

# <span id="page-32-0"></span>**Warmwassertemperatur**

Werkseitige Einstellung: 50 °C

## *Hinweis*

*Aus hygienischen Gründen sollten Sie die Warmwassertemperatur nicht unter 50 °C einstellen.*

## **Tippen Sie auf folgende Schaltflächen:**

1.  $\blacktriangleleft$  für die Grundanzeige "Warmwasser"

# **Warmwasserbereitung ein- oder ausschalten (Betriebsprogramm)**

Falls Sie die Warmwasserbereitung ausschalten, kann kein Trinkwasser erwärmt werden. Auch nicht mit der Funktion "Einmalige Warmwasserbereitung außerhalb des Zeitprogramms".

## **Tippen Sie auf folgende Schaltflächen:**

- 1. Gegebenenfalls <>> **1.** Gegebenenfalls **"Warmwasser"**
- 2. Hervorgehobene Schaltfläche **oder** (I)
- 2.  $+$  für den gewünschten Wert
- **3.** zur Bestätigung

- **3. "EIN"**, falls Sie die Warmwasserbereitung **einschalten** möchten.
	- **O** "AUS", falls Sie die Warmwasserbereitung **ausschalten** möchten.

Erläuterung zu den Betriebsprogrammen: Siehe Seite [19.](#page-18-0)

## **Zeitprogramm für die Warmwasserbereitung**

## **Zeitprogramm einstellen**

Werkseitige Einstellung: 05:30 bis 22:00 Uhr

Sie können das Zeitprogramm **individuell** nach Ihren Wünschen ändern.

## **Tippen Sie auf folgende Schaltflächen:**

- 1. Gegebenenfalls <<a>
Für die Grundanzeige **"Warmwasser"**
- $2.70$
- **3.** Gewünschter Wochentag
- **4.**

## **5.** Je nach Änderungswunsch:

- **∧ V** zur Änderung der Zeitphase
- für neue Zeitphase ┿
	- um eine Zeitphase zu löschen.
		- zur Auswahl der Zeitphase, falls mehrere Zeitphasen eingestellt sind.

#### *Hinweis*

- *■ Zwischen den Zeitphasen wird das Warmwasser nicht aufgeheizt. Der Frostschutz für den Warmwasser-Speicher ist aktiv.*
- *■ Beachten Sie bei der Einstellung, dass Ihre Anlage einige Zeit benötigt, um den Warmwasser-Speicher auf die gewünschte Temperatur aufzuheizen.*

Weitere Vorgehensweise: Siehe Seite [19.](#page-18-0)

## **Zeitprogramm für die Warmwasser-Komfortfunktion einstellen**

## **(Funktion nur Kombigerät mit Plattenwärmetauscher zur Warmwasserbereitung)**

Werkseitige Einstellung: 05:30 bis 22:00 Uhr

#### *Hinweis*

*Beim" Kombigerät" ist wärend der eingestellten Zeitphasen die" Warmwasser-Komfortfunktion" aktiv (Plattenwärmetauscher wird auf Temperatur gehalten). Um die Komfortfunktion auszuschalten müssen die Zeitphasen gelöscht werden.*

# <span id="page-33-0"></span>**Zeitprogramm für die Warmwasserbereitung** (Fortsetzung)

Sie können das Zeitprogramm für die Komfortfunktion **individuell** nach Ihren Wünschen ändern.

## **Tippen Sie auf folgende Schaltflächen:**

- 1. Ggf.  $\blacktriangleleft$  für die Grundanzeige "Warmwasser"
- **2.**   $\tau$
- **3.** Gewünschter Wochentag

## **Zeitprogramm einstellen für die Zirkulationspumpe**

Sie können das Zeitprogramm **individuell** nach Ihren Wünschen ändern.

**Tippen Sie auf folgende Schaltflächen:**

- 1.  $\equiv$
- 2. Warmwasser"
- **3. "Zeitprogramm Zirkulation"**
- **4.** Wochentag wählen.
- **5.**

**4.** 

- **5.** Je nach Änderungswunsch:
	- **∧ V** zur Änderung der Zeitphase
	- $\ddot{\phantom{1}}$ für neue Zeitphase
	- um eine Zeitphase zu löschen. ×
		- zur Auswahl der Zeitphase, falls mehrere Zeitphasen eingestellt sind.
- **6.** Je nach Änderungswunsch:
	- △ V zur Änderung der Zeitphase
	- **+** für eine neue Zeitphase
	- X um eine Zeitphase zu löschen.
	- **◆** zur Auswahl der Zeitphase, falls mehr als eine Zeitphase eingestellt sind.

### *Hinweis*

programm.

**2.** 

**3.** zur Bestätigung

*Zwischen den Zeitphasen ist die Zirkulationspumpe ausgeschaltet.*

Diese Funktion hat eine höhere Priorität als andere Funktionen für die Warmwasserbereitung, z. B. Zeit-

Weitere Vorgehensweise: Siehe Seite [19.](#page-18-0)

**Einmalige Warmwasserbereitung außerhalb des Zeitprogramms**

Falls Sie außerhalb der eingestellten Zeitphasen warmes Wasser benötigen, schalten Sie die "Einmalige Warmwasserbereitung"  $E$  ein. Der Warmwasser-Speicher wird 1-mal auf die einge-

stellte Warmwassertemperatur aufgeheizt.

**Einmalige Warmwasserbereitung einschalten**

## **Tippen Sie auf folgende Schaltflächen:**

1. Gegebenenfalls <>>
Für die Grundanzeige "Warmwasser", "Energiecockpit " oder "Favori**ten"**

## **Einmalige Warmwasserbereitung ausschalten**

Die "Einmalige Warmwasserbereitung" E endet, sobald der Warmwassertemperatur-Sollwert erreicht ist.

## *Hinweis*

*Ein vorzeitiges Beenden der Warmwasserbereitung ist nicht möglich!*

## <span id="page-34-0"></span>Sie können das Trinkwasser im Warmwasser-Speicher einmal pro Woche oder täglich für die Dauer einer Stunde auf über 60 °C aufheizen. Die Funktion wird am eingestellten Zeitpunkt regelmäßig ausgeführt. **Gefahr** Hohe Trinkwassertemperaturen können Verbrühungen zur Folge haben, z. B. falls die Warmwassertemperatur höher als 60 °C ist. Mischen Sie an den Zapfstellen mit kaltem Wasser. **Erhöhte Trinkwasserhygiene einschalten Tippen Sie auf folgende Schaltflächen:** 1.  $\equiv$ 2. **Marmwasser**" **3. "Hygienefunktion"** 4.  $\bigwedge V$  für Startzeit "Beginn" **5.** Gewünschter Wochentag oder Täglich auswählen Die Auswahl wird hervorgehoben. **6.** zur Bestätigung **Erhöhte Trinkwasserhygiene ausschalten Tippen Sie auf folgende Schaltflächen:** 1.  $\equiv$ 2. **-** "Warmwasser" **3. "Hygienefunktion" 4.** Hervorgehobener Wochentag oder Täglich abwählen **5.** zur Bestätigung **Warmwasser Verbrühschutz Ein-/Auschalten Tippen Sie auf folgende Schaltflächen:** 1.  $\equiv$ **5.** zur Bestätigung **Erhöhte Trinkwasserhygiene**

- 2. **-** "Warmwasser"
- **3. "Verbrühschutz"**
- **4. "Ein"**oder **"Aus"**

## *Hinweis*

*Bei ausgeschalteten Verbrühschutz kann abhängig vom Wärmeerzeuger ein Warmwasser-Sollwert von über 60°C eingestellt werden. Es besteht erhöhte Verbrühgefahr!*

## <span id="page-35-0"></span>**Bedienung sperren**

Sie können die Bedienung in 2 Stufen sperren: 1. Stufe Alle Funktionen in den Grundanzeigen sind bedienbar. Der Schornsteinfeger-Prüfbetrieb kann eingeschaltet werden. Meldungslisten werden angezeigt. Alle anderen Funktionen sind gesperrt. 2. Stufe Alle Funktionen sind gesperrt. Der Schornsteinfeger-Prüfbetrieb kann eingeschaltet werden. **Tippen Sie auf folgende Schaltflächen:** 1.  $\equiv$ 2.  $\sigma^*$  ..Einstellungen" **3. "Bedienung sperren" 4. "Alles sperren"** Oder **"Nur Grundanzeige bedienbar" 5.** Geben Sie das Passwort "viessmann" ein. **6.** zur Bestätigung Sie können das Passwort ändern: Siehe Seite 36. **Bedienung entsperren Tippen Sie auf folgende Schaltflächen: 1.** Beliebige Schaltfläche **"Bedienung gesperrt"** wird angezeigt. 2.  $\checkmark$ **"Wollen Sie die Bedienung entsperren?"** wird angezeigt. 3.  $\checkmark$ Eingabefeld und Tastatur erscheinen. 4. Geben Sie das Passwort "viessmann" oder das von Ihnen vergebene Passwort ein. **5.** zur Bestätigung Passwort ändern für Funktion "Bedienung sperren" **Tippen Sie auf folgende Schaltflächen:** 1.  $\equiv$ 2. **\*\*** "Einstellungen" **3. "Passwort ändern" 4.** Geben Sie das bisherige Passwort ein. **5.** zur Bestätigung **6.** Geben Sie das neue Passwort ein (1 bis 20 Zeichen). *Hinweis Das neue Passwort wird nicht nochmal zur Kontrolle abgefragt.* **7.** zur Bestätigung Ein Hinweis wird angezeigt. **8. ✔ zur Bestätigung des Hinweises Helligkeit für Display einstellen**

Sie können die Helligkeit des Displays für den Betrieb und für Standby getrennt einstellen.

#### **Tippen Sie auf folgende Schaltflächen:**

- 1.  $\equiv$
- 2.  $\mathbf{a}^*$  ..Einstellungen"
- **3. "Bildschirmeinstellung"**
- **4. "Helligkeit Bedienung" Oder "Helligkeit Standby"**
- **5.** für den gewünschten Wert
- **6.** zur Bestätigung

# <span id="page-36-0"></span> **Lightguide ein- und ausschalten**

Abhängig vom Aufbau des Wärmeerzeugers befindet sich am unteren oder oberen Rand der Regelung ein Leuchtstreifen (Lightguide).

Der Lightguide informiert mit verschiedenen Anzeigen über Funktionen der Regelung.

Bedeutung der Anzeige:

- Lightguide leuchtet dauernd: Sie bedienen die Regelung. Jeder Eingabevorgang wird durch kurzes Blinken bestätigt.
- Lightguide blinkt schnell: An der Anlage liegt eine Störung vor.
- Lightguide pulsiert langsam: Display befindet sich im Standby. Diese Funktion können Sie bei Bedarf ausschalten.

**Tippen Sie auf folgende Schaltflächen:**

1.  $\equiv$ 

- 2.  $x^*$  "Einstellungen"
- **3. "Lightguide Standby-Modus"**
- **4. "EIN"** Oder **"AUS"**
- **5.**  $\checkmark$  zur Bestätigung

## **Name für die Heizkreise eingeben**

### *Hinweis*

*Nur bei witterungsgeführtem Betrieb und Konstantbetrieb.*

Sie können alle Heizkreise individuell benennen z. B. mit "Erdgeschoss".

### *Hinweis*

*Die Abkürzungen 1, 2, 3, 4 in der Grundanzeige bleiben erhalten.*

## **Tippen Sie auf folgende Schaltflächen:**

1.  $\equiv$ 

## "Uhrzeit" und "Datum" einstellen

"Uhrzeit" und "Datum" sind werkseitig eingestellt. Falls Ihre Anlage längere Zeit außer Betrieb war, müssen Sie gegebenenfalls "Uhrzeit" und "Datum" neu einstellen.

## **Tippen Sie auf folgende Schaltflächen:**

- 1.  $\equiv$
- 2.  $\mathbf{x}^*$  "Einstellungen"
- **3. "Datum und Uhrzeit"**
- **4. m**<sub>1</sub>, **Datum**" **Oder "Uhrzeit"**
- 5. **AV** für den gewünschten Wert
- **6.** zur Bestätigung
- **"Sommer-/Winterzeit" automatisch umstellen**

Die automatische Umstellung von Sommer-/Winterzeit ist werkseitig eingestellt.

In diesem Menü können Sie die automatische Umstellung der Sommer-/Winterzeit aus- und einschalten.

**Tippen Sie auf folgende Schaltflächen:**

1.  $\equiv$ 

- 2.  $\mathbf{x}^*$  "Einstellungen"
- **3. "Datum und Uhrzeit"**
- 2.  $\mathbf{x}^*$  "Einstellungen"
- **3. "Heizkreise umbenennen"**
- **4.** Gewünschter Heizkreis, z. B. **"Heizkreis 1"**
- **5.** Gewünschten Namen eintippen, z. B. "Erdgeschoss" (1 bis 20 Zeichen).
- **6.** zur Bestätigung

Im Hauptmenü wird für den jeweiligen Heizkreis der vergebene Name angezeigt.

**38**

## <span id="page-37-0"></span>Weitere Einstellungen

## **"Sommer-/Winterzeit" automatisch umstellen** (Fortsetzung)

**4. "Zeitumstellung"**

**6.** zur Bestätigung

5.  $\bigwedge V$  für "EIN" oder "AUS"

## **"Sprache" einstellen**

Ihr Fachbetrieb hat die Sprache im Display bei der Inbetriebnahme voreingestellt. Sie können die Sprache ändern.

## **Tippen Sie auf folgende Schaltflächen:**

1.  $\equiv$ 

**"Einheiten" einstellen**

Sie können alle zur Verfügung stehenden Einheiten einstellen, z. B. für Temperatur, Datum, Druck usw.

## **Tippen Sie auf folgende Schaltflächen:**

- 1.  $\equiv$
- 2.  $\boldsymbol{\alpha}^*$  "Einstellungen"

## **Kontaktdaten des Fachbetriebs eingeben**

Sie können die Kontaktdaten Ihres Fachbetriebs eingeben. Die Daten sind im Menü (i) "Informationen" abrufbar.

## **Tippen Sie auf folgende Schaltflächen:**

- 1.  $\equiv$
- 2. **(i)** "Informationen"

## **Homescreen einstellen**

## *Hinweis*

*Verfügbare Grundanzeigen sind abhängig von der Betriebsweise: Witterungsgeführter Betrieb, Konstantbetrieb, raumtemperaturgeführter Betrieb.*

Sie können zwischen folgenden Grundanzeigen als Homescreen wählen:

- "Heizkreis" oder "Konstantbetrieb"
- "Warmwasser"
- **"Systemübersicht"**
- "Energiecockpit"
- **"Favoriten"**

# 3. & "Kontaktdaten Fachbetrieb"

- **4.** Gewünschtes Eingabefeld
- **5.** Geben Sie die Kontaktdaten Ihres Fachbetriebs in die einzelnen Felder ein.

5855217 5855217

**6.** zur Bestätigung

# **Tippen Sie auf folgende Schaltflächen:**

1.  $\equiv$ 

- 2.  $\boldsymbol{\mu}^*$  "Einstellungen"
- **3. "Auswahl der Grundanzeige"**
- **4.** Gewünschte Anzeige
- **5.** zur Bestätigung
- 
- **3. "Sprache"**
- **4.** Gewünschte Sprache
- **3. "Einheiten"**
- **4.** Wählen Sie z. B.°C für die Temperatur.
- **5.** zur Bestätigung
- **5.**  $\checkmark$  zur Bestätigung
- 2.  $x^*$  "Einstellungen"

### <span id="page-38-0"></span>**Homescreen einstellen** (Fortsetzung)

#### *Hinweis*

Tippen Sie auf **A**, um den gewählten Homescreen auf*zurufen.*

## **Brennwert und Gaszustandszahl für Verbrauchsabrechnung einstellen**

#### **Tippen Sie auf folgende Schaltflächen:**

- 1.  $\equiv$
- 2.  $\mathbf{a}^*$  . Einstellungen"
- **3. "Energiecockpit"**
- **4.** Brennwert oder Gaszustandszahl auswählen
- **5.** Wert eingeben
- **6.** zur Bestätigung

#### *Hinweis*

*Der Wert kann der Gasabrechnung entnommen werden. Die eingegebenen Werte fließen in die Berechnung des Gasverbrauchs ein.*

**Funkverbindung zur Fernbedienung einschalten**

#### *Hinweis*

*Low-Power-Funk ist eine drahtlose Verbindung zur Übertragung von Daten, z. B. über eine Fernbedienung. Ihr Fachbetrieb kann ihren Wärmeerzeuger mit Viessmann Zubehör über Low-Power-Funk verbinden.*

Bei witterungsgeführtem Betrieb können Sie Ihre Fernbedienung zur drahtlosen Datenübertragung über den Low-Power-Funk mit der Regelung verbinden.

#### **Tippen Sie auf folgende Schaltflächen:**

- 1.  $\equiv$
- 2. **\*\*** .Einstellungen"
- **3. "Low Power Funk Ein/Aus"**

## **Internetzugriff ein- und ausschalten**

Sie können Ihre Anlage über das Internet mit einer App fernbedienen. Stellen Sie dazu eine Internetverbindung über WLAN her (2,4 Gigahertz): Siehe folgendes Kapitel.

Die erforderlichen Zugangsdaten für den Internetzugriff über App auf die Regelung finden Sie auf folgendem Aufkleber:

#### **WLAN ein- oder ausschalten**

#### **Tippen Sie auf folgende Schaltflächen:**

- 2.  $\mathbf{x}^*$  "Einstellungen"
- 3. 凸<sub>,</sub>,Internet"
- **4. "EIN"**
- **5.** zur Bestätigung

#### *Hinweis*

*Im Service-Menü können unter dem Menüpunkt "Diagnose"/"RF Modul" die Low-Power-Funk Zugangsdaten* abgerufen werden: RF-Modul "IC" und "EUI-64" *Siehe Montage/Serviceanleitung*

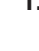

5855217 5855217

- 
- 1.  $\equiv$

# <span id="page-39-0"></span>**Internetzugriff ein- und ausschalten (Fortsetzung)**

## **4. "WLAN Betriebsart"**

**5. "AUS"**, falls Sie das WLAN **ausschalten** möchten. Oder

**"Internet"**, falls Sie das WLAN **einschalten** möchten.

## **WLAN-Verbindung herstellen**

#### *Hinweis*

*Voraussetzung: WLAN ist eingeschaltet.*

## **Tippen Sie auf folgende Schaltflächen:**

1.  $\equiv$ 

## 2.  $\boldsymbol{\mu}^*$  "Einstellungen"

3. 2. "Internet"

## **4. "Netzwerkauswahl"**

■ Verfügbare WLAN werden angezeigt. *Hinweis*

*Falls bereits eine Verbindung besteht, wird bei* dem jeweiligen Netzwerk "Verbunden" ange*zeigt.*

■ Falls Sie ein unsichtbares WLAN verwenden wollen:

Tippen Sie auf naund geben Sie den Namen des WLAN (SSID) und das Passwort ein.

**5.** WLAN wählen.

## *Hinweis*

*Mit können Sie die Liste der verfügbaren WLAN aktualisieren.*

## **Statische IP-Adressierung**

Voraussetzung: Ihr WLAN ist so konfiguriert, dass die Teilnehmeradressen im Netzwerk (IP-Adressen) nicht automatisch vergeben werden.

## **Tippen Sie auf folgende Schaltflächen:**

- $1. \equiv$
- 2.  $B^*$  "Einstellungen"
- **03. "Internet"**
- **04. "Netzwerkauswahl"**
- **05.** Verfügbare WLAN-Netzwerke werden angezeigt.

## *Hinweis*

*Mit können Sie die Liste der verfügbaren WLAN-Netzwerke aktualisieren.*

**6.** zur Bestätigung

- **6.** zur Bestätigung
- **7.** Falls Sie kein geschütztes WLAN gewählt haben :

 zur Bestätigung der Verbindungsmeldung Oder

Falls Sie ein geschütztes WLAN gewählt haben :

Geben Sie das Passwort ein (maximal 40 Zeichen).

 $✓$  zur Bestätigung Ihres Passworts

8.  $\checkmark$  zur Bestätigung des Hinweises zur Internetnutzung

In der Grundanzeige wird  $\epsilon$  angezeigt.

#### *Hinweis*

- *■ Falls die Verbindung nicht hergestellt wurde, wird eine Fehlermeldung angezeigt.*
- *■ Eine Internetverbindung besteht nur dann, falls das gewählte WLAN mit dem Internet verbunden ist. Prüfen Sie gegebenenfalls Ihre WLAN-Einstellungen.*

- **06.** Netzwerk wählen.
- $7.$
- 8. "STATIC" für statische IP-Adressierung
- 9.  $\checkmark$  zur Bestätigung
- **10.** Netzwerkdaten eingeben:
	- IP-Adresse
	- Subnetzmaske
	- Standard-Gateway
	- Primärer DNS-Server
	- Sekundärer DNS-Server
- 11.  $\vee$  zur Bestätigung

## <span id="page-40-0"></span>**Internetzugriff ein- und ausschalten (Fortsetzung)**

#### *Hinweis*

*Eine Internetverbindung besteht nur dann, falls das gewählte WLAN mit dem Internet verbunden ist. Prüfen Sie gegebenenfalls Ihre WLAN-Einstellungen.*

## **Display zur Reinigung ausschalten**

Falls Sie das Display reinigen möchten, können Sie es für 30 Sekunden deaktivieren. Dadurch vermeiden Sie ungewollte Bedienung.

Reinigen Sie das Display mit einem Mikrofasertuch.

#### **Tippen Sie auf folgende Schaltflächen:**

#### 1.  $\equiv$

## **Werkseitige Einstellung wiederherstellen**

Sie können alle Eingaben und Werte in die werkseitige Einstellung zurücksetzen.

#### *Hinweis*

*Falls die Heizkreise benannt worden sind, bleibt der vergebene Name erhalten: Siehe Seite [37](#page-36-0).*

Einstellungen und Werte, die bei allen Betriebsweisen zurückgesetzt werden:

- Normale Raumtemperatur oder normale Vorlauftemperatur
- Reduzierte Raumtemperatur oder reduzierte Vorlauftemperatur
- Betriebsprogramm
- Warmwassertemperatur
- Zeitprogramm für die Warmwasserbereitung
- Zeitprogramm für die Zirkulationspumpe
- Nur bei witterungsgeführtem Betrieb Neigung und Niveau der Heizkennlinie

2.  $\mathbf{x}^*$  "Einstellungen"

**3. "Bildschirm säubern"** Das Display ist deaktiviert. Ein Countdown startet.

Einstellungen und Werte, die zusätzlich bei witterungsgeführtem Betrieb oder Konstantbetrieb zurückgesetzt werden:

- Komfort-Raumtemperatur oder Komfort-Vorlauftemperatur
- Zeitprogramm für die Raumbeheizung
- Funktion "Länger warm" wird ausgeschaltet.
- **"Ferienprogramm"** und **"Ferien zu Hause"**
- Nur bei witterungsgeführtem Betrieb Neigung und Niveau der Heizkennlinie

**Tippen Sie auf folgende Schaltflächen:**

- 1.  $\equiv$
- 2. **x<sup>\*</sup>** ..Einstellungen"
- **3. "Werkseitige Einstellungen"**
- **4.** zur Bestätigung

#### **Hilfetexte aufrufen**

<span id="page-41-0"></span>Abfragen

Sie können zu den Anzeigen und Funktionen Hilfetexte aufrufen.

#### **Tippen Sie auf folgende Schaltflächen:**

1. <sup>2</sup> um die Hilfetexte aufzurufen.

#### **Informationen abfragen**

Je nach Anlagenausstattung und vorgenommenen Einstellungen können Sie aktuelle Anlagendaten abfragen, z. B. Temperaturen.

Die Anlagendaten sind in folgende Gruppen eingeteilt: ■ **O** Allgemein

- **A** Brenner
- **Narmwasser**
- 6 Heizkreis 1
- Nur bei witterungsgeführtem Betrieb oder Konstantbetrieb: <sup>(32)</sup> Heizkreis 2
- usw.
- **X** Solarenergie
- & Kontaktdaten Fachbetrieb

**2.** um wieder in die ursprüngliche Anzeige zu gelangen.

- **I**nternet
- □ Open source license Sie rufen die Lizenz für die Bedieneinheit auf.

#### *Hinweis*

*Falls die Heizkreise benannt worden sind, wird der vergebene Name angezeigt: Siehe Seite [37](#page-36-0). Detaillierte Abfragemöglichkeiten zu den einzelnen Gruppen finden Sie im Kapitel "Menü-Übersicht".*

#### **Tippen Sie auf folgende Schaltflächen:**

- **1.**
- 2. (i) "Informationen"
- **3.** Gewünschte Gruppe

#### **Lizenzen abfragen für das integrierte Kommunikationsmodul**

Schalten Sie den "Access Point" des Geräts ein, um online rechtliche Informationen wie z. B. Open-Source-Lizenzen aufrufen zu können.

#### **Access Point einschalten**

**Tippen Sie auf folgende Schaltflächen:**

- 1.  $\equiv$
- 2. a<sup>c</sup> "Einstellungen"
- 3. **M**<sub>,</sub> Internet"
- **4. "WLAN Betriebsart"**

#### **5. "Access Point"**

- **6.** Folgen Sie den Anweisungen der App im mobilen Endgerät.
- **7.** zur Bestätigung
- **Lizenzinformationen von Drittkomponenten aufrufen**

Voraussetzung: Der Access Point ist eingeschaltet.

#### **Tippen Sie auf folgende Schaltflächen:**

- **1.** Rufen Sie die WLAN-Einstellungen Ihres Endgeräts auf.
- **2.** Verbinden Sie Ihr Endgerät mit dem WLAN **"Viessmann-<xxxx>"**. Eine Passwortabfrage erscheint.

## <span id="page-42-0"></span> **Lizenzen abfragen für das integrierte…** (Fortsetzung)

**3.** Geben Sie den WPA2-Netzwerkschlüssel als Passwort für das WLAN "Viessmann-<xxxx>" ein.

#### *Hinweis*

*Den WPA2-Netzwerkschlüssel finden Sie auf dem Aufkleber: Siehe Kapitel "Internetzugriff ein- und ausschalten".*

### **Third Party Software**

#### **1 Overview**

This product contains third party software, including open source software. You are entitled to use this third party software in compliance with the respective license conditions as provided in this document. A list of used third party software components and of license texts can be accessed by connecting your boiler, like it is mentioned in the manual.

### **2 Acknowledgements**

Linux® is the registered trademark of Linus Torvalds in the U.S. and other countries. This product includes software developed by the OpenSSL Project for use in the OpenSSL Toolkit (http:/[/www.openssl.org/\).](http://www.openssl.org/).) This product includes cryptographic software written by Eric Young (eay@cryptsoft.com) and software written by Tim Hudson ( tjh@cryptsoft.com ).

#### **3 Disclaimer**

The open source software contained in this product is distributed WITHOUT ANY WARRANTY; without even the implied warranty of MERCHANTABILITY or FIT-NESS FOR A PARTICULAR PURPOSE. The single licenses may contain more details on a limitation of warranty or liability.

## **5 Contact Information**

Viessmann Climate Solutions SE 35108 Allendorf Germany Fax +49 64 52 70-27 80 Phone +49 64 52 70-0 open-source-software-support@viessmann.com [www.viessmann.de](http://www.viessmann.de)

## **Wartungsmeldungen abfragen**

Ihr Fachbetrieb kann Wartungszeitpunkte einstellen. Beim Überschreiten dieser Wartungszeitpunkte wird automatisch eine Wartungsmeldung angezeigt: "Ser**vice"** und

- **4.** Öffnen Sie mit Ihrem verbundenen Endgerät im Internetbrowser **<http://192.168.0.1.>**
- 5. Folgen Sie dem Link "Third-party Components **Licenses"**.

### **4 How to Obtain Source Code**

The software included in this product may contain copyrighted software that is licensed under a license requiring us to provide the source code of that software, such as the GPL or LGPL. To obtain the complete corresponding source code for such copyrighted software please contact us via the contact information provided in section 5 below indicating the built number you will find in the licensing information section, which can be accessed as outlined in this document. This offer is not limited in time and valid to anyone in receipt of this information.

Falls vorhanden, werden die Kontaktdaten Ihres Fachbetriebs angezeigt.

## <span id="page-43-0"></span>**Wartungsmeldungen abfragen** (Fortsetzung)

## **Tippen Sie auf folgende Schaltflächen:**

Im Navigationsbereich blinkt  $\triangle$ .

## **Wartungsmeldung aufrufen**

## **Tippen Sie auf folgende Schaltflächen:**

- 1. **A** im Navigationsbereich. Falls an Ihrer Anlage gleichzeitig Störungsmeldungen vorhanden sind, können mit  $\Lambda$  "Störungen", **"Wartungen"** und eventuell weitere Meldungen aufgerufen werden.
- **2. "Wartungen"**

Die Wartungsmeldungen erscheinen in einer Liste.

- **3.** Mit **?** können Sie Hinweise zum Verhalten der Anlage aufrufen. Sie erhalten Tipps, welche Maßnahmen Sie selbst ergreifen können, **bevor** Sie Ihren Fachbetrieb benachrichtigen.
- **4.** Notieren Sie die Wartungsnummer. Zum Beispiel: **P.1** "Wartung nach Zeitintervall steht an". Sie ermöglichen dadurch dem Fachbetrieb eine bessere Vorbereitung und sparen unnötige Fahrtkosten.
- **5.** Benachrichtigen Sie Ihren Fachbetrieb.
- 6.  $\omega$  um die Wartung zu quittieren.

#### *Hinweis*

*Falls die Wartung erst zu einem späteren Zeitpunkt durchgeführt werden kann, wird die Wartungsmeldung am folgenden Montag erneut angezeigt.*

## **Störungsmeldungen abfragen**

Falls an Ihrer Anlage Störungen aufgetreten sind, wird **"Störung"** und  $\triangle$  angezeigt. Der Lightquide blinkt, auch falls der Lightguide ausgeschaltet ist: Siehe Kapitel "Lightguide ein- und ausschalten".

## **Tippen Sie auf folgende Schaltflächen:**

Im Navigationsbereich blinkt  $\wedge$ .

#### *Hinweis*

- Falls Sie für Störungsmeldungen eine Meldeeinrich*tung (z. B. eine Hupe) angeschlossen haben, wird die Meldeeinrichtung durch Quittieren der Störungsmeldung ausgeschaltet.*
- *■ Falls die Störungsbehebung erst zu einem späteren Zeitpunkt durchgeführt werden kann, wird die Störungsmeldung am folgenden Tag um 7:00 Uhr erneut angezeigt. Die Meldeeinrichtung wird wieder eingeschaltet.*

## **Störungsmeldung aufrufen**

## **Tippen Sie auf folgende Schaltflächen:**

- 1. **A** im Navigationsbereich. Falls an Ihrer Anlage gleichzeitig Wartungsmeldungen vorhanden sind, können mit  $\triangle$  "Störungen", **"Wartungen"** und eventuell weitere Meldungen aufgerufen werden.
- **2. "Störungen"** Die Störungsmeldungen erscheinen in einer Liste.
- **3.** Mit **?** können Sie Hinweise zum Verhalten der Anlage aufrufen. Sie erhalten Tipps, welche Maßnahmen Sie selbst ergreifen können, **bevor** Sie Ihren Fachbetrieb benachrichtigen.

**4.** Notieren Sie Störungsnummer und Störungsursache. Zum Beispiel: **F.160 ..Kommunikationsfehler CAN-BUS"**.

Sie ermöglichen dadurch dem Fachbetrieb eine bessere Vorbereitung und sparen unnötige Fahrtkosten.

- **5.** Benachrichtigen Sie Ihren Fachbetrieb.
- **6.** um die Störung zu quittieren.

## <span id="page-44-0"></span>**Störungsmeldungen abfragen** (Fortsetzung)

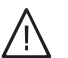

## **Gefahr**

Nicht behobene Störungen können lebensbedrohende Folgen haben. Quittieren Sie Störungsmeldungen nicht mehrmals in kurzen Abständen. Falls eine Störung auftritt, benachrichtigen Sie Ihren Fachbetrieb. Der Fachbetrieb kann die Ursache analysieren und den Defekt beheben.

#### **Brenner entriegeln bei Brennerstörung**

Falls durch eine Störung der Brenner verriegelt ist, können Sie den Brenner entriegeln.

#### **Tippen Sie auf folgende Schaltflächen:**

1.  $\checkmark$ 

Ein weiterer Hinweis wird angezeigt.

- 2. □ "Entriegeln"
- **3.** zur Bestätigung Der Brenner wird entriegelt und startet wieder.

## **Meldungslisten abfragen**

#### **Tippen Sie auf folgende Schaltflächen:**

#### 1.  $\equiv$

**2. "Meldungslisten"**

# **Gefahr**

Nicht behobene Störungen können lebensbedrohende Folgen haben. Entriegeln Sie den Brenner nicht mehrmals in kurzen Abständen. Falls eine Brennerstörung auftritt, benachrichtigen Sie umgehend Ihren Fachbetrieb. Der Fachbetrieb kann die Ursache analysieren und den Defekt beheben.

- **3.** Falls entsprechende Meldungen vorliegen:
	- **"Status"**
	- **"Warnungen"**
	- "Informationen"
	- **"Störungen"**
	- **"Wartungen"**

## <span id="page-45-0"></span>**Schornsteinfeger-Prüfbetrieb**

Den Schornsteinfeger-Prüfbetrieb für die Abgasmessung darf nur Ihr Schornsteinfeger bei der jährlichen Prüfung einschalten.

Lassen Sie die Abgasmessung möglichst während der Heizperiode durchführen.

## **Schornsteinfeger-Prüfbetrieb einschalten**

**Tippen Sie auf folgende Schaltflächen:**

- 1.  $\equiv$
- **2. "Prüfbetrieb"**
- $3. **6**$

#### *Hinweis*

*Der Schornsteinfeger kann den Schornsteinfeger-Prüfbetrieb auch einschalten, falls die Bedienung gesperrt ist.*

**4.** Folgen Sie den Anweisungen im Display. Wenn der Prüfbetrieb möglich ist, wird der Brenner eingeschaltet. Im Display wird die Vorlauftemperatur des Wärmeerzeugers angezeigt. Das Symbol  $\triangleright$  wird angezeigt.

#### *Hinweis*

*Während des Schornsteinfeger-Prüfbetriebs für ausreichend Wärmeabnahme sorgen.*

### **Schornsteinfeger-Prüfbetrieb ausschalten**

- Automatisch nach 30 Minuten Oder
- Tippen Sie auf **.**

## <span id="page-46-0"></span>**Anlage ausschalten**

## Wärmeerzeugung ausschalten mit Frostschutzüberwachung ("Abschaltbetrieb")

Wählen Sie für **jeden** Heizkreis das Betriebsprogramm **"Abschaltbetrieb"** und schalten Sie die Warmwasserbereitung aus: Siehe Seite [28](#page-27-0) und [33](#page-32-0).

- Keine Raumbeheizung
- Keine Warmwasserbereitung
- Frostschutz des Wärmeerzeugers und des Warmwasser-Speichers ist aktiv.

## **Wärmeerzeugung ausschalten ohne Frostschutzüberwachung**

- Keine Raumbeheizung
- Keine Warmwasserbereitung
- Frostschutz des Wärmeerzeugers und des Warmwasser-Speichers ist **nicht** aktiv.
- **1.** Schalten Sie den Netzschalter aus: Siehe Seite 47).
- **2.** Schließen Sie den Gasabsperrhahn.

### **Achtung**

! Bei zu erwartenden Außentemperaturen unter 3 °C ergreifen Sie geeignete Maßnahmen zum Frostschutz der Anlage. Setzen Sie sich gegebenenfalls mit Ihrem Fachbetrieb in Verbindung.

## **Anlage einschalten**

#### Vitodens 200-W

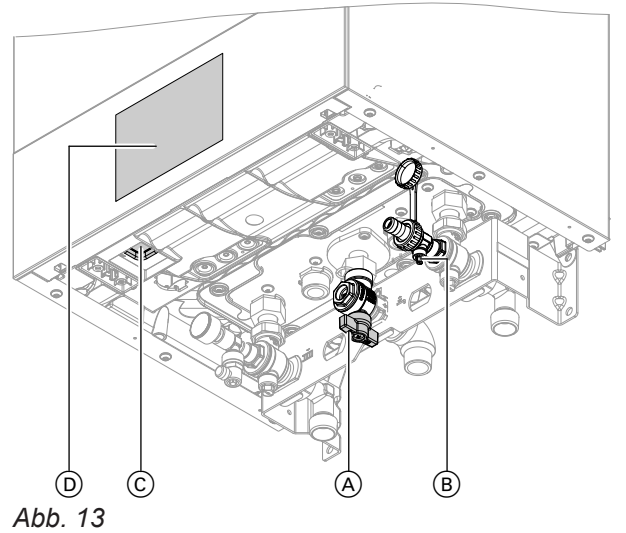

#### *Hinweis*

*Die Regelung kann unten oder oben angeordnet sein.*

- A Gasabsperrhahn
- B Füll- und Entleerungshahn
- C Netzschalter
- D Anlagendruck (Anzeige im Display)

#### *Hinweis*

- *■ Damit sich die Umwälzpumpen nicht festsetzen, werden alle an der Regelung angeschlossenen Umwälzpumpen automatisch alle 24 Stunden kurz eingeschaltet.*
- *■ Die Umschaltventile werden in regelmäßigen Abständen umgeschaltet.*

#### *Hinweis*

- *■ Da die Umwälzpumpen und Umschaltventile nicht mit Spannung versorgt werden, können sie sich festsetzen.*
- *■ Falls Ihre Anlage längere Zeit außer Betrieb war, müssen Sie gegebenenfalls "Uhrzeit" und "Datum" neu einstellen: Siehe Seite [37.](#page-36-0)*

## <span id="page-47-0"></span>**Anlage einschalten** (Fortsetzung)

#### Vitodens 222-W

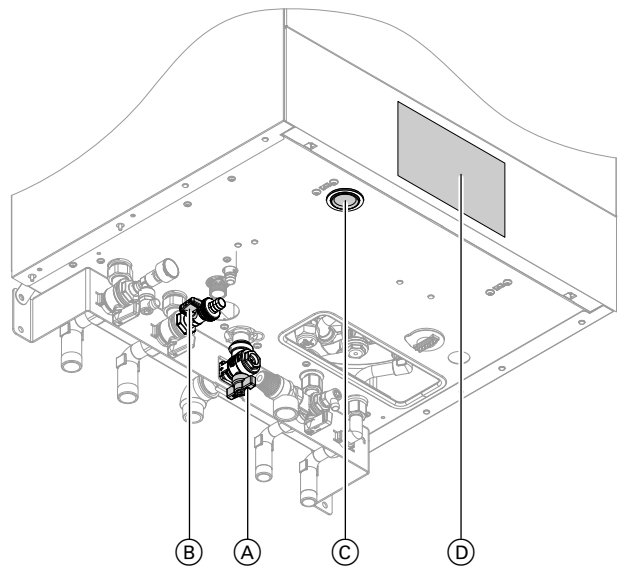

*Abb. 14*

#### *Hinweis*

*Die Regelung kann unten oder oben angeordnet sein.*

- A Gasabsperrhahn
- B Füll- und Entleerungshahn
- C Netzschalter
- $\overline{O}$  Anlagendruck (Anzeige im Display)

#### Vitodens 222-F und Vitodens 242-F

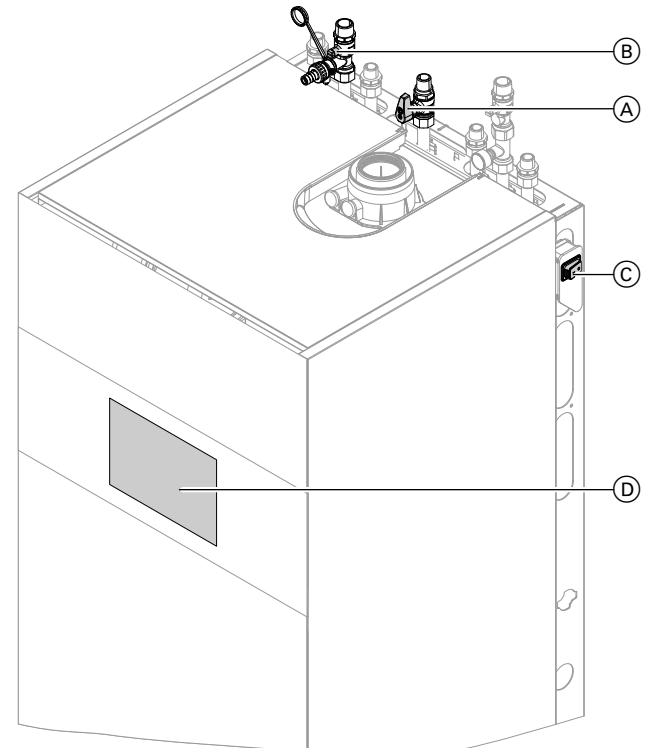

*Abb. 15 Beispiel mit Anschlüssen nach oben*

- A Gasabsperrhahn
- B Füll- und Entleerungshahn
- C Netzschalter
- D Anlagendruck (Anzeige im Display)

**48**

Informieren Sie sich bei Ihrem Fachbetrieb:

- Höhe des erforderlichen Anlagendrucks
- Gegebenenfalls Lage der Be- und Entlüftungsöffnungen im Aufstellraum
- **1.** Öffnen Sie den Gasabsperrhahn  $\textcircled{A}$ .
- **2.** Prüfen Sie, ob die Spannungsversorgung Ihrer Anlage eingeschaltet ist, z. B. an einer separaten Sicherung oder an einem Hauptschalter.

#### *Hinweis*

*Die Spannungsversorgung der Anlage wurde von Ihrem Fachbetrieb bei der Erstinbetriebnahme eingeschaltet. Unterbrechen Sie die Spannungsversorgung möglichst nicht, auch nicht im Abschaltbetrieb.*

- **3.** Schalten Sie den Netzschalter  $\odot$  ein.
	- Nach kurzer Zeit wird im Display der Homescreen angezeigt.
	- Der Lightguide leuchtet konstant.

Ihre Anlage und, falls vorhanden, auch die Fernbedienungen sind betriebsbereit.

- **4.** Prüfen Sie den Anlagendruck:
	- **< > für die Grundanzeige "Systemübersicht"**
	- Falls der angezeigte Druck niedriger als 1,0 bar ist:

Füllen Sie Wasser nach oder benachrichtigen Sie Ihren Fachbetrieb.

# <span id="page-48-0"></span>**Räume zu kalt**

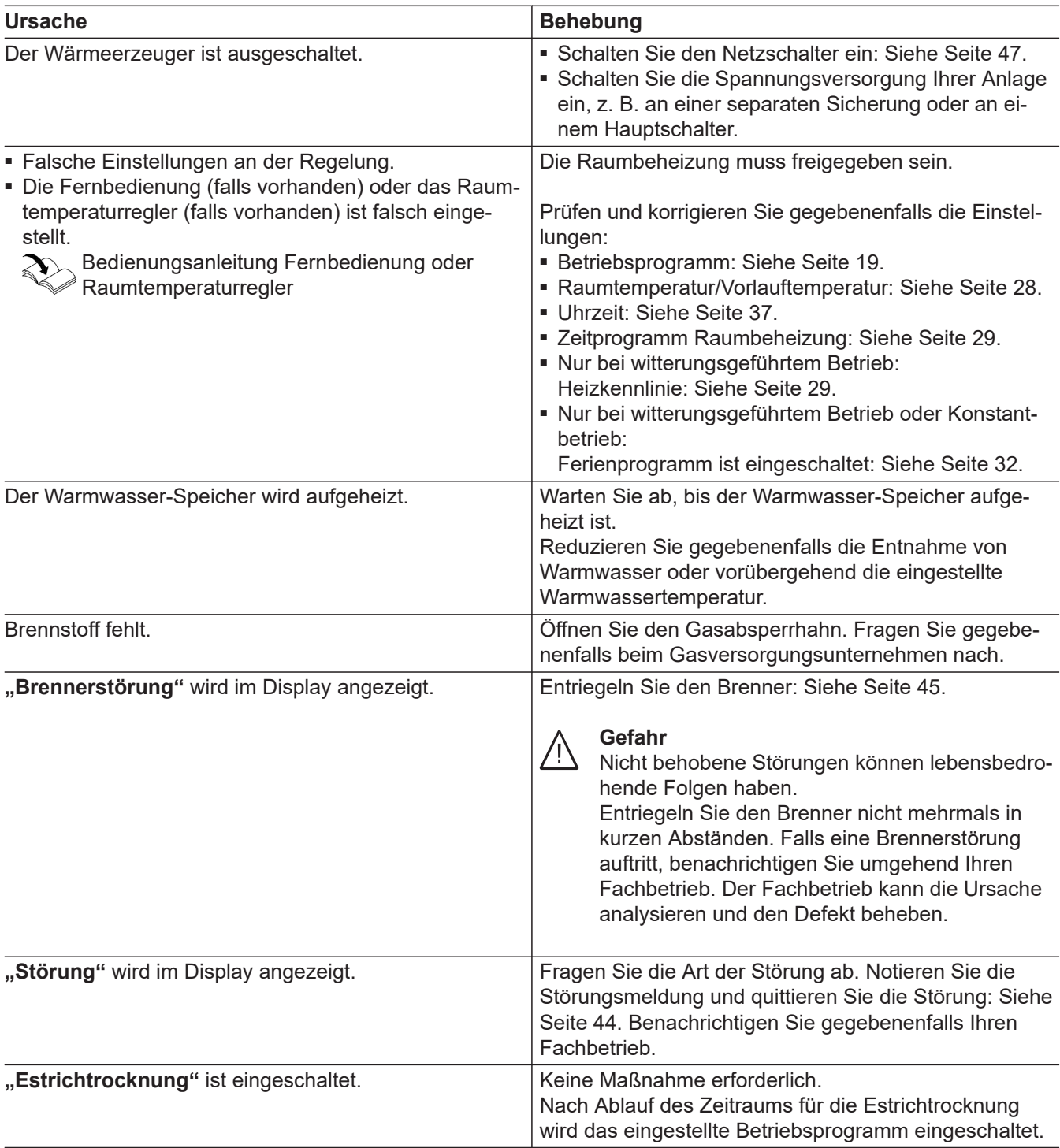

# <span id="page-49-0"></span>**Räume zu warm**

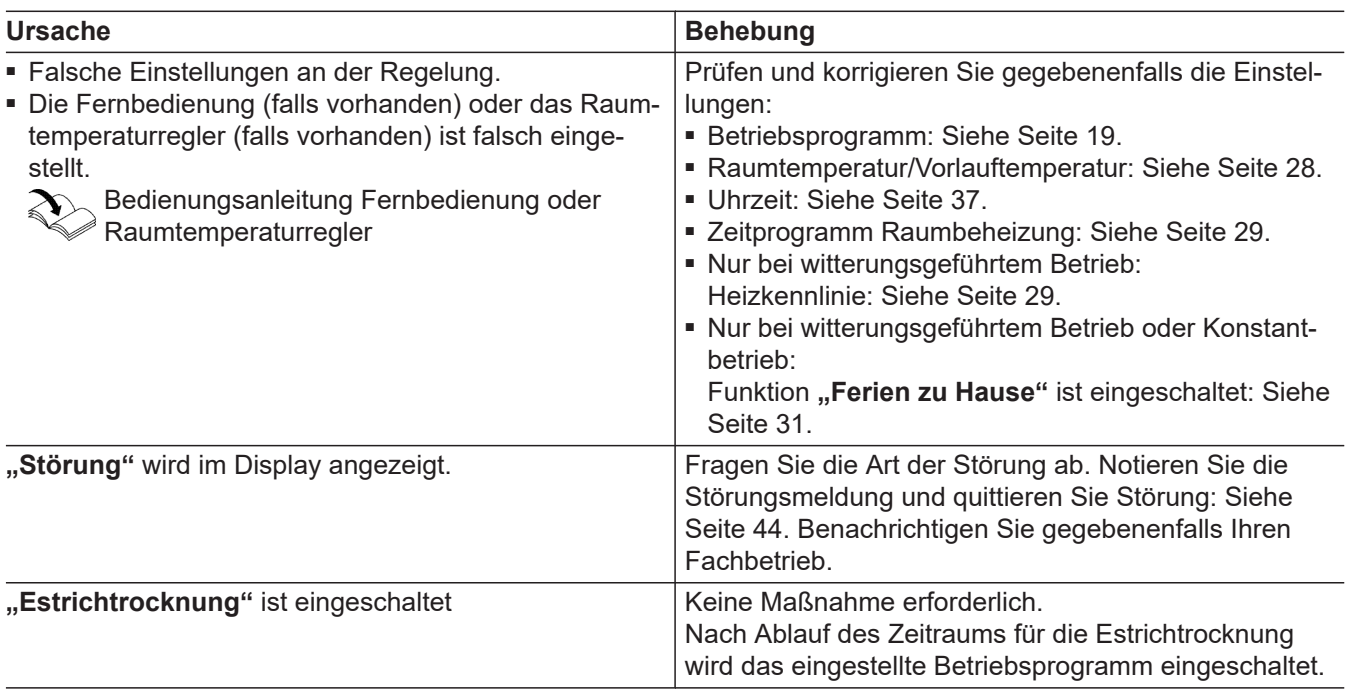

# **Kein warmes Wasser**

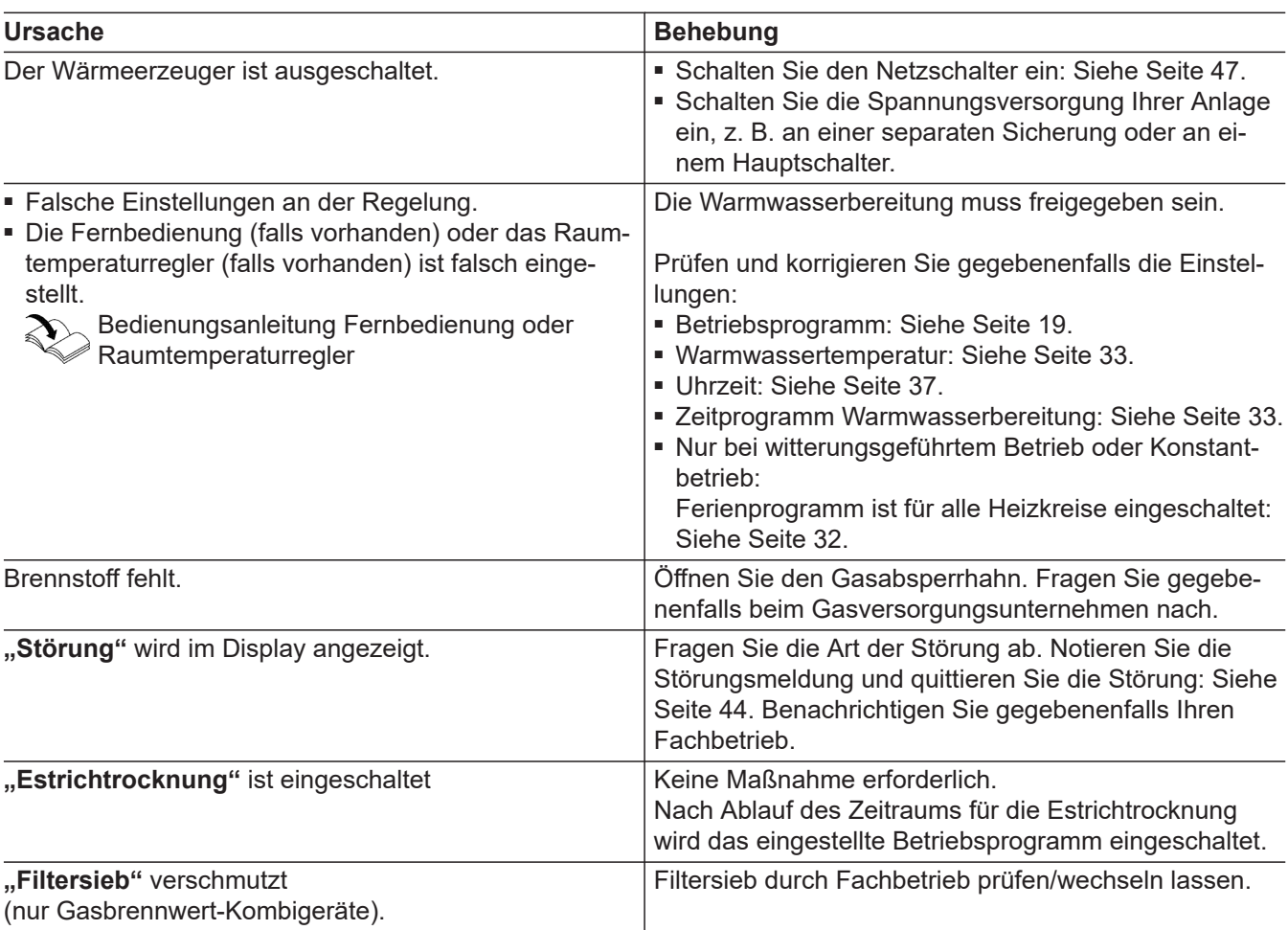

## <span id="page-50-0"></span>**Warmwasser zu heiß**

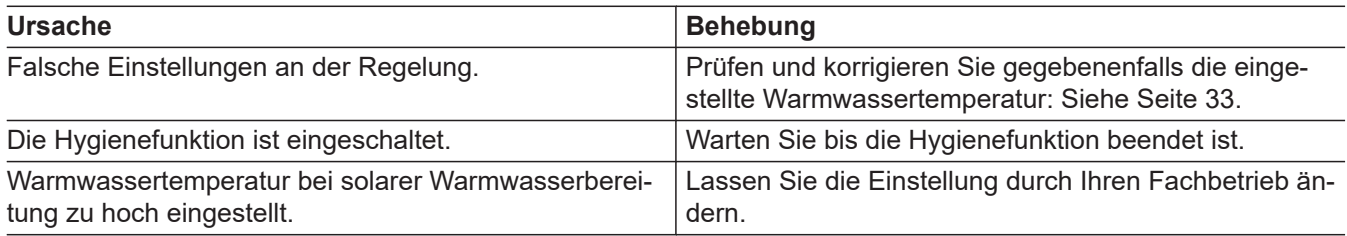

# **"Störung" wird angezeigt**

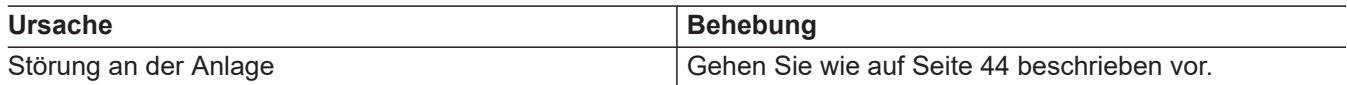

# ë **und "Wartung" wird angezeigt**

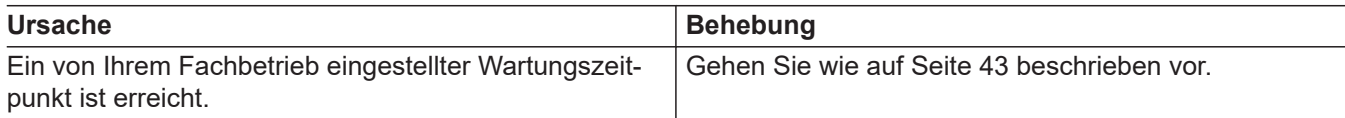

# **"Bedienung gesperrt" wird angezeigt**

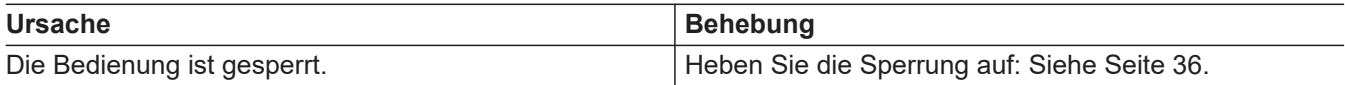

# **"Externe Aufschaltung" wird angezeigt**

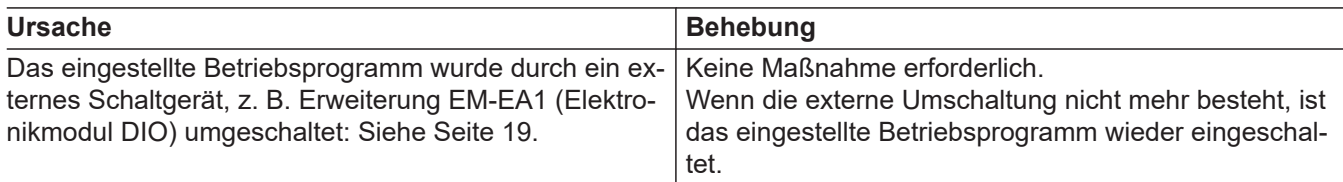

## <span id="page-51-0"></span>**Reinigung**

Die Geräte können Sie mit einem handelsüblichen Haushaltsreiniger (kein Scheuermittel) reinigen. Die Oberfläche der Bedieneinheit können Sie mit einem Mikrofasertuch reinigen.

## **Inspektion und Wartung**

Die Inspektion und Wartung einer Heizungsanlage sind durch das Gebäudeenergiegesetz und die Normen DIN 4755, DVGW-TRGI 2018 und DIN EN 806-5 vorgeschrieben.

Die regelmäßige Wartung gewährleistet einen störungsfreien, energiesparenden, umweltschonenden und sicheren Heizbetrieb. Spätestens alle 2 Jahre muss Ihre Heizungsanlage von einem autorisierten Fachbetrieb gewartet werden. Dazu schließen Sie am besten mit Ihrem Fachbetrieb einen Inspektions- und Wartungsvertrag ab.

## **Gerät**

Mit zunehmender Verschmutzung des Geräts steigt die Abgastemperatur und damit auch der Energieverlust. Wir empfehlen, das Gerät jährlich reinigen zu lassen.

## **Warmwasser-Speicher**

Die DIN EN 806-5 schreibt vor, dass spätestens 2 Jahre nach Inbetriebnahme und dann bei Bedarf eine Wartung oder Reinigung durchzuführen ist. Die Innenreinigung des Warmwasser-Speichers einschließlich der Trinkwasseranschlüsse darf nur von einem anerkannten Fachbetrieb vorgenommen werden.

Falls sich im Kaltwasserzulauf des Warmwasser-Speichers ein Gerät zur Wasserbehandlung befindet, z. B. eine Schleuse oder Impfeinrichtung, muss die Füllung rechtzeitig erneuert werden. Bitte beachten Sie dazu die Angaben des Herstellers.

## **Sicherheitsventil (Warmwasser-Speicher)**

Die Betriebsbereitschaft des Sicherheitsventils ist halbjährlich vom Betreiber oder vom Fachbetrieb durch Anlüften zu prüfen (siehe Anleitung des Ventilherstellers). Es besteht die Gefahr der Verschmutzung am Ventilsitz.

Während eines Aufheizvorgangs kann Wasser aus dem Sicherheitsventil tropfen. Der Auslass ist zur Atmosphäre hin offen.

## **Trinkwasserfilter (falls vorhanden)**

Aus hygienischen Gründen wie folgt vorgehen:

- Bei nicht rückspülbaren Filtern alle 6 Monate den Filtereinsatz erneuern (Sichtkontrolle alle 2 Monate).
- Bei rückspülbaren Filtern alle 2 Monate rückspülen.

**Achtung**

|<br>|

Überdruck kann zu Schäden führen. Sicherheitsventil nicht verschließen.

# <span id="page-52-0"></span>**Beschädigte Anschlussleitungen**

Falls die Anschlussleitungen des Geräts oder des extern verbauten Zubehörs beschädigt sind, müssen diese durch Viessmann Anschlussleitungen ersetzt werden. Benachrichtigen Sie dazu Ihren Fachbetrieb.

## <span id="page-53-0"></span>Anhang

# **Übersicht** "Hauptmenü"

## *Hinweis*

Je nach Ausstattung Ihrer Anlage sind unter **=** nicht *alle der aufgeführten Anzeigen und Abfragen möglich.*

# ≡ **m** Heizung **6** Heizkreis 1

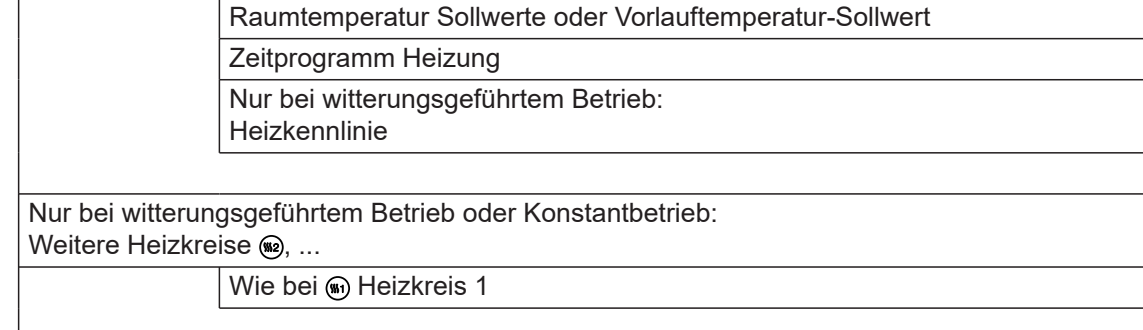

## **Prüfbetrieb**

### **Warmwasser**

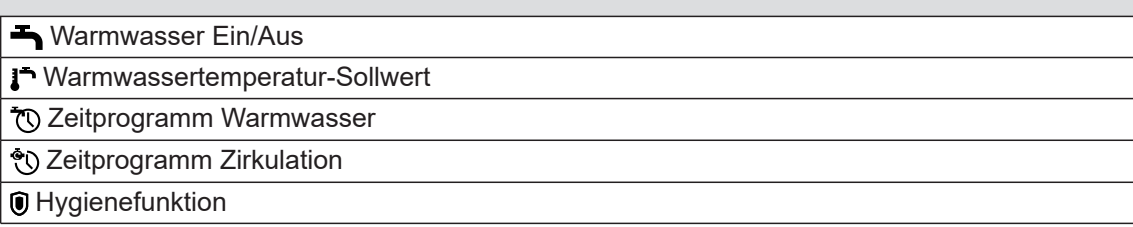

### **Einstellungen**

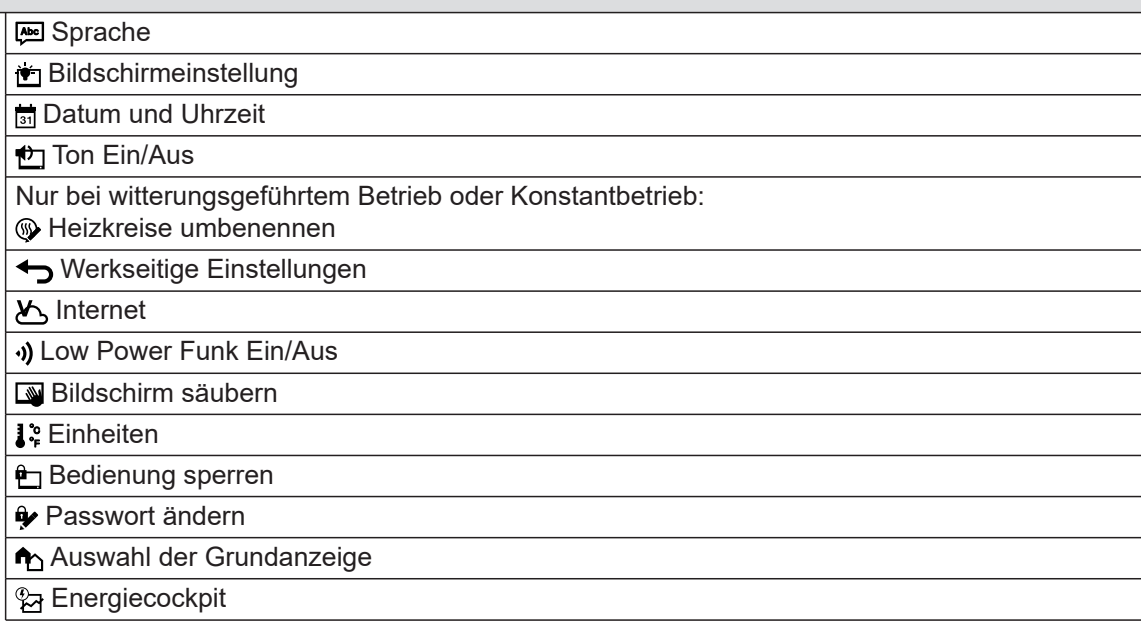

# **Übersicht "Hauptmenü"** (Fortsetzung)

# **Informationen**

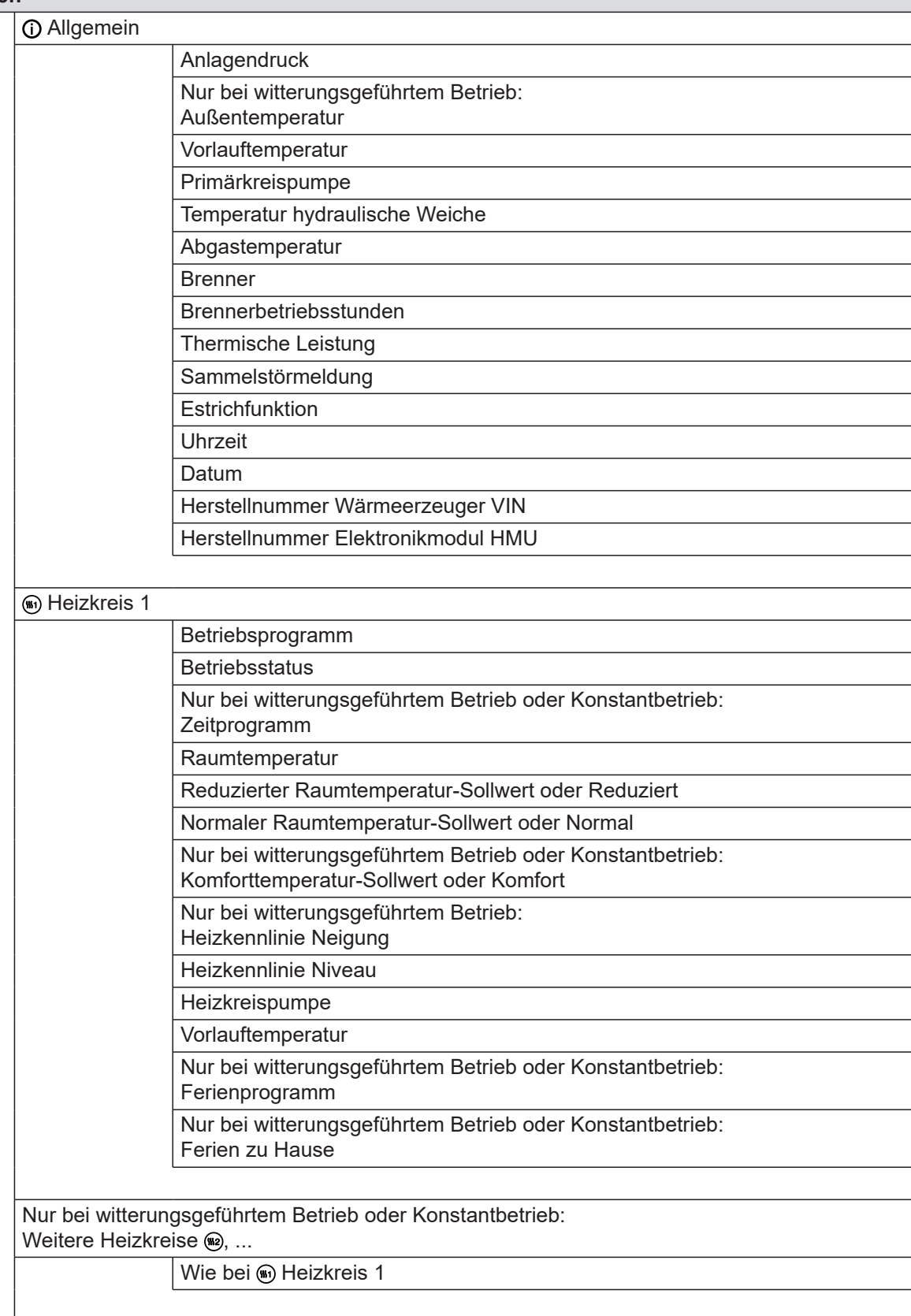

 $\blacktriangleright\blacktriangleright$ 

# **Übersicht "Hauptmenü"** (Fortsetzung)

# **Informationen**

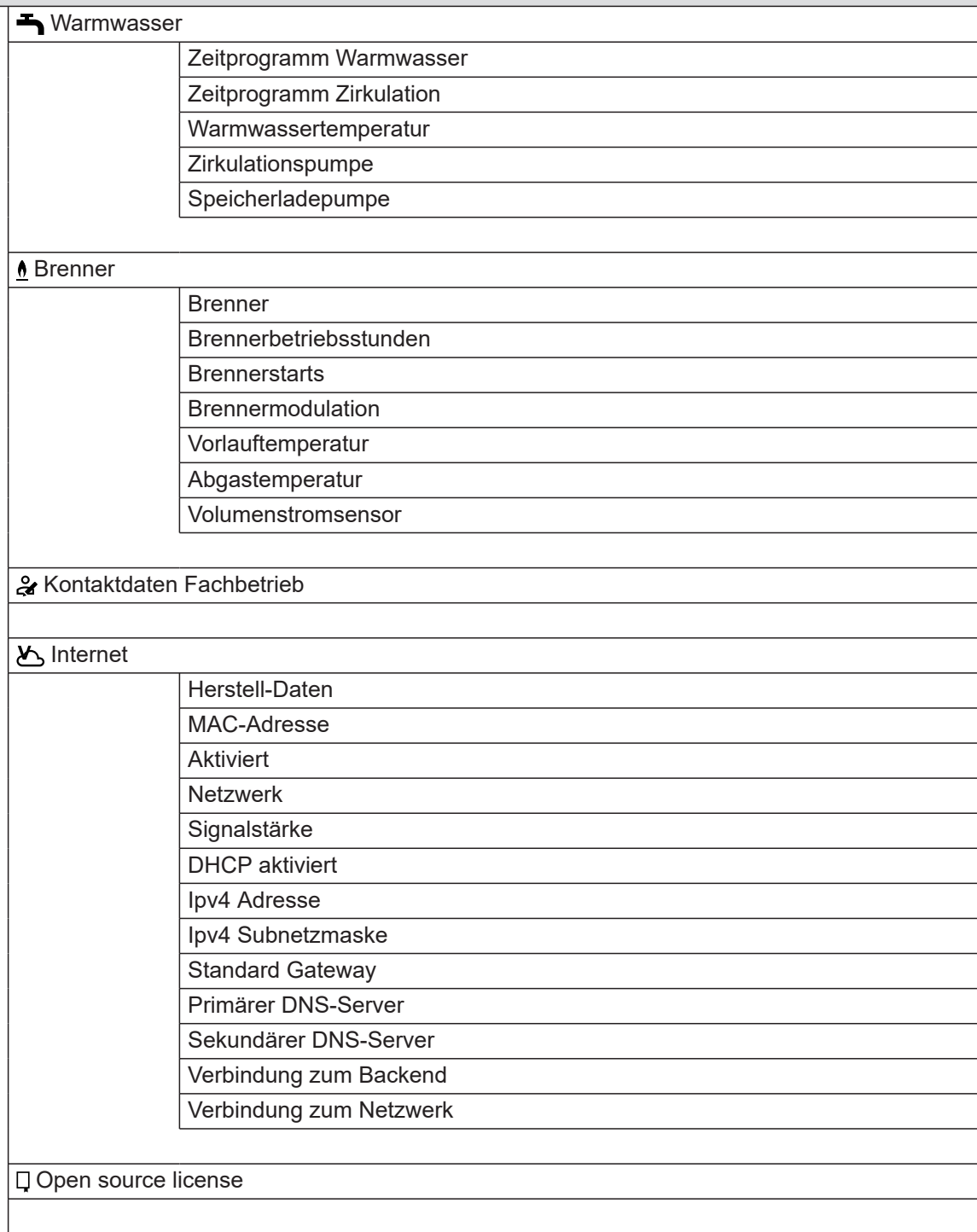

# **Übersicht "Hauptmenü"** (Fortsetzung)

### **Informationen**

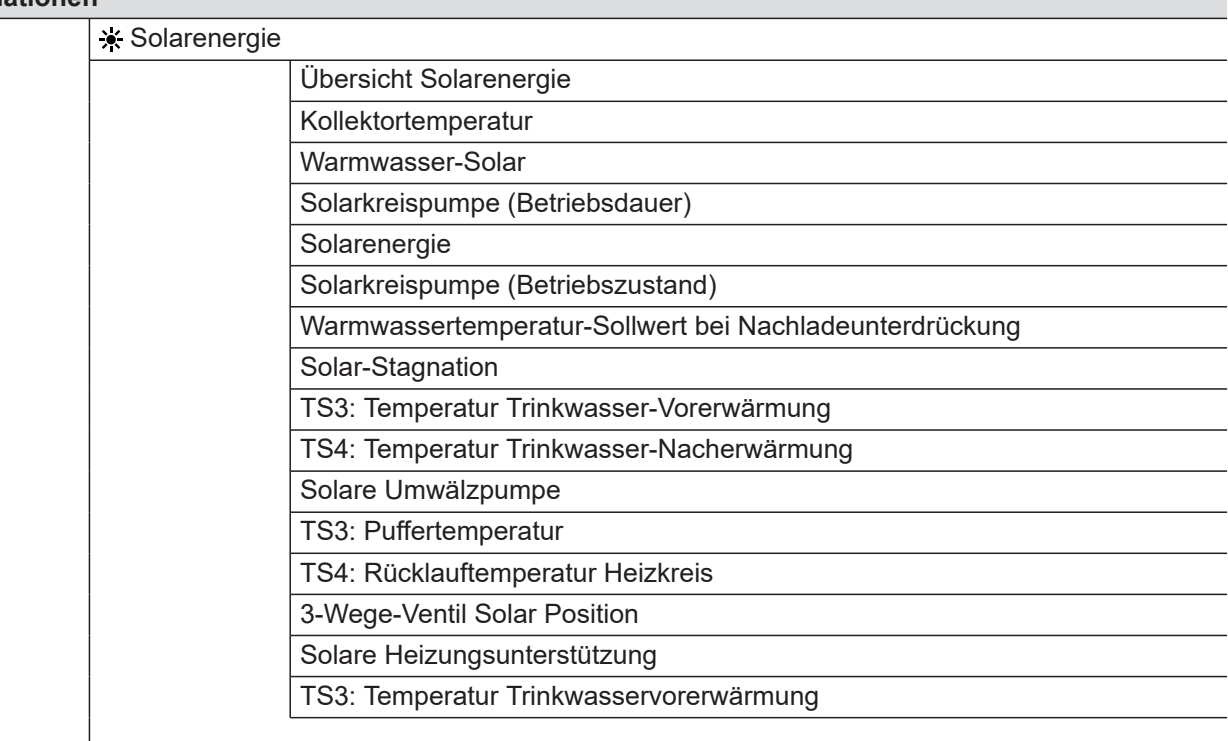

#### **Nur bei witterungsgeführtem Betrieb oder Konstantbetrieb:**

### **n** Ferienprogramm

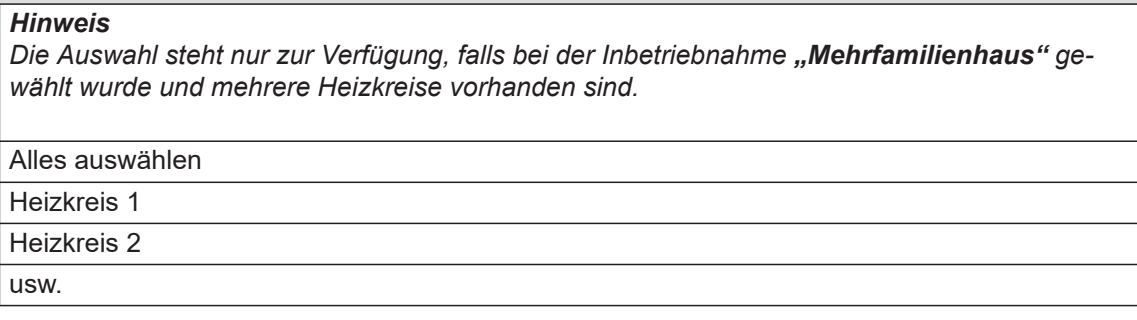

#### **Nur bei witterungsgeführtem Betrieb oder Konstantbetrieb:**

## **Ferien zu Hause**

*Hinweis Die Auswahl steht nur zur Verfügung, falls bei der Inbetriebnahme "Mehrfamilienhaus" gewählt wurde und mehrere Heizkreise vorhanden sind.*

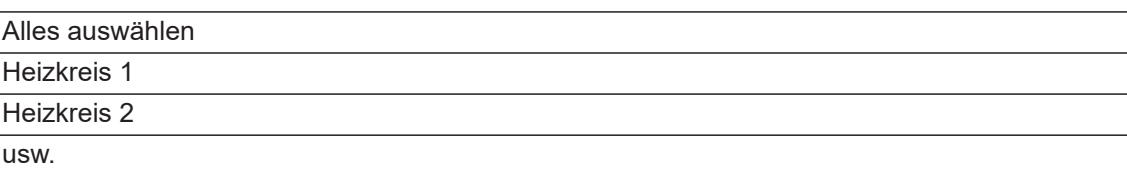

#### **Meldungslisten**

#### **Service**

## <span id="page-57-0"></span>**Begriffserklärungen**

## **Abschaltbetrieb**

Die Wärmeerzeugung ist ausgeschaltet.

#### *Hinweis*

*Der Abschaltbetrieb kann differenziert für einen oder mehrere Heizkreise oder die Warmwasserbereitung selektiv aktiviert werden.* 

## **Absenkbetrieb (reduzierter Heizbetrieb)**

Siehe "Reduzierter Heizbetrieb".

### **Anlagenausführung**

Die Anlagenausführung beschreibt die Komponenten Ihrer Anlage.

#### Zum Beispiel:

- Wärmeerzeuger
- Heizkreispumpe
- Mischer

#### **Betriebsprogramm**

Mit dem Betriebsprogramm legen Sie z. B. Folgendes fest:

- Wie Sie Ihre Räume beheizen.
- Ob Sie Trinkwasser erwärmen.

#### **Betriebsstatus**

Siehe "Zeitprogramm".

#### **Betriebsweise**

Siehe "Heizbetrieb".

#### **Erweiterungssatz Mischer**

Baugruppe (Zubehör) zur Regelung eines Heizkreises mit Mischer: Siehe "Mischer".

#### **Estrichtrocknung**

Ihr Fachbetrieb kann z. B. für Ihren Neubau oder Anbau zur Estrichtrocknung diese Funktion einschalten. Damit wird Ihr Estrich nach einem fest vorgegebenen Zeitprogramm (Temperatur-Zeit-Profil) baustoffgerecht getrocknet.

Falls alle Heizkreise und Warmwasserbereitung abgeschaltet sind: Nur Frostschutz des Wärmeerzeugers und Warmwasser-Speichers ist aktiv. Keine Raumbeheizung, keine Warmwasserbereitung.

- Ventile
- Elektronikmodul
- Heizkörper

Jede Anlage wird von Ihrem Fachbetrieb an die örtlichen Gegebenheiten angepasst und individuell ausgelegt.

Die Estrichtrocknung wirkt auf alle Heizkreise:

■ Alle Räume werden entsprechend dem Temperatur-Zeit-Profil beheizt.

Ihre Einstellungen für die Raumbeheizung sind für die Dauer der Estrichtrocknung (max. 32 Tage) ohne Wirkung.

■ Keine Warmwasserbereitung

#### <span id="page-58-0"></span>**Fußbodenheizung**

Fußbodenheizungen sind träge Niedertemperatur-Heizsysteme, die nur sehr langsam auf kurzzeitige Temperaturänderungen reagieren.

#### **Heizbetrieb**

#### **Betriebsweisen**

Um Ihre Räume zu beheizen, wird vom Wärmeerzeuger Wärme in Höhe der Vorlauftemperatur bereitgestellt. Die Betriebsweise legt fest, ob die Vorlauftemperatur mit einem festen Wert vorgegeben wird oder in Abhängigkeit von mehreren Randbedingungen automatisch berechnet und angepasst wird.

Folgende Betriebsweisen können von Ihrem Fachbetrieb bei der Inbetriebnahme konfiguriert werden:

- Witterungsgeführter Betrieb
- Konstantbetrieb
- Raumtemperaturgeführter Betrieb

#### **Komfortbetrieb**

Für die Zeiträume, in denen Sie tagsüber zu Hause sind, beheizen Sie Ihre Räume je nach Betriebsweise mit der Komfort-Raumtemperatur oder der Komfort-Vorlauftemperatur. Die Zeiträume (Zeitphasen) mit dem Temperaturniveau "Komfort" legen Sie mit dem Zeitprogramm für Heizen fest.

#### **Konstantbetrieb**

Im Konstantbetrieb liefert der Wärmeerzeuger unabhängig von der Außentemperatur Heizwasser mit konstanter Vorlauftemperatur.

Bei dieser Betriebsweise können Sie mehrere Heizkreise über Ihre Regelung bedienen.

#### **Normaler Heizbetrieb**

Für die Zeiträume, in denen Sie tagsüber zu Hause sind, beheizen Sie Ihre Räume je nach Betriebsweise mit der normalen Raumtemperatur oder mit der normalen Vorlauftemperatur. Die Zeiträume (Zeitphasen) mit dem Temperaturniveau "Normal" legen Sie mit dem Zeitprogramm für Heizen fest.

Die Beheizung mit der reduzierten Raumtemperatur während der Nacht führt daher zu keiner nennenswerten Energieeinsparung.

#### **Raumtemperaturgeführter Heizbetrieb**

Im raumtemperaturgeführten Betrieb wird ein Raum so lange beheizt, bis die eingestellte Raumtemperatur erreicht ist. Hierfür muss ein separater Temperatursensor im Raum vorhanden sein.

Die Regelung der Heizleistung erfolgt unabhängig von der Außentemperatur.

Bei dieser Betriebsweise können Sie einen Heizkreis über Ihre Regelung bedienen. Für diesen Heizkreis können Sie einige Einstellungen an Ihrem Raumtemperaturregler vornehmen.

#### **Reduzierter Heizbetrieb**

Für die Zeiträume Ihrer Abwesenheit oder Nachtruhe beheizen Sie Ihre Räume je nach Betriebsweise mit der reduzierten Raumtemperatur oder der reduzierten Vorlauftemperatur. Die Zeiträume (Zeitphasen) mit dem Temperaturniveau "Reduziert" legen Sie mit dem Zeitprogramm für Heizen fest.

Bei Fußbodenheizung führt der reduzierte Heizbetrieb nur bedingt zu einer Energieeinsparung (siehe "Fußbodenheizung").

#### **Witterungsgeführter Heizbetrieb**

Im witterungsgeführten Betrieb wird die Vorlauftemperatur in Abhängigkeit von der Außentemperatur geregelt. Bei niedrigerer Außentemperatur wird mehr Wärme bereitgestellt als bei höherer.

Die Außentemperatur wird von einem im Außenbereich des Gebäudes angebrachten Sensor erfasst und an die Regelung übertragen.

Bei dieser Betriebsweise können Sie mehrere Heizkreise über Ihre Regelung bedienen. Falls in Ihren Räumen Fernbedienungen installiert sind, können Sie die Einstellungen auch an den Fernbedienungen vornehmen.

#### **Heizkennlinie**

Heizkennlinien stellen den Zusammenhang zwischen Außentemperatur, Raumtemperatur-Sollwert und Vorlauftemperatur dar. Je niedriger die Außentemperatur, desto höher ist die Vorlauftemperatur.

Um bei jeder Außentemperatur genügend Wärme bei minimalem Energieverbrauch sicherzustellen, müssen die Gegebenheiten Ihres Gebäudes und Ihrer Anlage berücksichtigt werden. Dafür stellt Ihr Fachbetrieb die Heizkennlinie ein.

## Anhang

## **Begriffserklärungen** (Fortsetzung)

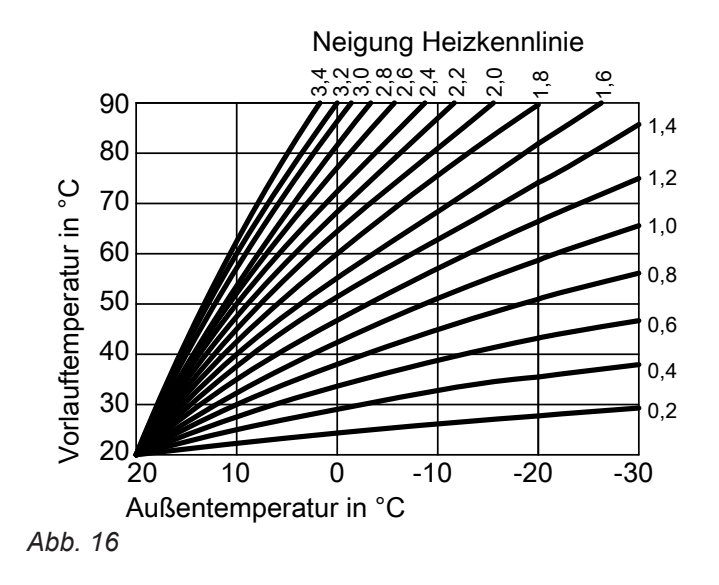

### **Neigung und Niveau einstellen am Beispiel der Heizkennlinie**

- Werkseitige Einstellungen:
- $\blacksquare$  Neigung = 1,4
- $\blacksquare$  Niveau = 0

Die dargestellten Heizkennlinien gelten bei folgenden Einstellungen:

- Niveau der Heizkennlinie = 0
- Normale Raumtemperatur (Raumtemperatur-Sollwert) =  $20 °C$

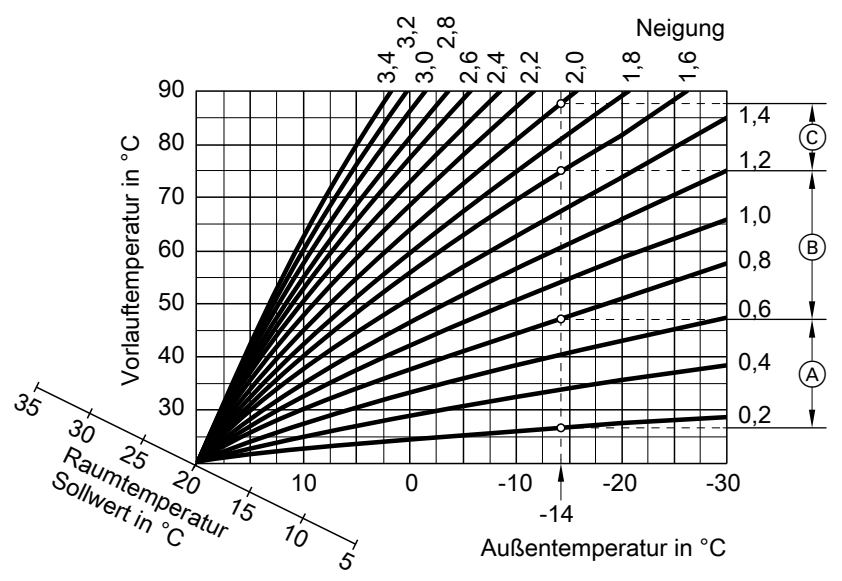

*Abb. 17*

Für Außentemperatur **−14 °C**:

- A Fußbodenheizung: Neigung 0,2 bis 0,8
- $\overline{B}$  Niedertemperaturheizung: Neigung 0,8 bis 1,6
- C Anlage mit Vorlauftemperatur über 75 °C, Neigung 1,6 bis 2,0

## <span id="page-60-0"></span>**Begriffserklärungen** (Fortsetzung)

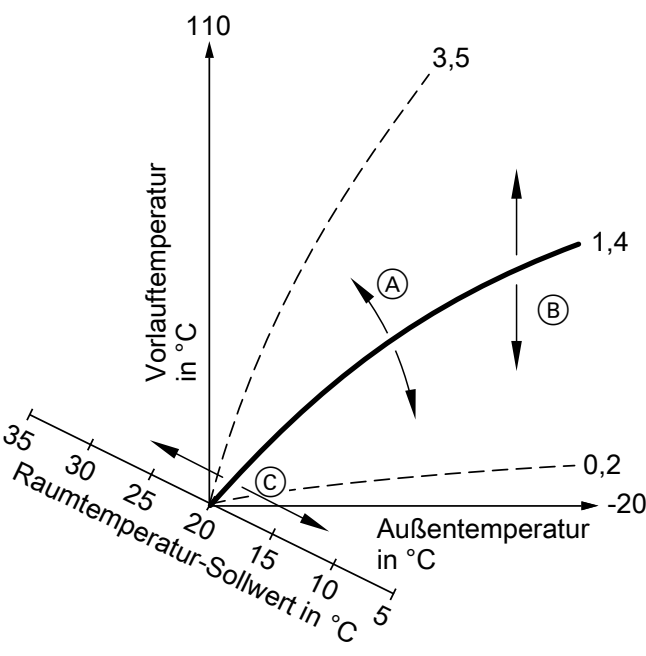

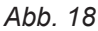

- A Sie ändern die Neigung: Die Steilheit der Heizkennlinien ändert sich.
- B Sie ändern das Niveau: Die Heizkennlinien werden parallel in senkrechter Richtung verschoben.
- C Sie ändern die normale Raumtemperatur (Raumtemperatur-Sollwert): Die Heizkennlinien werden entlang der Achse "Raumtemperatur-Sollwert" verschoben.

## **Heizkreis**

Ein Heizkreis ist ein geschlossener Kreislauf zwischen Wärmeerzeuger und Heizkörpern, in dem das Heizwasser fließt.

In einer Anlage können mehrere Heizkreise vorhanden sein. Z. B. ein Heizkreis für die von Ihnen bewohnten Räume und ein Heizkreis für die Räume einer Einliegerwohnung.

## **Heizkreispumpe**

Umwälzpumpe für die Umwälzung des Heizwassers im Heizkreis

## **Mischer**

Erwärmtes Heizwasser aus dem Wärmeerzeuger wird mit abgekühltem Heizwasser aus dem Heizkreis gemischt. Das so bedarfsgerecht temperierte Heizwasser wird mit der Heizkreispumpe in den Heizkreis gefördert. Damit der gewünschte Raumtemperatur-Sollwert erreicht wird, passt die Regelung über den Mischer die Vorlauftemperatur den verschiedenen Bedingungen an.

5855217

5855217

#### *Hinweis*

*Eine zu hohe oder zu niedrige Einstellung von Neigung oder Niveau verursacht keine Schäden an Ihrer Heizungsanlage.*

*Beide Einstellungen wirken sich auf die Höhe der Vorlauftemperatur aus, die dann gegebenenfalls zu niedrig oder unnötig hoch sein kann.*

Die Heizkreise sind werkseitig mit **"Heizkreis 1"**, **"Heizkreis 2"**, usw. bezeichnet. Falls Sie oder Ihr Fachbetrieb die Heizkreise umbe-

nannt haben, z. B. in "Einliegerwohnung", wird dieser Name anstelle "Heizkreis ..." angezeigt.

## <span id="page-61-0"></span>**Begriffserklärungen** (Fortsetzung)

## **Nachtabsenkung**

Siehe "Reduzierter Heizbetrieb"

## **Raumluftabhängiger Betrieb**

Die Verbrennungsluft wird aus dem Raum angesaugt, in welchem der Wärmeerzeuger aufgestellt ist.

## **Raumluftunabhängiger Betrieb**

Die Verbrennungsluft wird von außerhalb des Gebäudes angesaugt.

#### **Raumtemperatur**

■ Normale Raumtemperatur oder Komfort-Raumtemperatur:

Für die Zeiträume, in denen Sie tagsüber zu Hause sind, stellen Sie die normale Raumtemperatur oder Komfort-Raumtemperatur ein.

■ Reduzierte Raumtemperatur: Für die Zeiträume Ihrer Abwesenheit oder Nachtruhe stellen Sie die reduzierte Raumtemperatur ein, siehe "Heizbetrieb".

#### **Rücklauftemperatur**

Die Rücklauftemperatur ist die Temperatur, mit der das Heizwasser aus einer Anlagenkomponente austritt, z. B. dem Heizkreis.

## **Sicherheitsventil**

Sicherheitseinrichtung, die von Ihrem Fachbetrieb in die Kaltwasserleitung eingebaut werden muss. Damit der Druck im Warmwasser-Speicher nicht zu hoch wird, öffnet das Sicherheitsventil automatisch.

Auch die Heizkreise verfügen über Sicherheitsventile.

#### **Solarkreispumpe**

In Verbindung mit Solaranlagen. Die Solarkreispumpe befördert das abgekühlte Wärmeträgermedium aus dem Wärmetauscher des Warmwasser-Speichers in die Sonnenkollektoren.

#### **Solltemperatur**

Siehe "Temperatur-Sollwert".

### **Sommerbetrieb**

In der wärmeren Jahreszeit können Sie den Heizbetrieb ausschalten.

Stellen Sie hierfür das Betriebsprogramm "Warmwasser" "Ein" und "Abschaltbetrieb" ein.

Die Anlage bleibt zur Warmwasserbereitung in Betrieb. Die Raumbeheizung ist ausgeschaltet.

## <span id="page-62-0"></span>**Begriffserklärungen** (Fortsetzung)

#### **Speicherladepumpe**

Umwälzpumpe zur Erwärmung des Trinkwassers im Warmwasser-Speicher.

#### **Temperatur-Sollwert**

Vorgegebene Temperatur, die erreicht werden soll, z. B. Warmwassertemperatur-Sollwert.

#### **Trinkwasserfilter**

Einrichtung, die dem Trinkwasser Feststoffe entzieht. Der Trinkwasserfilter ist in die Kaltwasserleitung zum Warmwasser-Speicher eingebaut.

#### **Vorlauftemperatur**

Die Vorlauftemperatur ist die Temperatur, mit der das Heizwasser in eine Anlagenkomponente eintritt, z. B. den Heizkreis.

#### **Witterungsgeführter Betrieb**

Siehe "Heizbetrieb"

#### **Zeitprogramm**

In den Zeitprogrammen geben Sie an, wie sich Ihre Heizungsanlage zu welchem Zeitpunkt verhalten soll.

#### **Betriebsstatus**

Der Betriebsstatus gibt an, auf welche Weise eine Komponente Ihrer Heizungsanlage betrieben wird.

#### **Zirkulationspumpe**

Die Zirkulationspumpe pumpt das Warmwasser in einer Ringleitung zwischen Warmwasser-Speicher und den Zapfstellen (z. B. Wasserhahn). Dadurch steht an der Zapfstelle sehr schnell warmes Wasser zur Verfügung.

#### **Entsorgungshinweise**

#### **Entsorgung der Verpackung**

Die Entsorgung der Verpackung Ihres Viessmann Produkts übernimmt Ihr Fachbetrieb.

#### **DE:**

Die Verpackungsabfälle werden gemäß den gesetzlichen Festlegungen über zertifizierte Entsorgungsfachbetriebe der Verwertung zugeführt.

Z. B. unterscheiden sich die Betriebsstatus für die Raumbeheizung durch verschiedene Temperaturniveaus.

Die Zeitpunkte für den Wechsel der Betriebsstatus legen Sie im Zeitprogramm fest.

## **AT:**

Die Verpackungsabfälle werden gemäß den gesetzlichen Festlegungen über zertifizierte Entsorgungsfachbetriebe der Verwertung zugeführt. Nutzen Sie das gesetzliche Entsorgungssystem ARA (Altstoff Recycling Austria AG, Lizenznummer 5766).

## <span id="page-63-0"></span>**Entsorgungshinweise** (Fortsetzung)

## **Endgültige Außerbetriebnahme und Entsorgung der Heizungsanlage**

Viessmann Produkte sind recyclingfähig. Komponenten und Betriebsstoffe Ihrer Heizungsanlage gehören nicht in den Hausmüll.

Bitte sprechen Sie wegen der fachgerechten Entsorgung Ihrer Altanlage Ihren Fachbetrieb an. **DE:**

Betriebsstoffe (z. B. Wärmeträgermedien) können über die kommunale Sammelstelle entsorgt werden. **AT:**

Betriebsstoffe (z. B. Wärmeträgermedien) können über die kommunale Sammelstelle ASZ (Altstoff Sammelzentrum) entsorgt werden.

# Stichwortverzeichnis

# $\overline{\mathsf{A}}$

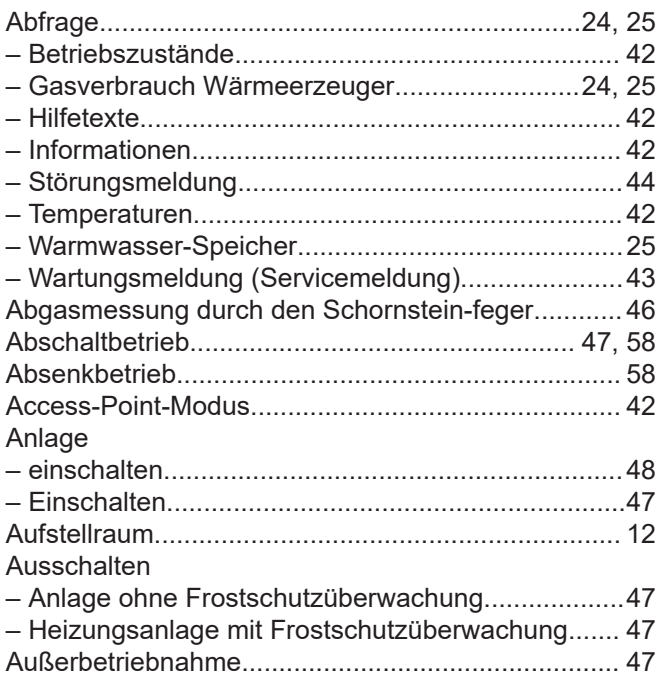

## $\, {\bf B}$

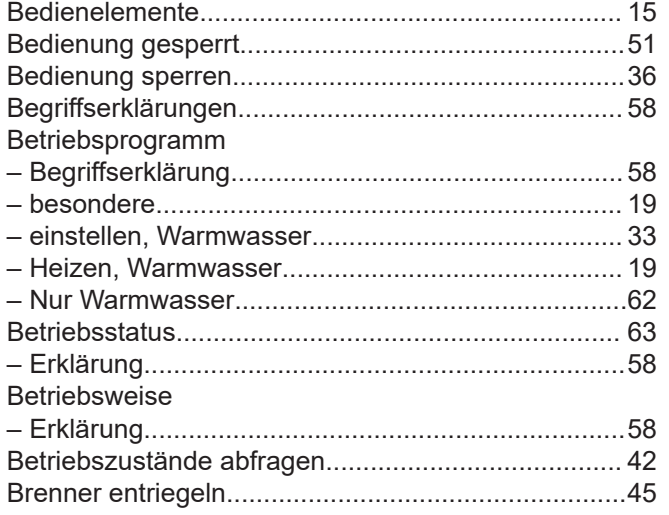

## D

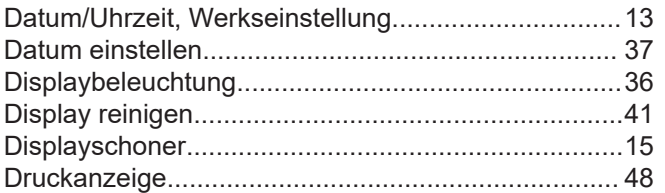

## $\mathsf E$

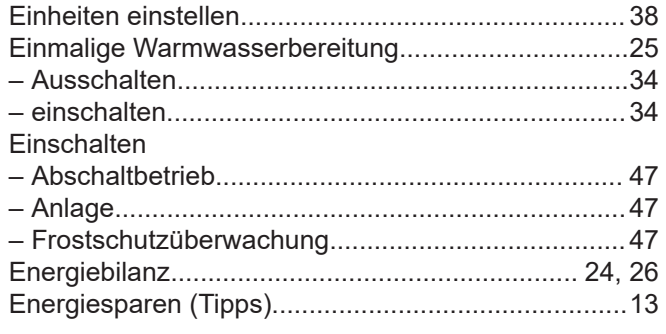

#### Energiesparfunktion

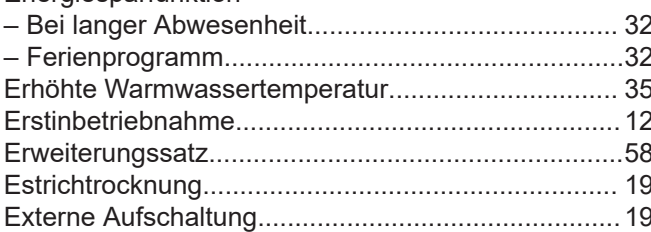

## $\bar{\mathsf{F}}$

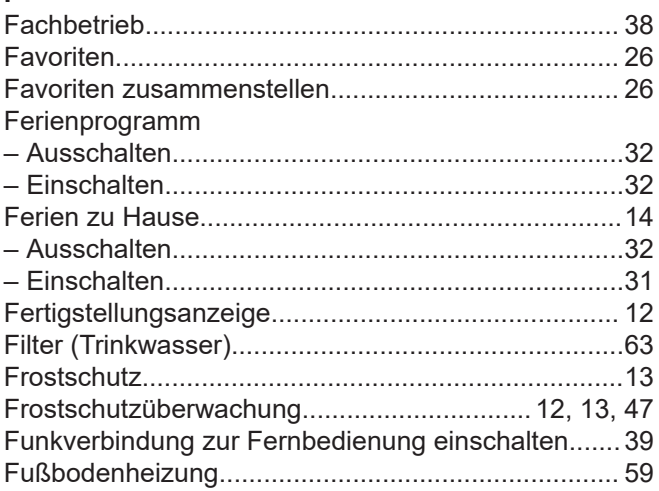

## ${\mathsf G}$

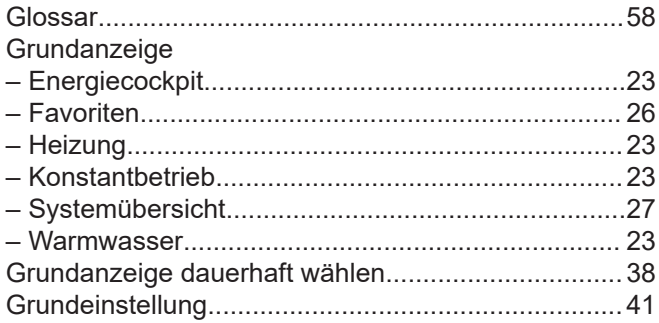

## $\overline{H}$

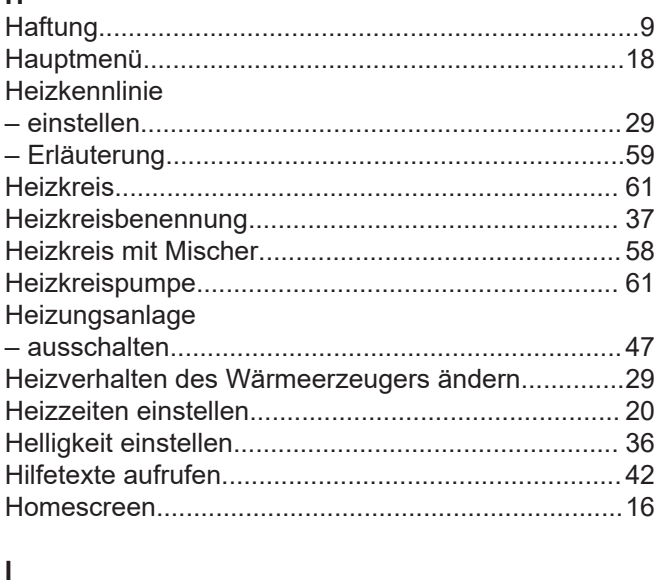

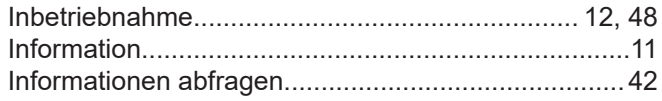

# **Stichwortverzeichnis** (Fortsetzung)

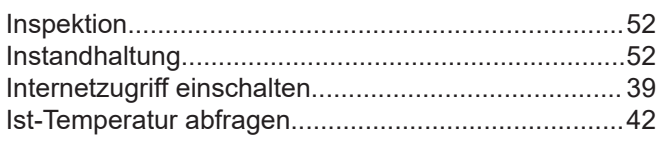

# **K**

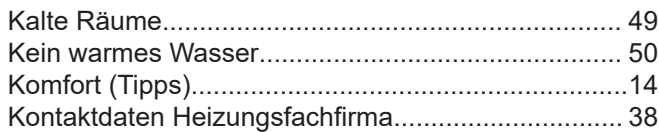

## **L**

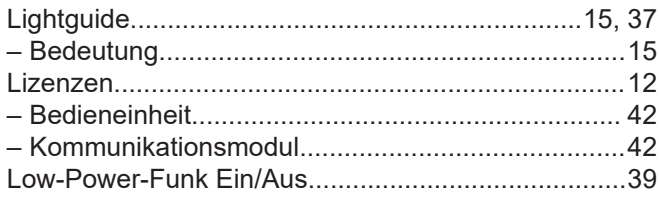

## **M**

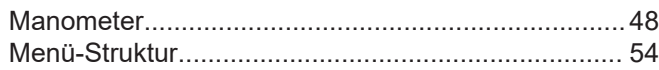

## **N**

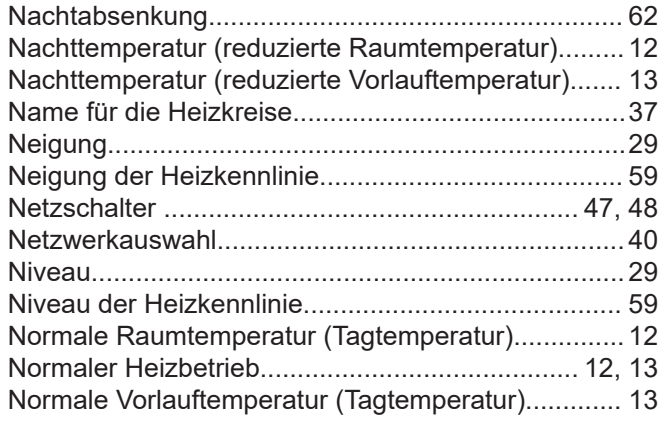

# **O**

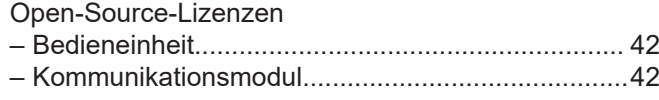

## **P**

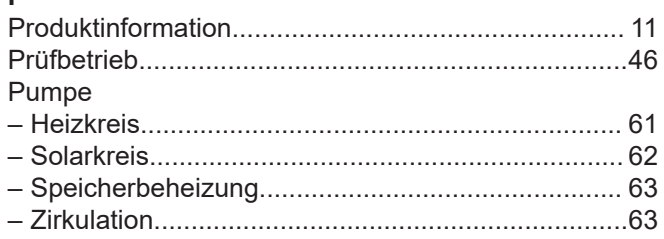

## **R**

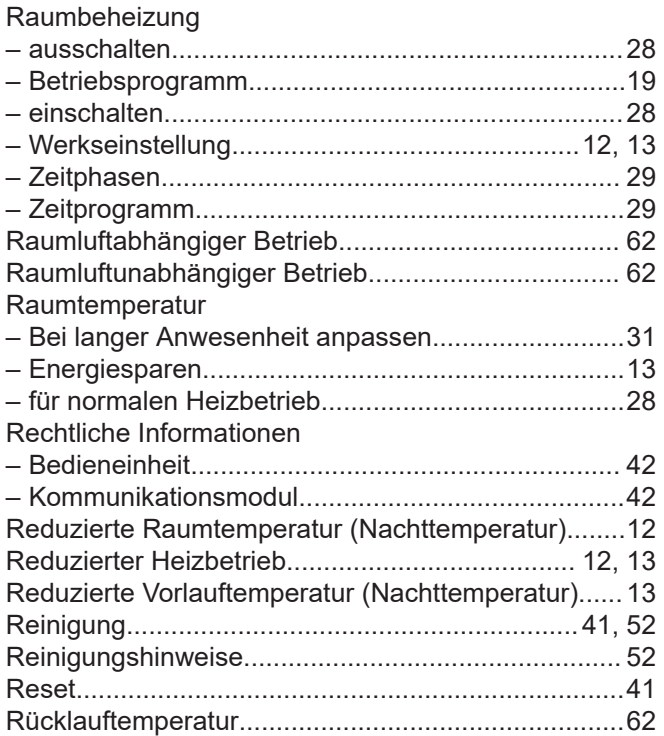

# **S**

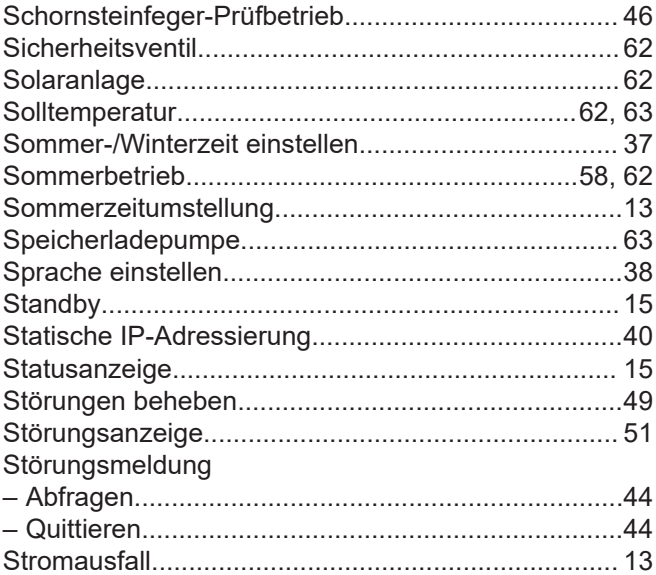

## **T**

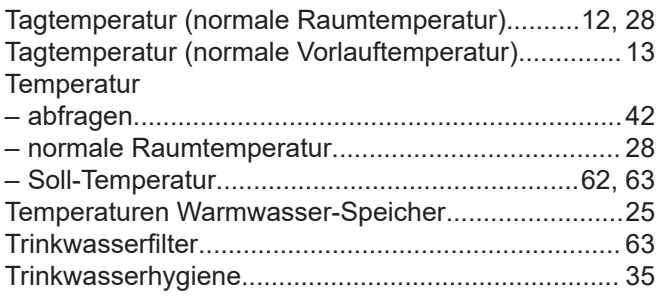

# **U**

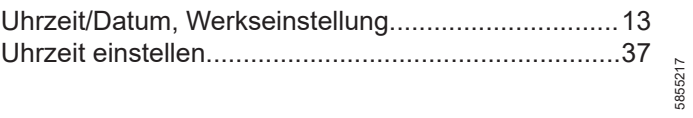

5855217

# Stichwortverzeichnis (Fortsetzung)

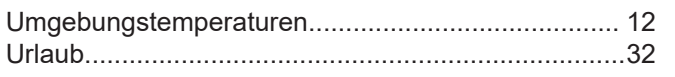

## $\mathsf{V}$

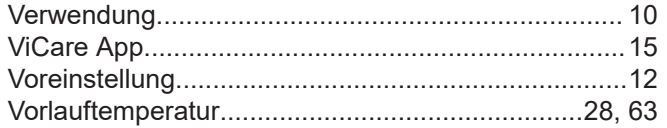

## W

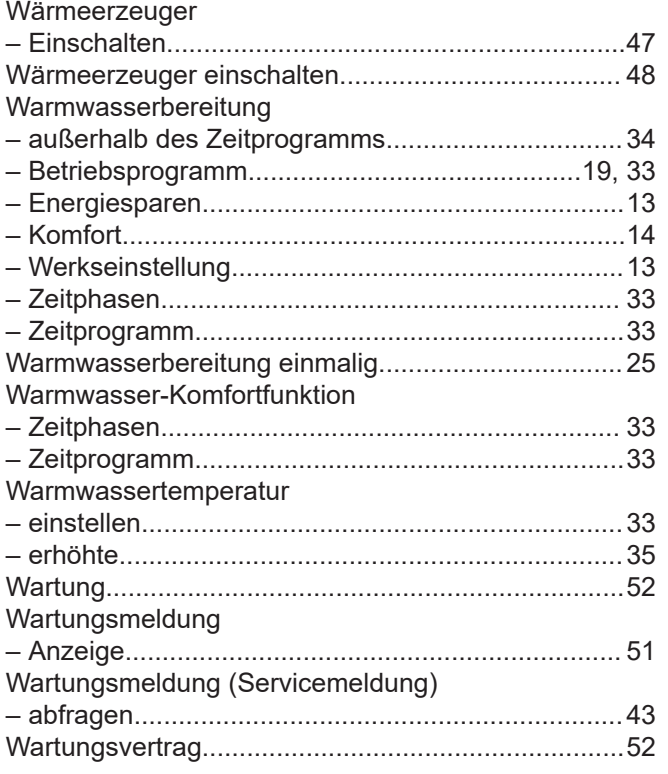

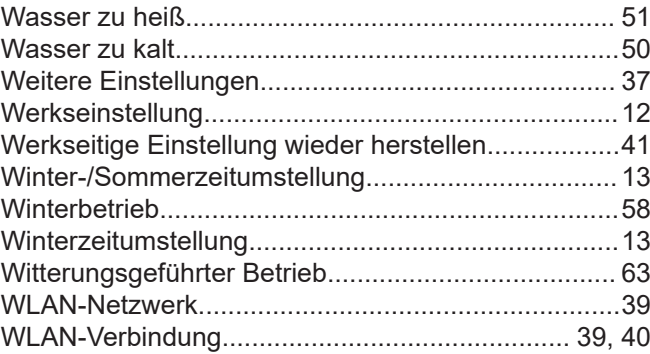

## $\mathsf{z}$

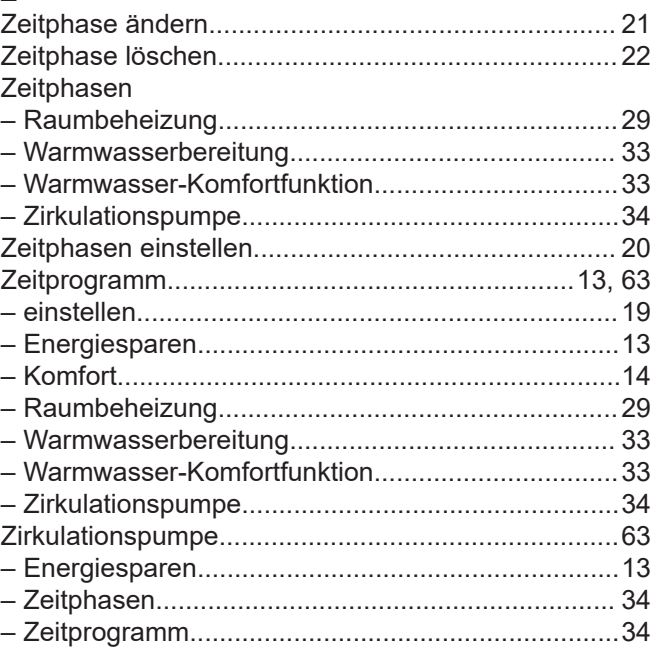

# **Zertifizierung**

**RoHS**  $\begin{array}{c}\n\text{compliant} \\
\text{2011} / 65 / \text{EU}\n\end{array}$ 

## **Ihr Ansprechpartner**

Für Rückfragen oder Wartungs- und Instandsetzungsarbeiten an Ihrer Anlage wenden Sie sich bitte an Ihren Fachbetrieb. Fachbetriebe in Ihrer Nähe finden Sie z. B. unter [www.viessmann.de](http://www.viessmann.de) im Internet.

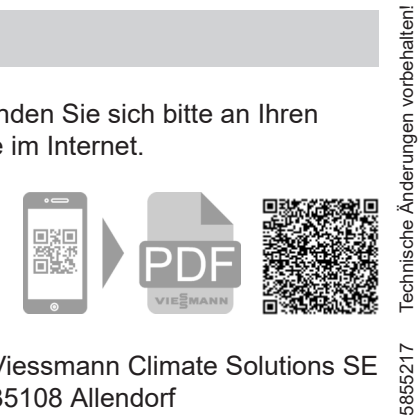

Viessmann Climate Solutions SE 35108 Allendorf

5855217

Viessmann Ges.m.b.H. A-4641 Steinhaus bei Wels